Dell Wyse TCX Suite Version 7.2 — Installation Guide

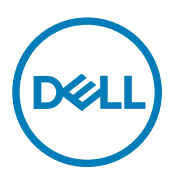

# Notes, cautions, and warnings

NOTE: A NOTE indicates important information that helps you make better use of your product.

CAUTION: A CAUTION indicates either potential damage to hardware or loss of data and tells you how to avoid the problem.

WARNING: A WARNING indicates a potential for property damage, personal injury, or death.

Copyright © 2017 Dell Inc. or its subsidiaries. All rights reserved. Dell, EMC, and other trademarks are trademarks of Dell Inc. or its subsidiaries. Other trademarks may be trademarks of their respective owners.

2017 - 02

∧

Rev. A01

# **Contents**

DELI

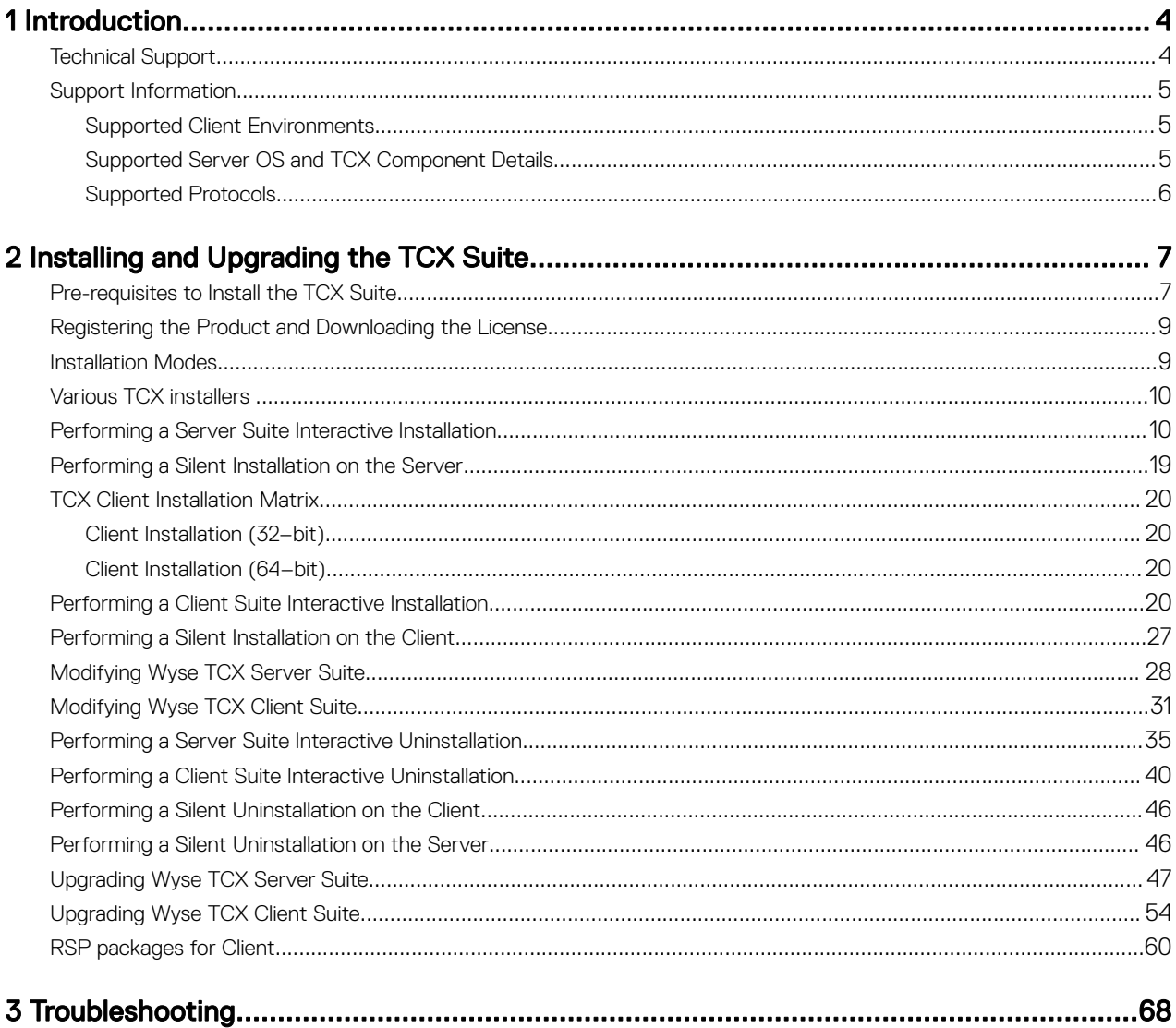

# <span id="page-3-0"></span>Introduction

The Dell Wyse TCX Suite 7.2 is a single software solution that provides full benefits of cloud client computing without the limitations of competing software suites. To enhance the user experience, each software solution in the TCX 7.2 Suite integrates within Microsoft Remote Desktop Services, Citrix XenApp, Citrix XenDesktop, Teradici, and VMware Horizon View environments. Featuring Collaborative Processing Architecture (CPA), which intelligently divides the workload between the server and Plug-n-Play USB devices. TCX Suite 7.2 eliminates the need for large servers and works with established protocols, instead of replacing them, while providing breakthrough multimedia and audio technology for cloud client computing environments.

1

The TCX Suite 7.2 enables rich flash playback, multiple monitor awareness, rich multimedia playback, high quality bidirectional audio capabilities, and seamless USB device access for cloud clients.

TCX Suite 7.2 includes the following features :

- TCX Flash Acceleration and TCX Flash Redirection TCX Flash Acceleration and TCX Flash Redirection enables the cloud client users to experience improved Flash video content performance in a remote computing environment.
- **TCX Multi-display** TCX Multi-display provides productivity-enhancing advantages for cloud clients using multiple monitor by virtual desktops and applications multi-monitor aware.
- TCX Multimedia —TCX Multimedia supports enhanced playback of MPEG, WAV, WMV, H.264, and other multimedia file formats. The software includes both the server and the client components that work intelligently to redirect multimedia processing tasks dynamically between the client and server for a rich user experience.
- **TCX Rich Sound** TCX Rich Sound enables the zero-compromise deployment of virtual desktops and applications with the capability of receiving and transmitting high quality audio. This feature provides bidirectional audio capabilities for virtual desktops and applications, and supports sound recording and playback applications.
- TCX USB Virtualizer TCX USB Virtualizer makes USB devices attached to thin clients visible to virtual desktops and applications and removes any dependencies on limited local device drivers for a broad range of USB-based printers, scanners, storage devices, Palm, BlackBerry, Pocket PC handhelds, HID Devices, webcams, and headsets.
- TCX Monitor— TCX Monitor helps you to efficiently identify the system state for proper functioning of USB and Flash Redirection modules.

## Technical Support

To access technical resources self-service portal, knowledge base, software downloads, registration, warranty extensions/ RMAs, reference manuals, and so on, visit [www.dell.com/wyse/support](http://www.dell.com/wyse/support) .For Customer Support, visit [www.dell.com/support/](http://www.dell.com/support/contents/us/en/19/article/Contact-Information/International-Support-Services/international-contact-center?ref=contactus) [contents/us/en/19/article/Contact-Information/International-Support-Services/international-contact-center?ref=contactus](http://www.dell.com/support/contents/us/en/19/article/Contact-Information/International-Support-Services/international-contact-center?ref=contactus) , and phone numbers for Basic and Pro Support are available at [www.dell.com/supportcontacts](http://www.dell.com/supportcontacts) .

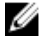

NOTE: Before proceeding, verify if your product has a Dell service tag. For Dell service tagged products, go to [www.dell.com/support/contents/us/en/19/article/Product-Support/Dell-Subsidiaries/wyse](http://www.dell.com/support/contents/us/en/19/article/Product-Support/Dell-Subsidiaries/wyse) for more information.

## <span id="page-4-0"></span>Support Information

This section details the support client environments, supported server operating systems (OS) and TCX component details, and supported remote desktop protocols.

## Supported Client Environments

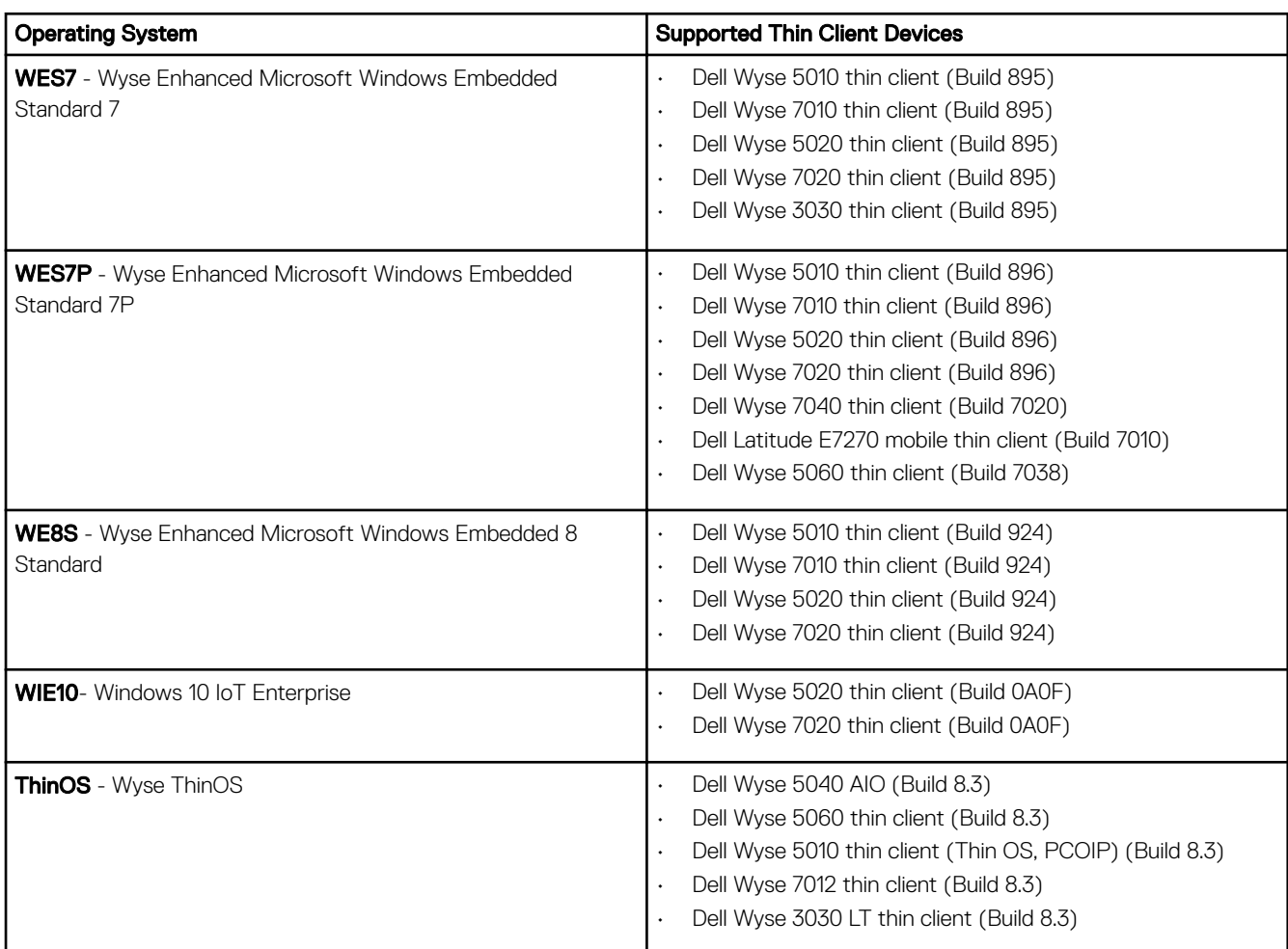

## Supported Server OS and TCX Component Details

**D**ELL

TCX server software supports the operating systems as given in the following table. TCX requires administrator privilege to install on the following platforms.

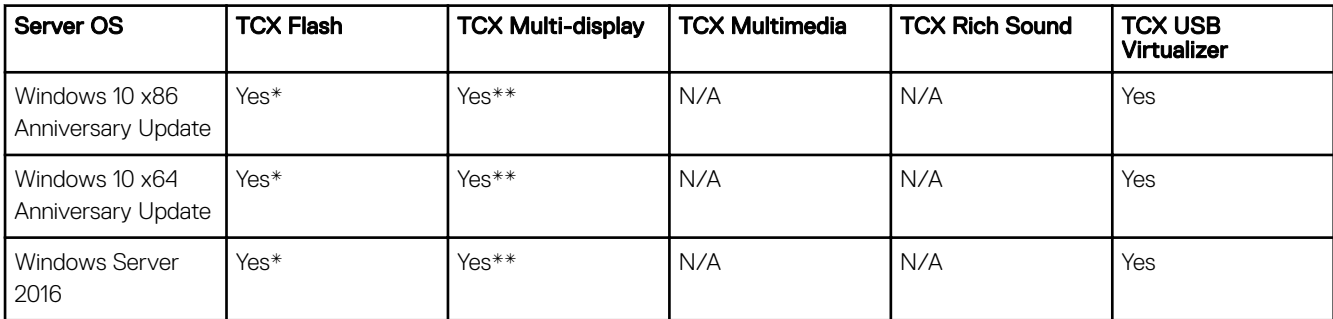

<span id="page-5-0"></span>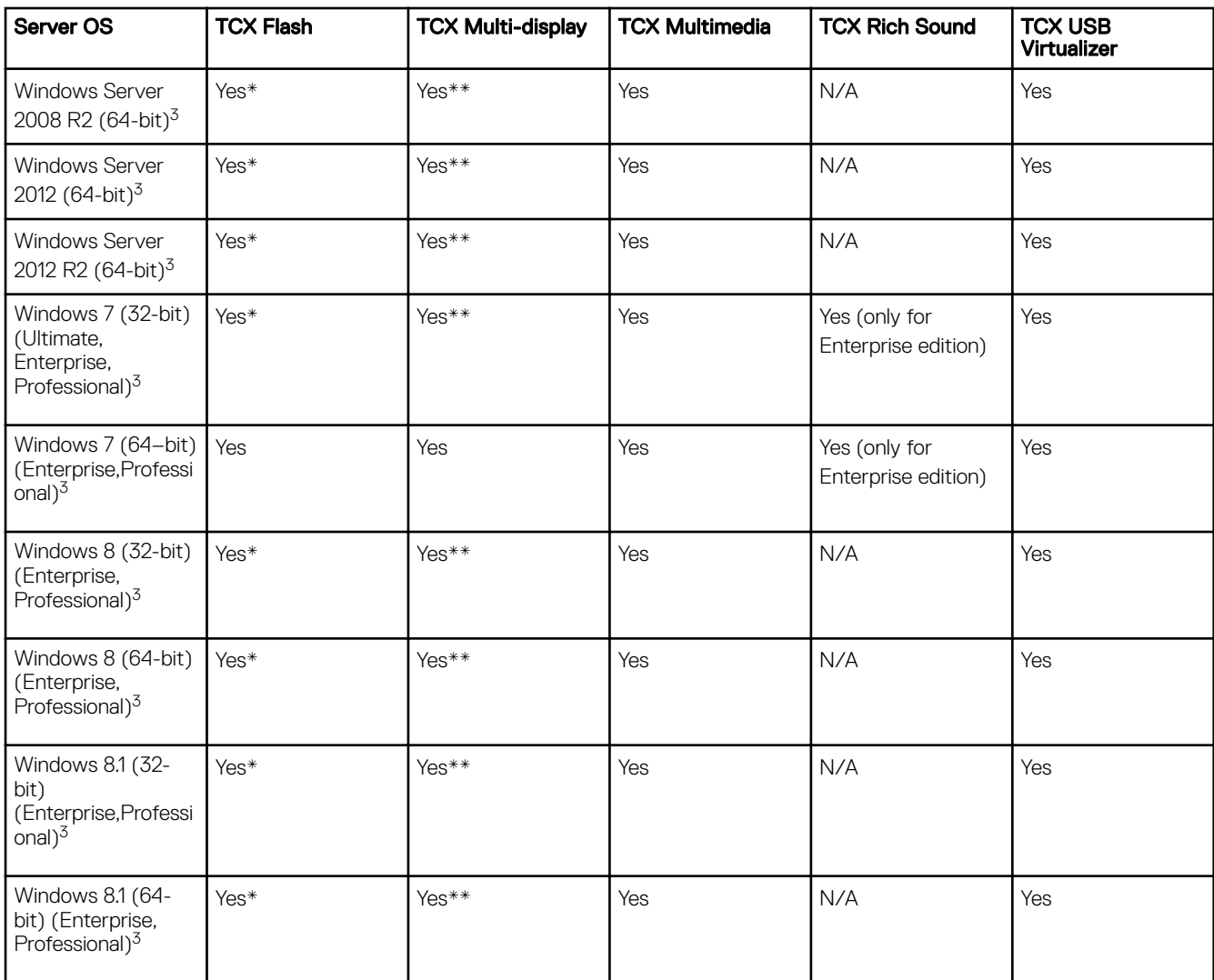

**DEL** 

\* Uses Native RDP/ICA Audio Driver.

\*\* Must install MDS using the Custom Installation.

*S* NOTE:

- 1. H.264 is supported only over Teradici PCoIP.
- 2. Windows Remote Desktop Connection must be enabled.
- 3. Windows Terminal Services must be installed and enabled.

### Supported Protocols

TCX supports the following remote desktop protocols:

- Remote Desktop Protocol
- ICA with XenDesktop 7.6, and 7.11
- ICA with XenApp 6.5, and 7.11
- VMWare View 6.1, 6.2 and 7.0.2 (RDP and PCoIP)
- PCoIP Teradici Client 1.5 and Server 2.2

# <span id="page-6-0"></span>Installing and Upgrading the TCX Suite

This section describes the pre-requisites and procedures to install the TCX Suite Server and Client Software. The topics covered in this section are:

NOTE: The version 7.2.0.63, where 63 denotes the relative build number displayed on the task bar of the displayed screen U is a sample build number, and will be different in the final version of the product that will be shipped to you. This does not affect the overall product installation.

### Installation:

- Pre-requisites to Install the TCX Suite.
- Performing a Server Suite Interactive Installation.
- Performing a Silent Installation on the Server.
- Performing a Client Suite Interactive Installation.
- Performing a Silent Installation on the Client.

### Uninstallation:

- Performing a Server Suite Interactive Uninstallation.
- Performing a Client Suite Interactive Uninstallation.
- Performing a Silent Unistallation on the Client.
- Performing a Silent Unistallation on the Server.

### Modification:

- Modifying Wyse TCX Client Suite.
- Modifying Wyse TCX Server Suite.

### Upgrading:

- Upgrading the Wyse TCX Server Suite.
- Upgrading the Wyse TCX Client Suite.

## Pre-requisites to Install the TCX Suite

Before you install the TCX **Server software** and **Client Software**, make sure that the following requirements are met:

Make sure that Adobe Flash Plugin and Active X Controls are installed both on the Server and the Client systems. To install Adobe flash plugin and Active X control, click <https://get.adobe.com/flashplayer/> the link, download the file and then install it.

If the Plugins are not installed, then a warning message is displayed.

- Make sure that the supported browsers are, Mozilla Firefox, and Microsoft Internet Explorer are installed on the Server and Client systems.
- Make sure you have met all support requirements. If your server platform does not support a TCX component, the installation wizard is displayed during installation process.
- Make sure you complete the product registration and download the proper license key for your software.

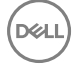

• The disc space of **500MB** is required for installation of both TCX server and client suite in windows root drive.

Before you install the TCX **Server software**, make sure that the following requirements are met :

• Make sure you have met all support requirements as given in **Support Information**. If your server platform does not support a TCX component, the installation wizard is displayed during installation process.

Before you install the TCX **Client software**, make sure that the following requirements are met :

Before installing the TCX client suite, the **Quest USB redirection** service must be stopped. It does not display any message if the service is running prior the TCX suite installation. To disable Quest USB redirection complete the following task:

**DEA** 

- Select **Disabled** from the **Statup type** drop down list.

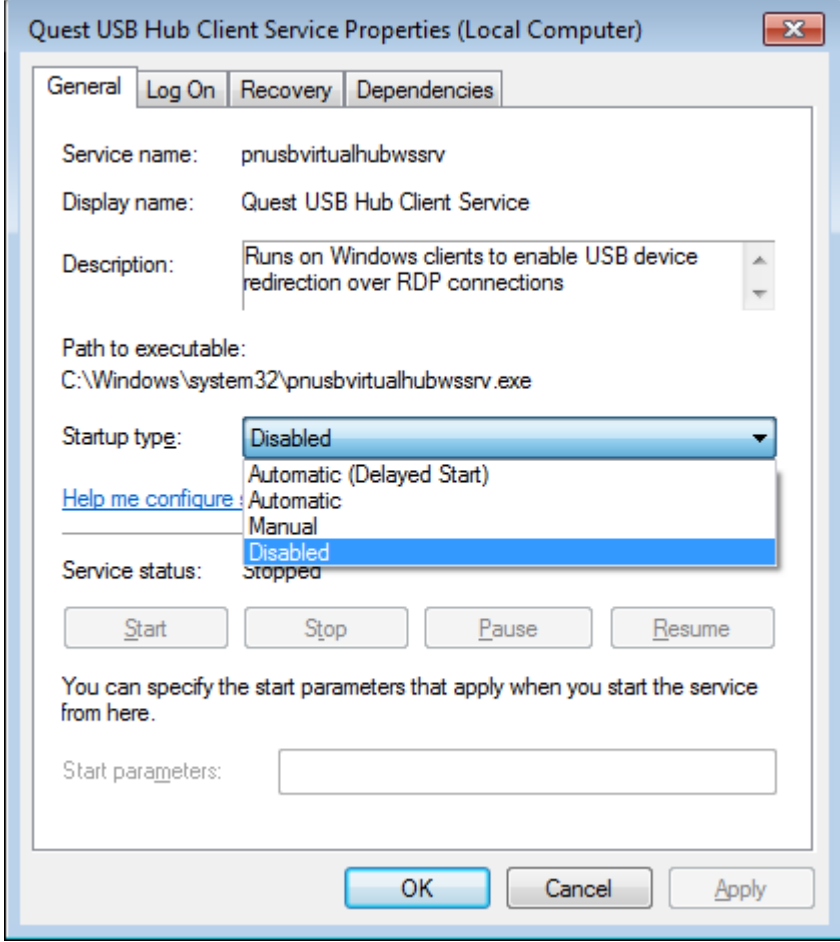

### <span id="page-8-0"></span>– The list is displayed.

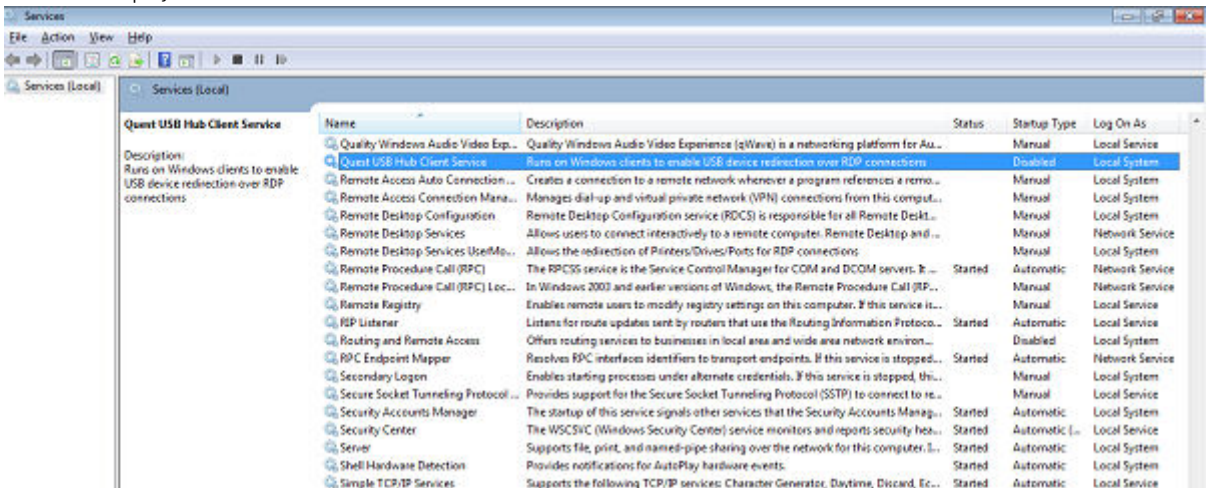

## Registering the Product and Downloading the License

Before you download and install the production version of the TCX Suite, you must first complete the product registration and download the product license.

- 1. After you receive your product registration code through mail, go to the Self Service Center at [http://www.dell.com/wyse/](HTTP://WWW.DELL.COM/WYSE/REGISTRATION) [registration](HTTP://WWW.DELL.COM/WYSE/REGISTRATION) and log in.
- 2. On the Home tab under Support Resources, click the Registration, Licenses & Downloads (\*\*New) option to open the Registration, Licenses & Downloads page of the Support and Service Center tab.
- 3. Enter the Registration Code which you have received from Dell while purchasing the package and then click Register. After the process is complete, the products you registered are displayed on the page.
- 4. Generate your license key by clicking Generate Key in the software list.
- 5. Activate your software maintenance by clicking **Activate** in the software maintenance list.
- 6. Activate your service contract by click **Activate** in the service contract list.
- 7. On the page displaying the products you have registered, select **Support and Service Center tab → Registration, Licenses &** Downloads to open the Registration, Licenses & Downloads page.
- 8. Click My Products to expand the list, select the Software & Licensing option to display the list of your registered software products, and then use the license key in the Product Key list for SW, WYSE TCX SUITE, SERVER.

Your product registration process is completed. You can now install the TCX Server and Client on the systems you have identified.

## Installation Modes

The TCX 7.2 Client and Server suites can be installed in two different modes. The modes of installation are stated below:

### 1. GUI Installation:

- Performing a Server Suite Interactive Installation.
	- Typical Install
	- Custom Install
- Performing a Client Suite Interactive Installation.
	- Typical Install
	- Custom Install
- 2. Silent Installation:
	- Performing a silent installation on the server.

<span id="page-9-0"></span>• Performing a silent installation on the client.

## Various TCX installers

The TCX 7.2 package includes the following installers:

### Utility for silent installation (Client & Server Suite):

• TCX\_Suite\_Utility.exe

### TCX Client installers:

- Wyse TCX Client Suite.msi
- Wyse TCX Client Suite\_64.msi

### TCX Server installers:

- Wyse TCX Server Suite\_eval32.msi
- Wyse TCX Server Suite\_eval64.msi
- Wyse TCX Server Suite\_prod32.msi
- Wyse TCX Server Suite\_prod64.msi

## $\mathscr{D}$  NOTE:

- In TCX 7.2, all the installers are User Account Control (UAC) aware installers. The TCX components can be installed without turning-off the UAC.
- While performing Installation, Uninstallation, Upgradation or Modifying process, UAC always displays a message. Click Yes to continue the process.

## Performing a Server Suite Interactive Installation

An Interactive installation of the TCX Server enquire you for inputs during installation. Make sure you have completed the product registration process and activated the license key before installing the TCX Server. To perform a Interactive installation on the server, complete the following task:

1. Download your software from the Registration, Licenses, and Downloads page on the Self Service Center at [www.dell.com/](HTTP://WWW.DELL.COM/WYSE/REGISTRATION) wyse/registration.

The downloaded package includes the msi file:

- a. For Production version:
	- Wyse TCX Server Suite\_prod32.msi, for 32-bit OS.
	- Wyse TCX Server Suite\_prod64.msi, for 64-bit OS.
- b. For Evaluation version:
	- Wyse TCX Server Suite\_eval32.msi, for 32–bit OS
	- Wyse TCX Server Suite\_eval64.msi, for 64–bit OS
- 2. Double click the downloaded Wyse TCX Server Suite\_eval32.msi or Wyse TCX Server Suite\_prod32.msi to start the installation process.

**DEA** 

The Wyse TCX Server Suite Version 7.2.0.XX welcome screen is displayed.

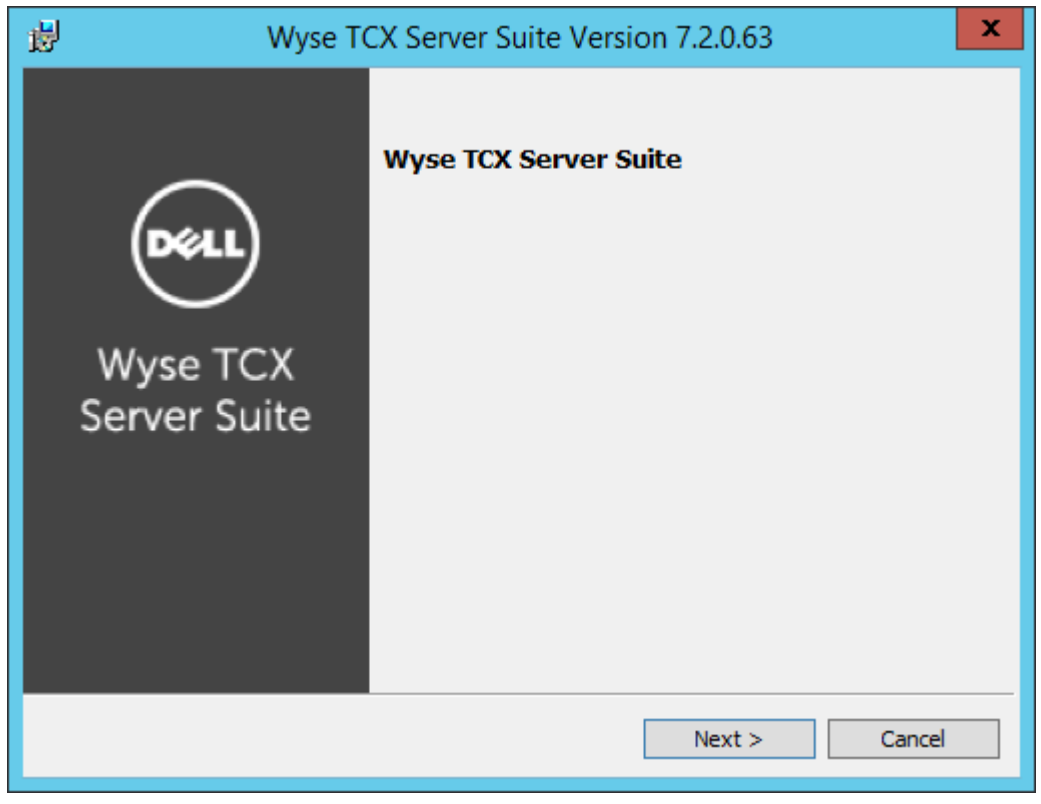

Figure 1. Wyse TCX Server Suite

(dell

- 3. Click **Next** to start the installation process. The **Licence Agreement** dialog box is displayed.
- 4. Select the I accept the terms in the Licence agreement option and then click Next.

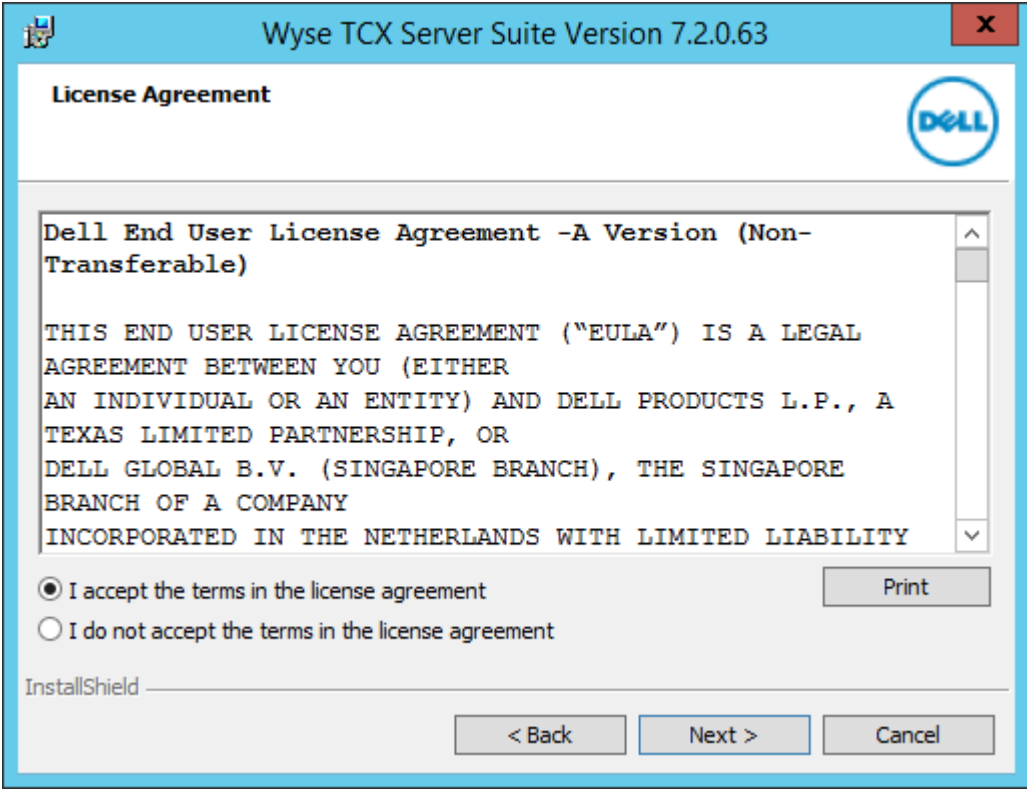

DELI

Figure 2. License Agreement

The **Licence Agreement** dialog box is displayed.

## **SEARCH 1999**

In case of Evaluation, The Evaluation version of Wyse TCX Server Suit Version 7.2.0.XX lasts for 30 days and the following screen is displayed.

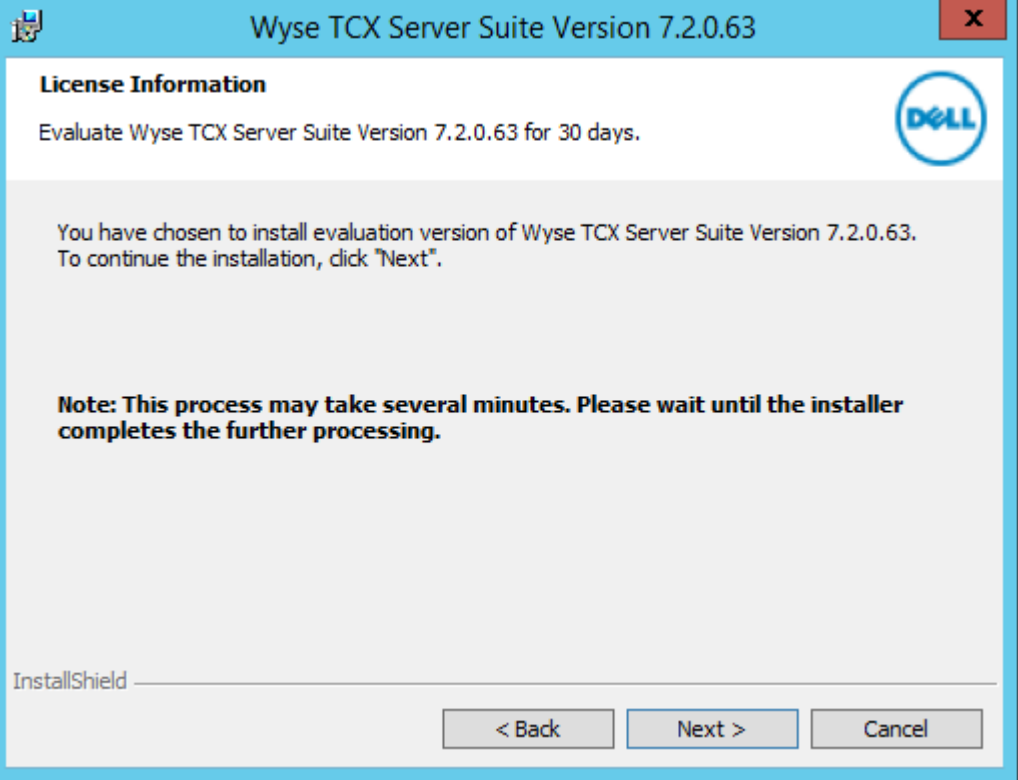

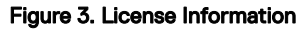

• In case of Production, The Licence Information screen is displayed. Enter the Licence Key and click Next to continue the installation process.

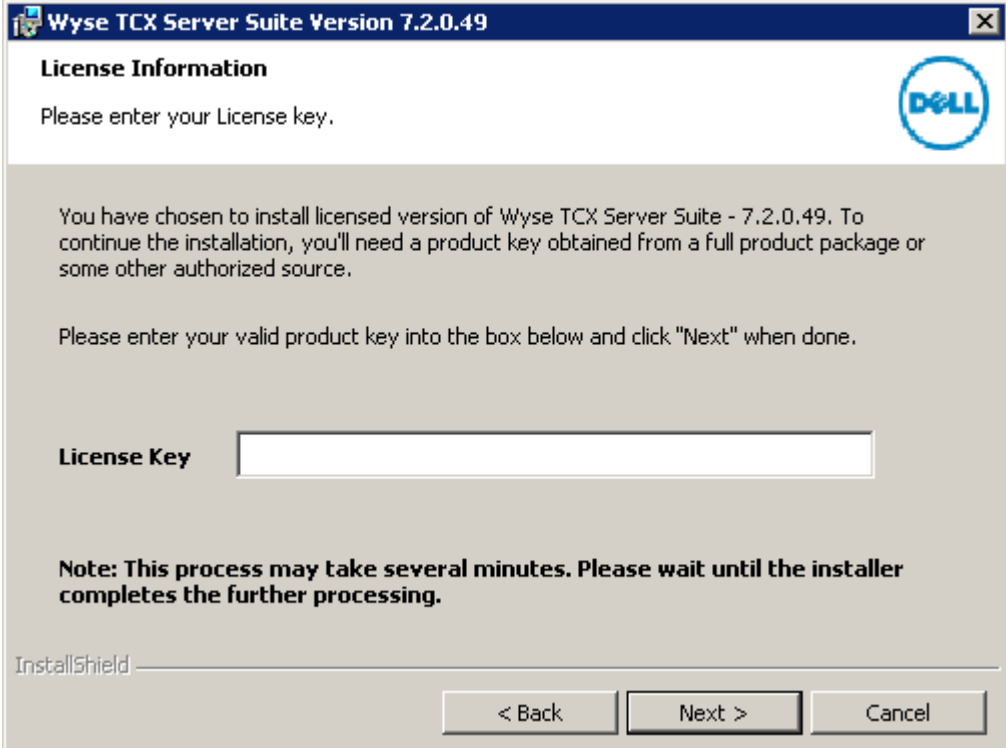

Figure 4. Licence Information

**D**<sup></sup>

5. Click Next. The Setup Type dialog box is displayed.

In the Setup Type dialog box, there are two types of installation modes. You can select any one of them to continue the installation process.

To proceed the installation process using Typical Install mode, complete the following tasks:

a. Select Typical Install option and click Next.

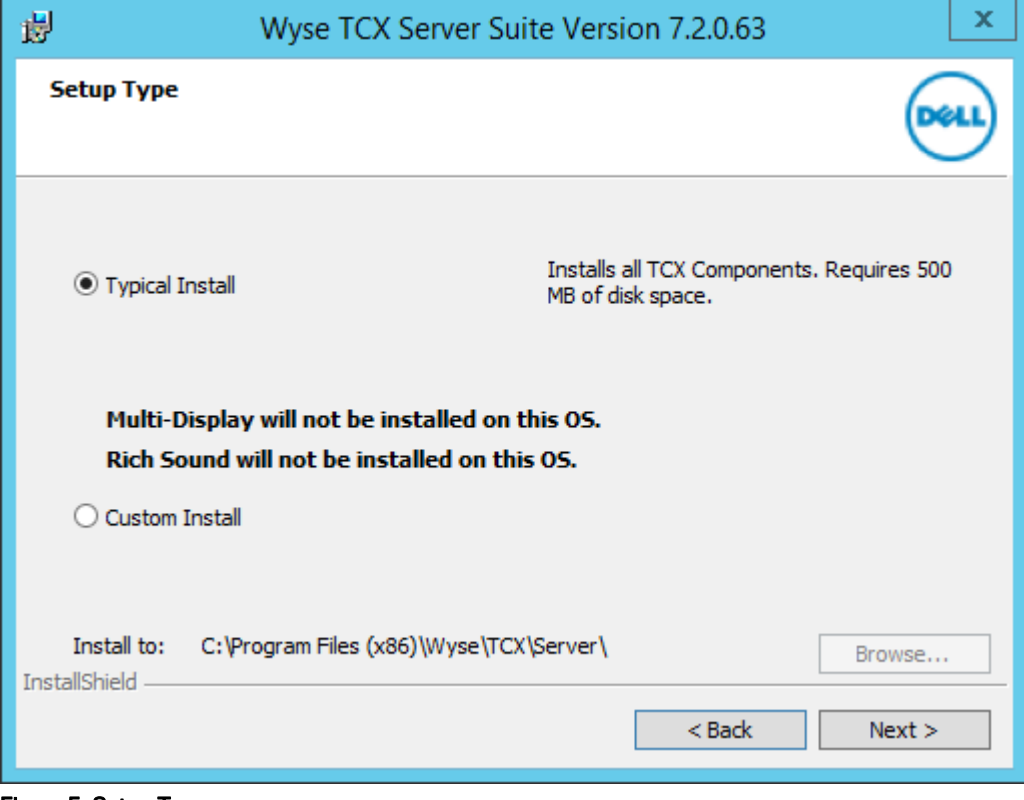

### Figure 5. Setup Type

## *M* NOTE:

.

- Multi-Display is not installed on the OS.
- Rich sound is not installed on the OS.
- b. The **Summary** is displayed. It provides the summary of installation process. Click Install to continue.

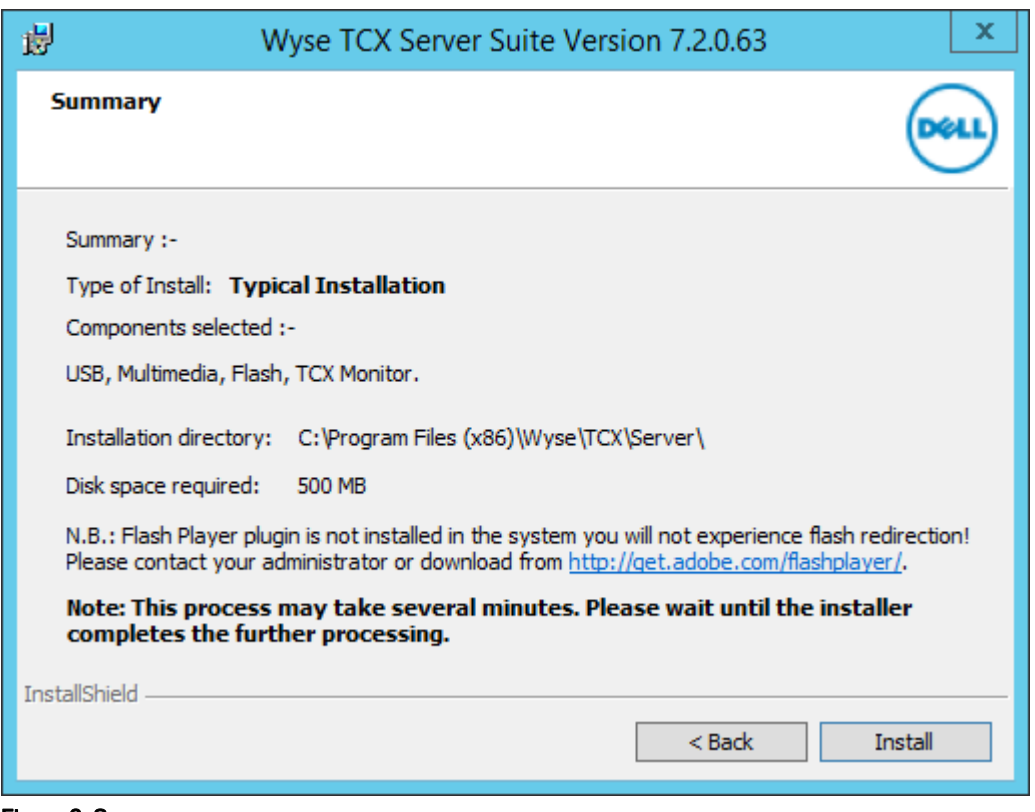

Figure 6. Summary

DELI

NOTE: If Adobe Flash player is not installed in the system, then N.B. message is displayed on the installer window.

To proceed the installation process using **Custom Install** mode, complete the following task:

a. Select Custom Install option and click Next.

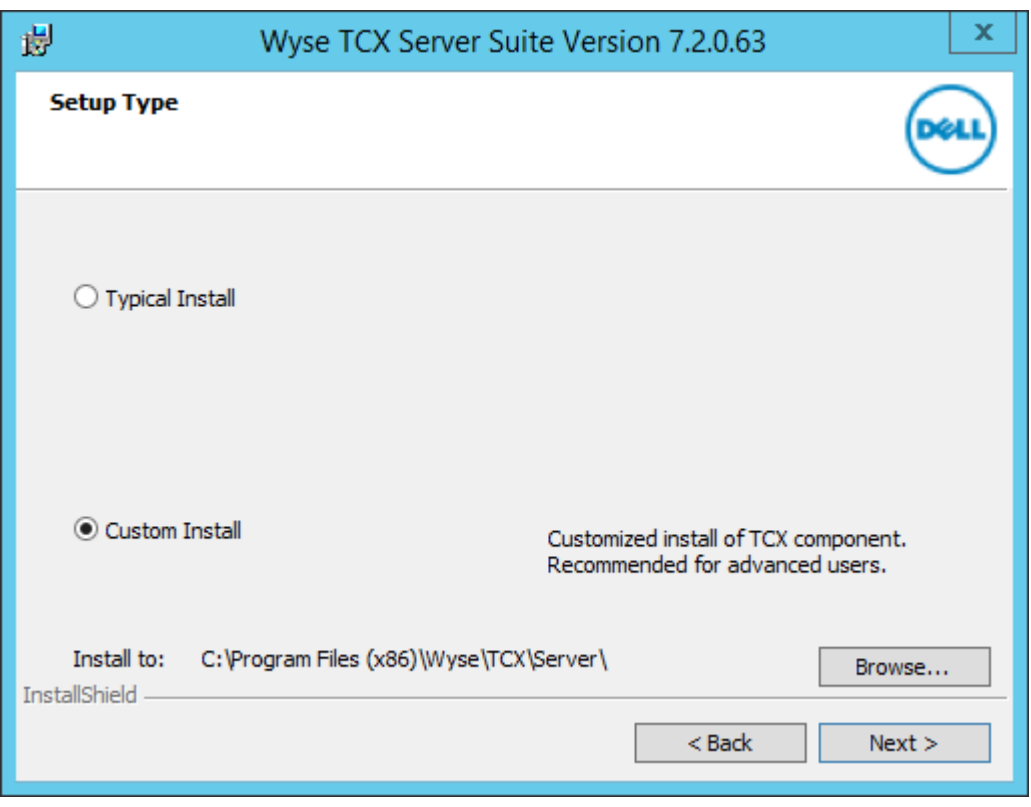

Figure 7. Setup Type

NOTE: It enables the Browse tab. you can choose the path to install the component. It is a customized installation process of TCX components and it is recommended for advanced user.

DELL

### b. The **Custom Setup** screen is displayed. Select the TCX components you would like to install and then click Next.

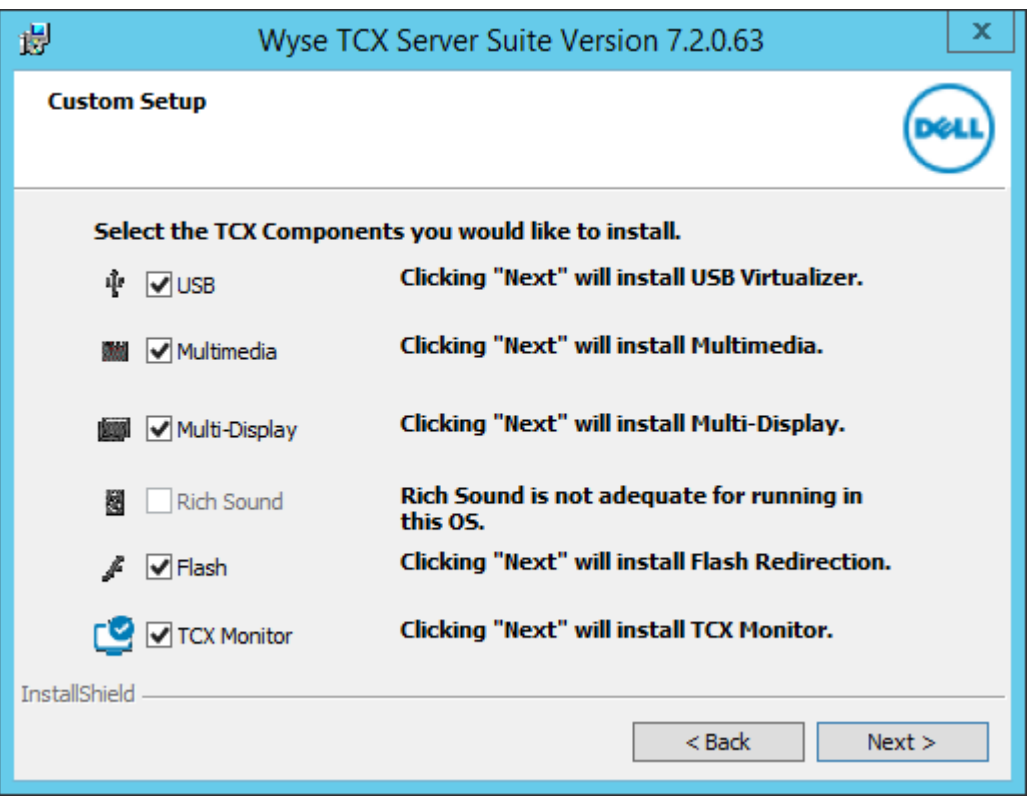

Figure 8. Custom Setup

c. The **Summary** is displayed. It provides the summary of installation process. Click Install to continue.

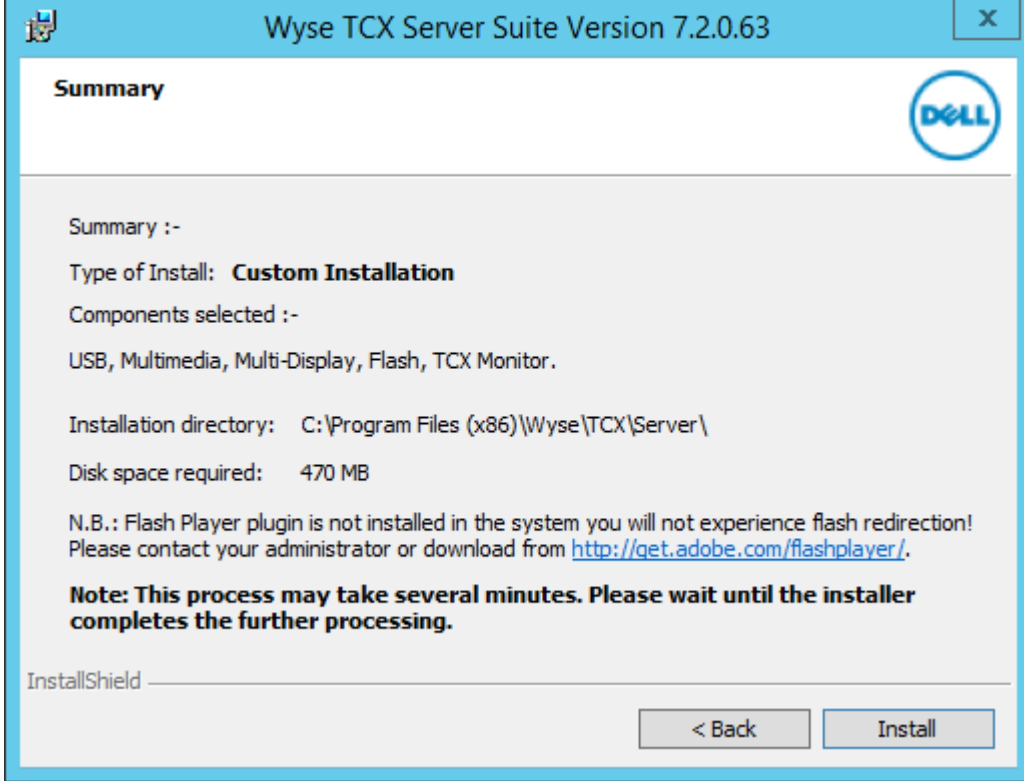

Figure 9. Summary

(dell

#### NOTE: If Adobe Flash player is not installed in the system, then N.B. message is displayed on the screen. U

6. The Installing Wyse TCX Server Suite screen is displayed. It shows the progress of installation process.

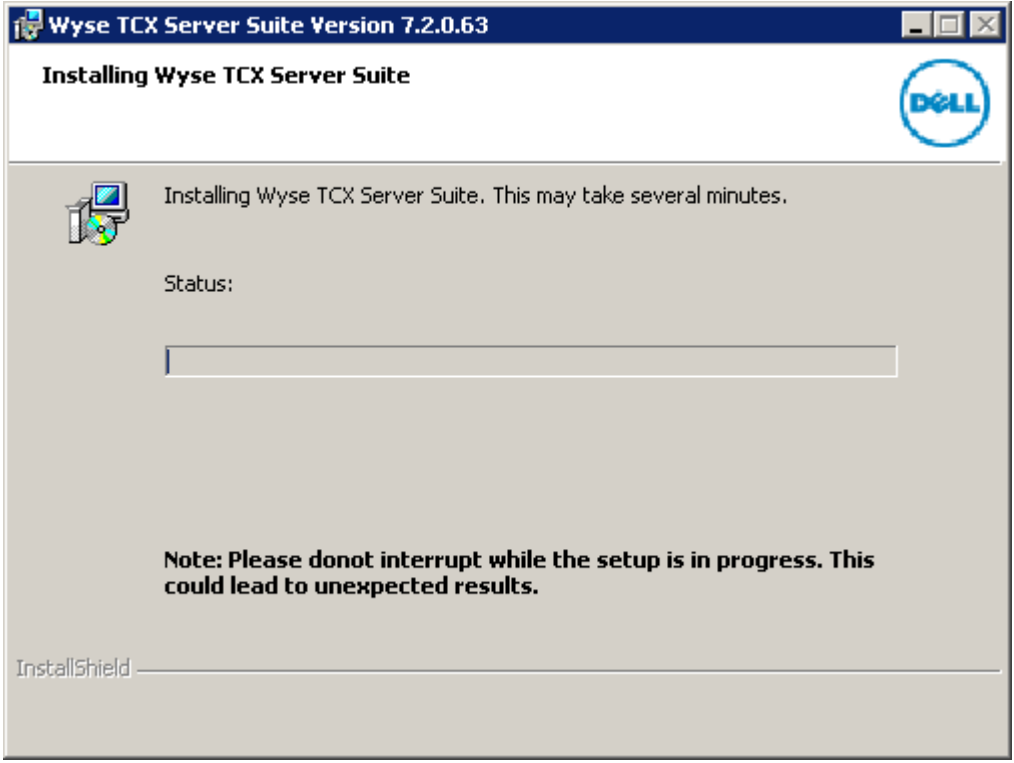

Figure 10. Installing Wyse TCX Server Suite

NOTE: Do not interrupt while the process is in progress. This may lead to unexpected results.

7. The Windows Security dialog box is displayed. Select the Always trust software from "Wyse Technology LLC". option and

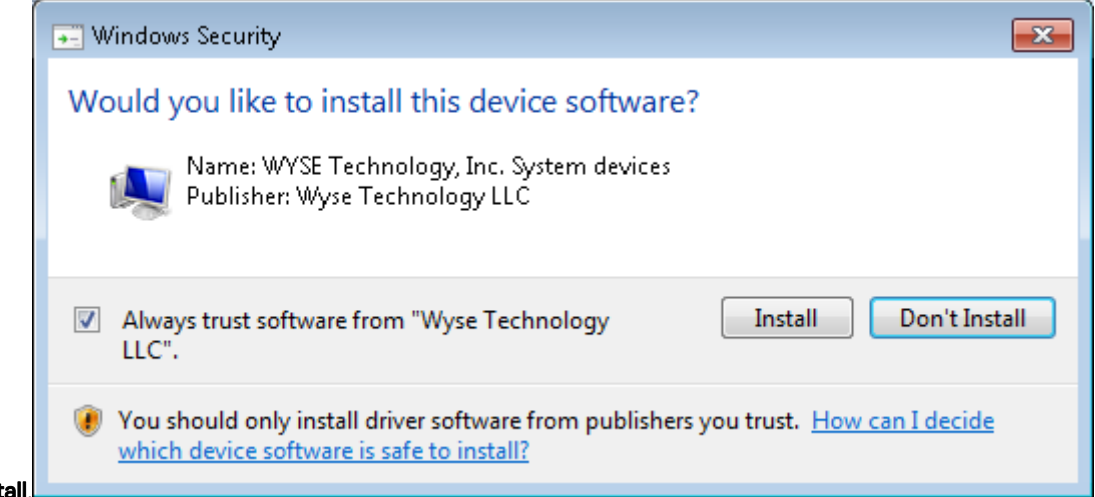

then click **Install** 

8. The Install Complete screen is displayed. It shows the list of installed TCX components on your system. Click Finish to complete the installation process.

<span id="page-18-0"></span>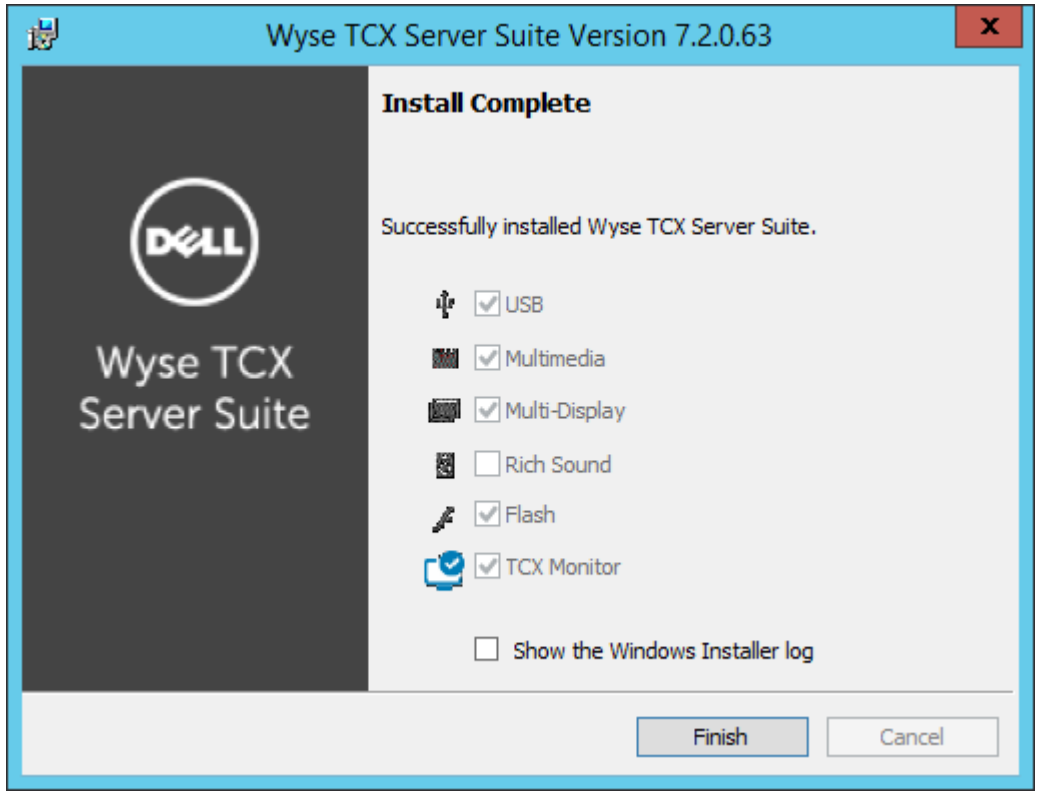

Figure 11. Installation Complete

If you select **Show the Windows Installer Log**, you can see the log.

## Performing a Silent Installation on the Server

In a silent installation, you use the command prompt to install the TCX components. The silent installation process performs a complete Typical installation and Custom installation of the product.

#### NOTE: The Licence key is only used for TCX Server Suite Production installation. Ø

To perform a silent installation and interactive installation of 64–bit or 32–bit TCX Server Suite, complete the following task:

1. Download the software from Registration, Licenses, and Downloads page on the Self Service Center at [http://www.dell.com/](HTTP://WWW.DELL.COM/WYSE/REGISTRATION) [wyse/registration.](HTTP://WWW.DELL.COM/WYSE/REGISTRATION)

The msi file that you want to download could be either Wyse TCX Server Suite\_prod32.msi for a server with a 32-bit OS, or Wyse TCX Server Suite\_prod64.msi for a server with a 64-bit OS and TCX\_Suite\_Utility.exe.

### NOTE: Make sure the TCX Suite msi is present in same location as the TCX\_Suite\_Utility.exe file.

- 2. After completing the download, open the **Command Prompt** window in administrator mode on the system.
- 3. On the command prompt window, navigate to the folder where you have downloaded the .msi file. Enter the following command:

TCX\_Suite\_Utility.exe /hide\_progress <*Mode of install*> <*Type of installer*> <*Components to be installed*> LICENSE\_KEY=<*25-digit license key that you downloaded*>

- 4. Use the following guidelines to install the components:
	- a. Mode of install Values are:

**DEAT** 

- Silent for Silent mode of installation.
- b. Type of installer: For installing type of installer, values are:
- <span id="page-19-0"></span>• Eval32 - For TCX Server Suite Evaluation 32bit.
- Eval64 For TCX Server Suite Evaluation 64bit
- Prod32 For TCX Server Suite Production 32bit
- Prod64 For TCX Server Suite Production 64bit
- c. Components to be installed:
	- FLASH=1 For installing Flash.
	- $\cdot$  MDS=1 For installing MDS.
	- MMR=1 For installing MMR.
	- RS=1 For installing RS.
	- USB=1 For installing USB.
	- MAT=1- For installing MAT tool.

The TCX components are installed.

## TCX Client Installation Matrix

The following tables provide the details of the Client OS and the TCX features that can be installed, or in built, or are not supported.

### Client Installation (32–bit)

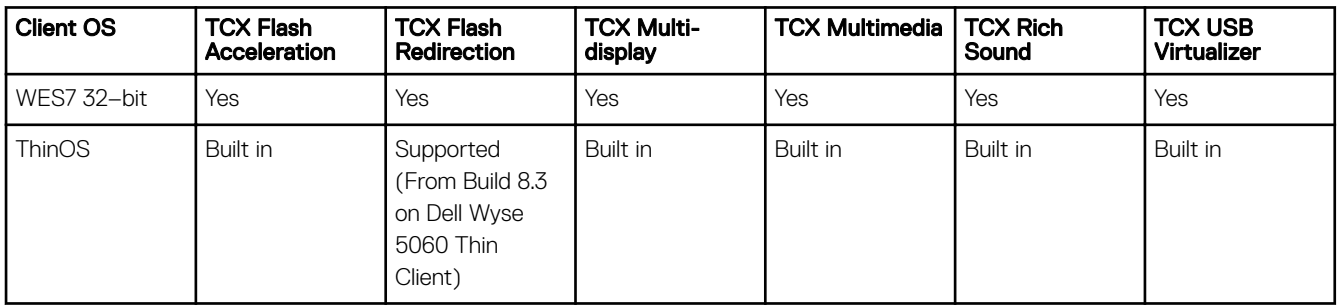

NOTE: The 64–bit TCX installer will install both 32–bit and 64–bit binaries. M

### Client Installation (64–bit)

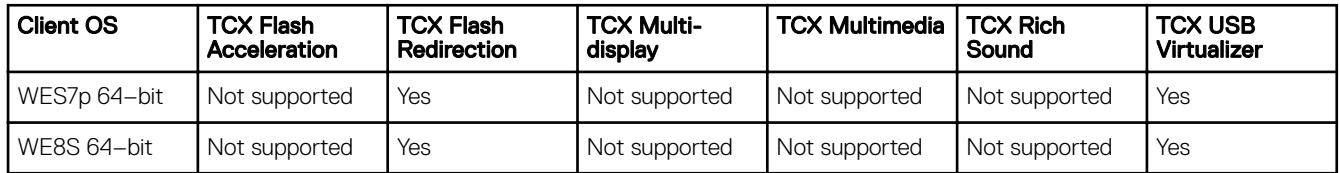

## Performing a Client Suite Interactive Installation

The TCX Client Installer supports both 32–bit and 64–bit client operating systems. You can install a 32–bit installer package on a 32– bit client OS to run 32–bit remote desktop clients and 64–bit installer package on a 64–bit client OS to run 64–bit remote desktop clients. For more information, see the TCX Client Installation Matrix.

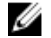

### NOTE: Quest USB redirection and TCX USB redirection are mutually exclusive. If you plan to use TCX USB redirection, then uninstall the Quest add-on or stop the Quest USB HUB Client Service.

To perform a Interactive installation on the client, complete the following task:

- 1. Log in as an administrator, disable the File Based Write Filter, restart the client, ,and then log back in as an administrator. You can disable the File Based Write Filter by double clicking on the FBWF Disable icon on the client desktop.
- 2. Perform the following steps to download the client software:
- a. Go to the www.dell.com/wyse/support.
- b. Click Software Downloads, expand the list next to Product Downloads Active, select your cloud client model, and then click Search.
- c. On the resulting page, scroll down to the Firmware Addons section and click Wyse TCX 7.2 Client file to download the software and save it in shared location or file.

The downloaded package includes the msi file:

- Wyse TCX Client Suite.msi, for a client with a 32-bit OS.
- Wyse TCX Client Suite\_64.msi, for a client with a 64-bit OS.
- 3. Double click the downloaded Wyse TCX Client Suite.msi or Wyse TCX Client Suite\_64.msi to start the installation process.

The Wyse TCX Client Suite Version 7.2.0.XX welcome screen is displayed.

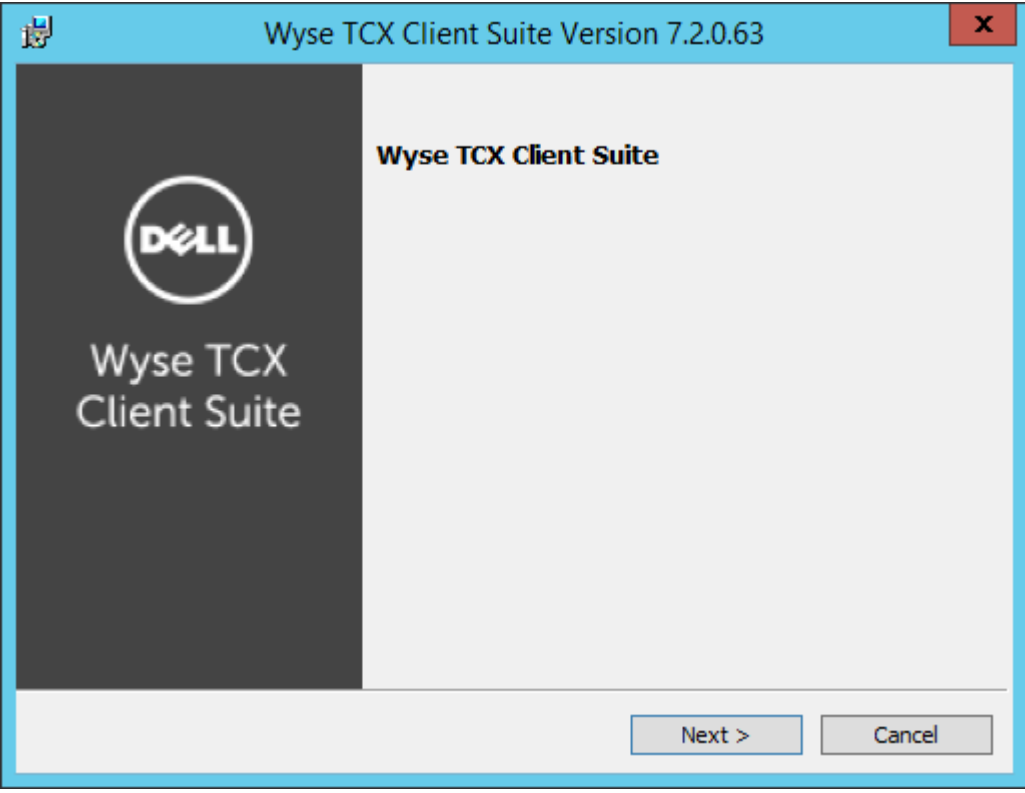

### Figure 12. Wyse TCX Client Suite

**DEAT** 

- 4. Click **Next** to start the installation process. The Licence Agreement dialog box is displayed.
- 5. Select the I accept the terms in the Licence agreement option and then click Next.

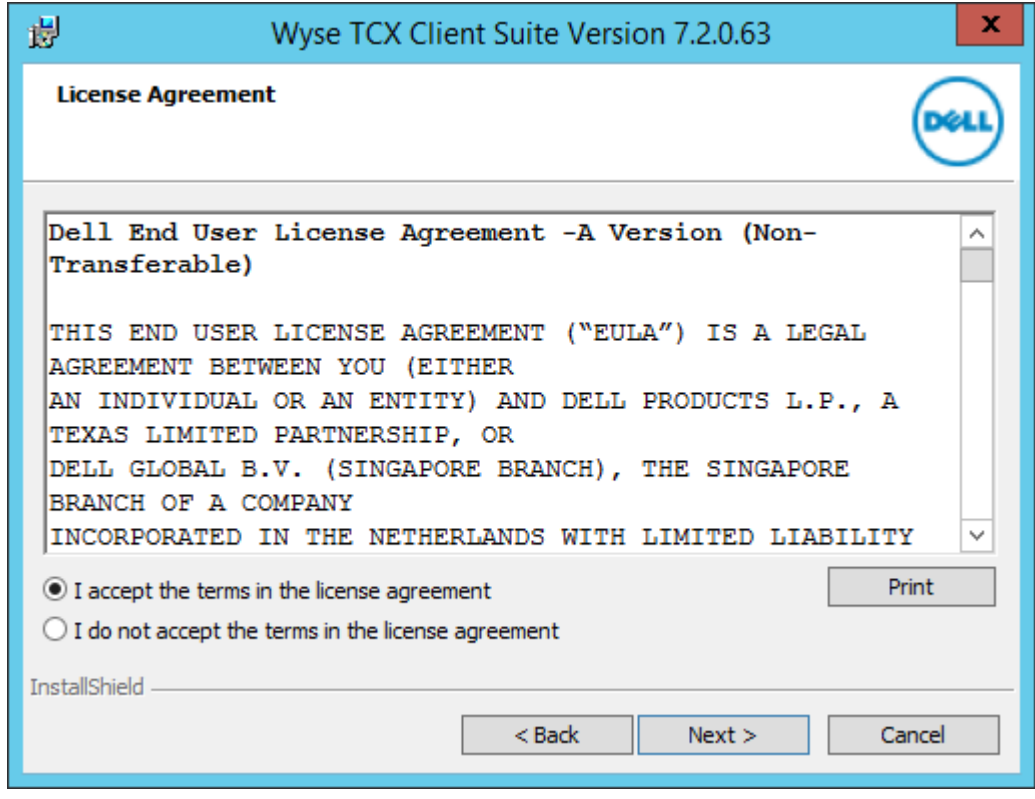

Figure 13. License Agreement

6. Click Next. The Setup Type dialog box is displayed.

In the **Setup Type** dialog box, there are two types of installation modes. you can select any one of them to continue the installation process.

DELI

To proceed the installation process using Typical Install mode, complete the following task:

a. Select Typical Install option and click Next.

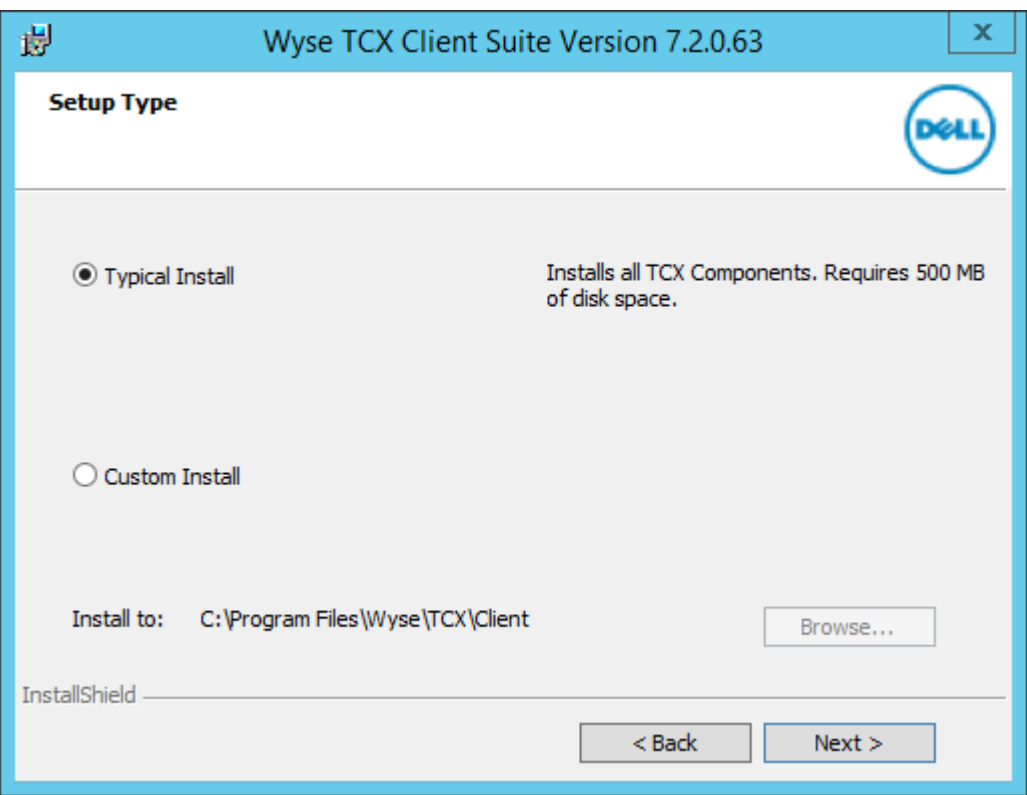

Figure 14. Setup Type

b. The **Summary** is displayed. It provides the summary of installation process. Click Install to continue.

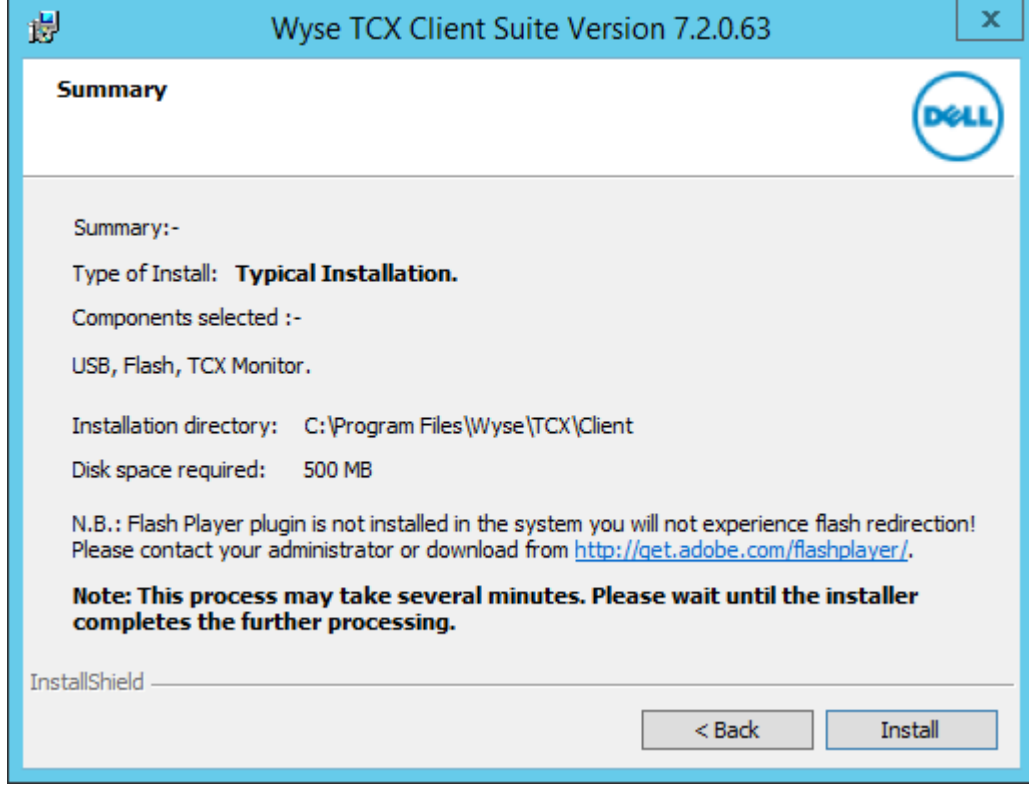

Figure 15. Summary

DELI

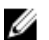

NOTE: If Adobe Flash player is not installed in the system, then N.B. message is displayed on the screen.

To proceed the installation process using **Custom Install** mode, complete the following task:

a. Select Custom Install option and click Next.

NOTE: It enables the Browse tab. you can choose the path to install the component. It is a customized installation process of TCX components and it is recommended for advanced user.

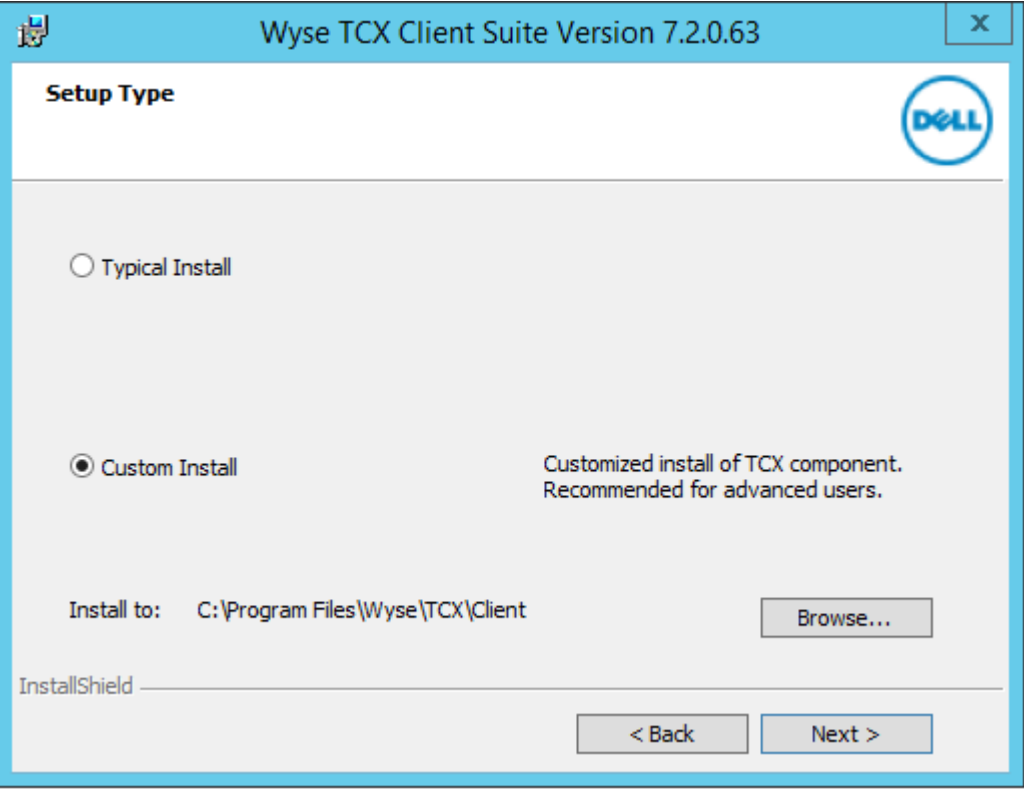

Figure 16. Setup Type

b. The **Custom Setup** screen is displayed. Select the TCX components you would like to install and then click Next

**DEL** 

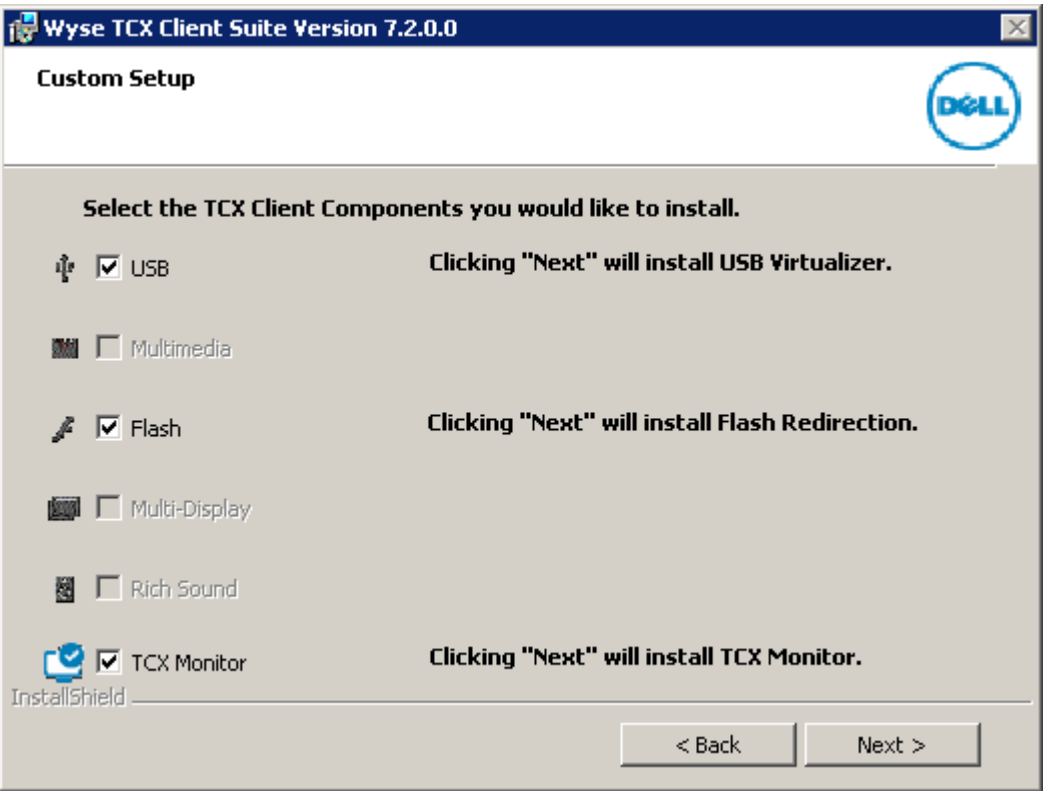

Figure 17. Custom Setup

c. The **Summary** is displayed. It provides the summary of installation process. Click Install to continue.

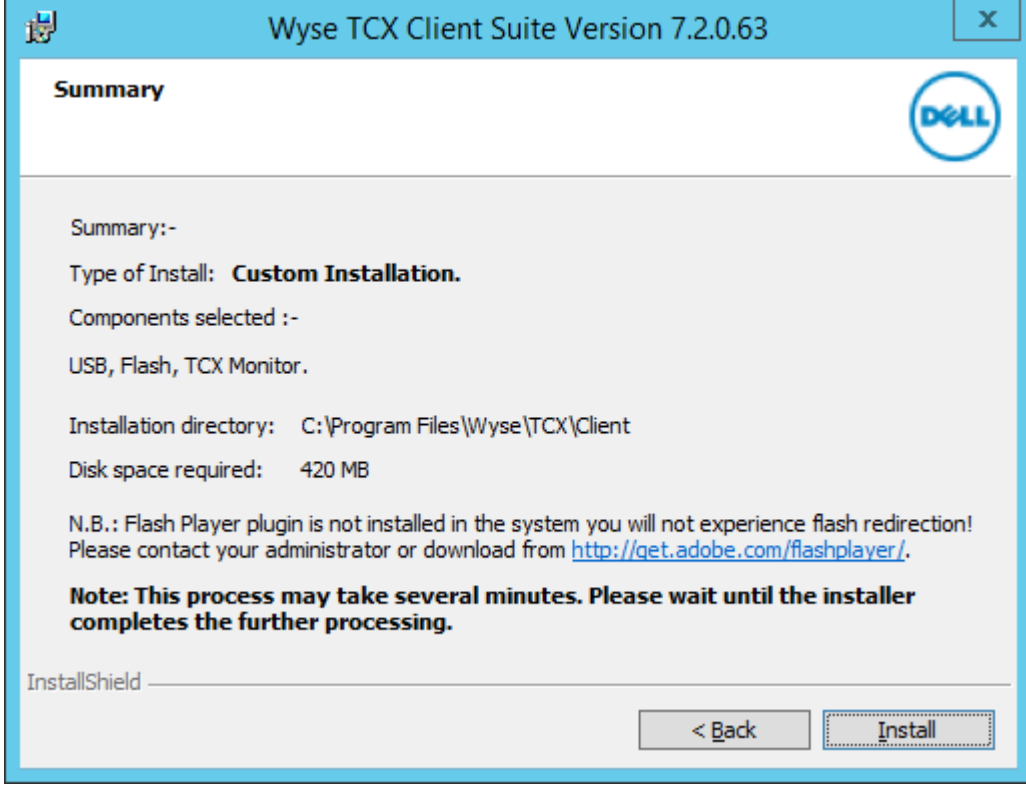

Figure 18. Summary

DELI

NOTE: If Adobe Flash player is not installed in the system, then N.B. message is displayed on the installer Ø window.

7. The Installing Wyse TCX Client Suite screen is displayed. It shows the progress of installation process.

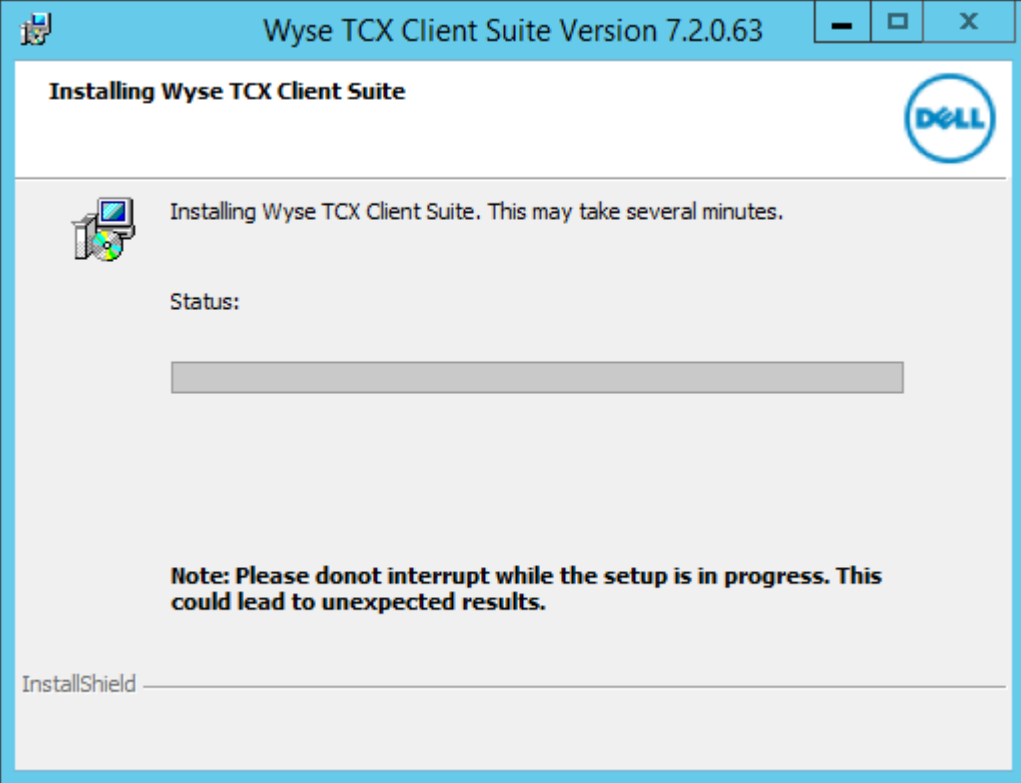

Figure 19. Installing Wyse TCX Client Suite

NOTE: Do not interrupt while the process is in progress. This may lead to unexpected results.

8. The Windows Security dialog box is displayed. Select the Always trust software from "Wyse Technology LLC". option and then click **Install** 

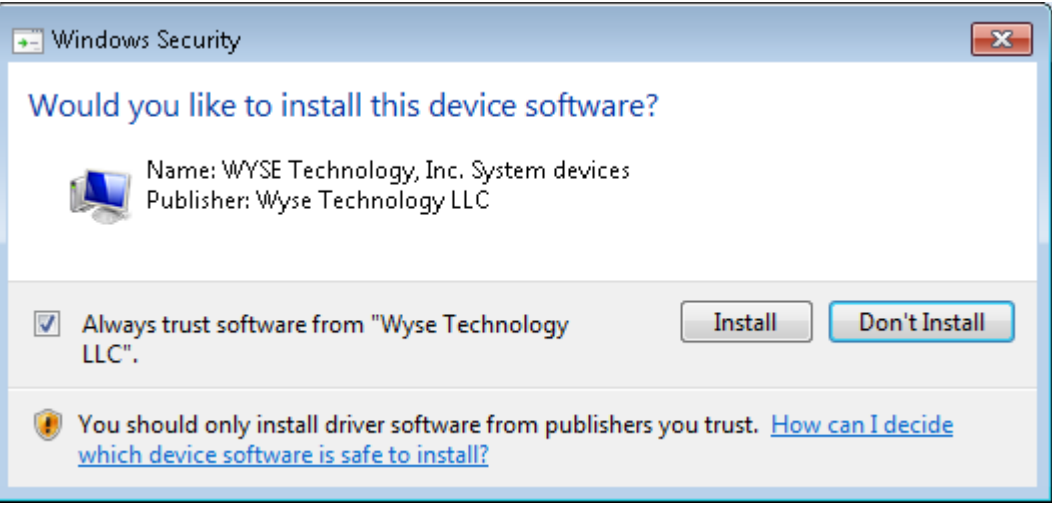

9. The Install Complete screen is displayed. It shows the list of installed TCX components on your system. Click Finish to complete the installation process.

<span id="page-26-0"></span>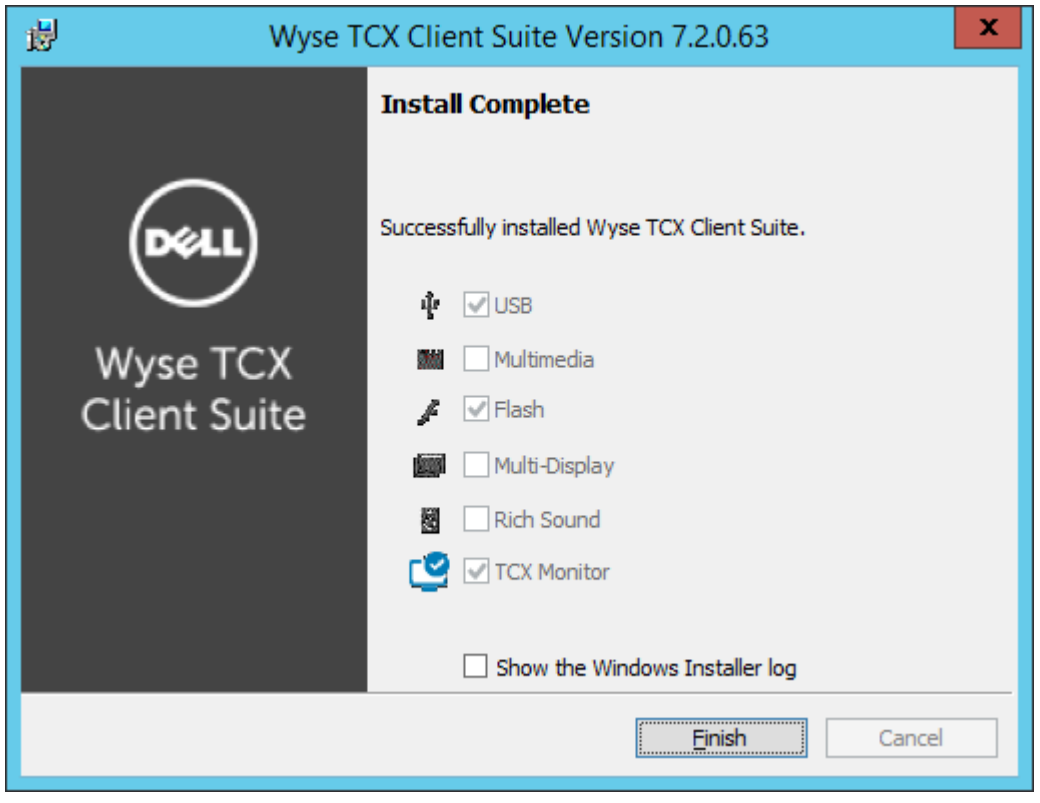

Figure 20. Installation Complete

If you select **Show the Windows Installer Log**, you can see the log.

## Performing a Silent Installation on the Client

To perform a silent installation on the client, complete the following task:

- 1. Log in as an administrator, disable the File Based Write Filter, restart the client, and then log back in as an administrator.
- 2. Perform the following steps to download the client software:
	- a. Go to the [Dell Wyse Support Site](HTTP://WWW.DELL.COM/WYSE/SUPPORT)
	- b. Click Software Downloads, expand the list next to Product Downloads Active, select your cloud client model, and then click Search.
	- c. On the resulting page, scroll down to the Firmware Addons section and click the file name Wyse TCX Suite 7.2 Client to download the software to the external USB drive on the client to which you will install the software.

The msi file that you want to download could be either Wyse TCX Client Suite.msi for a client with a 32-bit OS, or Wyse TCX Client Suite\_64.msi for a client with a 64-bit OS and TCX\_Suite\_Utility.exe.

### NOTE: Make sure the TCX Suite msi is present in same location as the TCX\_Suite\_Utility.exe file.

- 3. Extract .msi from the zip file to the desktop of the client.
- 4. Open the **Command Prompt** window in administrator mode on the system.
- 5. On the command prompt window, navigate to the folder where you have extracted the .exe file. Enter the following command: TCX\_Suite\_Utility.exe /hide\_progress <*Mode of install*> <*Type of installer*> <*Components to be installed*>
- **6.** Use the following guidelines to install the components:
	- a. Mode of install Values are:

**DEAL** 

• Silent – for Silent mode of installation.

27

- <span id="page-27-0"></span>b. Type of installer: For installing type of installer, values are:
	- Client32 For TCX Client Suite 32bit.
	- Client64 For TCX Client Suite 64bit.
- c. Components to be installed:
	- FLASH=1 For installing Flash.
	- $\cdot$  MDS=1 For installing MDS.
	- $\cdot$  MMR=1 For installing MMR.
	- $\cdot$  RS=1 For installing RS.
	- USB=1 For installing USB.
	- MAT=1– For installing MAT tool.
- 7. After the installation is complete, enable the Write Filter and restart the system.

## Modifying Wyse TCX Server Suite

You can Modify, Change and Add or Remove the Wyse TCX Server Suite components during this process. To Modify, Change and Add or Remove the Wyse TCX Server Suite components, complete the following task:

1. Double-click the Wyse TCX Server Suite Version 7.2.0.XX file.

### NOTE: You can also perform the same task as mentioned bellow:

- a. Go to Start  $\rightarrow$  Control Panel  $\rightarrow$  Programs  $\rightarrow$  Programs and Features.
- b. Select the TCX Server suite and click Change.
- 2. The Wyse TCX Server Suite dialog box is displayed. This is to modify, repair, or remove Wyse TCX Server Suite, click Next.
- 3. The Program Maintenance screen is displayed.

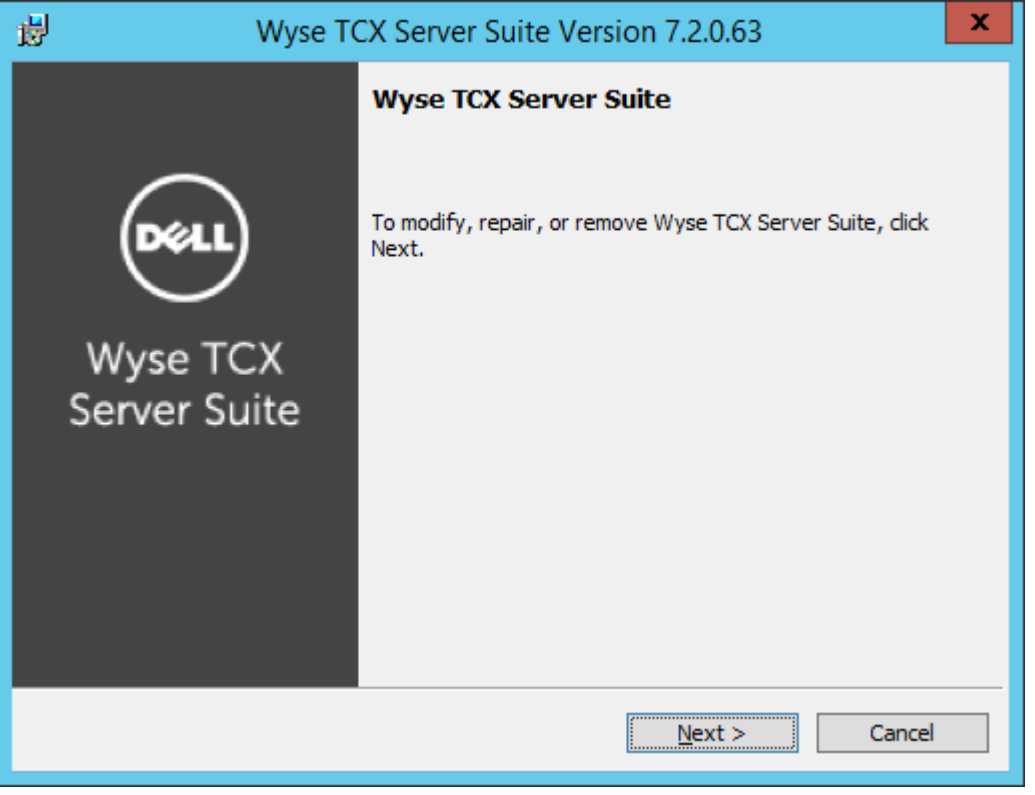

Figure 21. Wyse TCX Server Suite

4. Select Add or Remove Components and then click Next.

5. Select the TCX components you would like to install and Deselect the TCX Components you would like to remove and click Next.

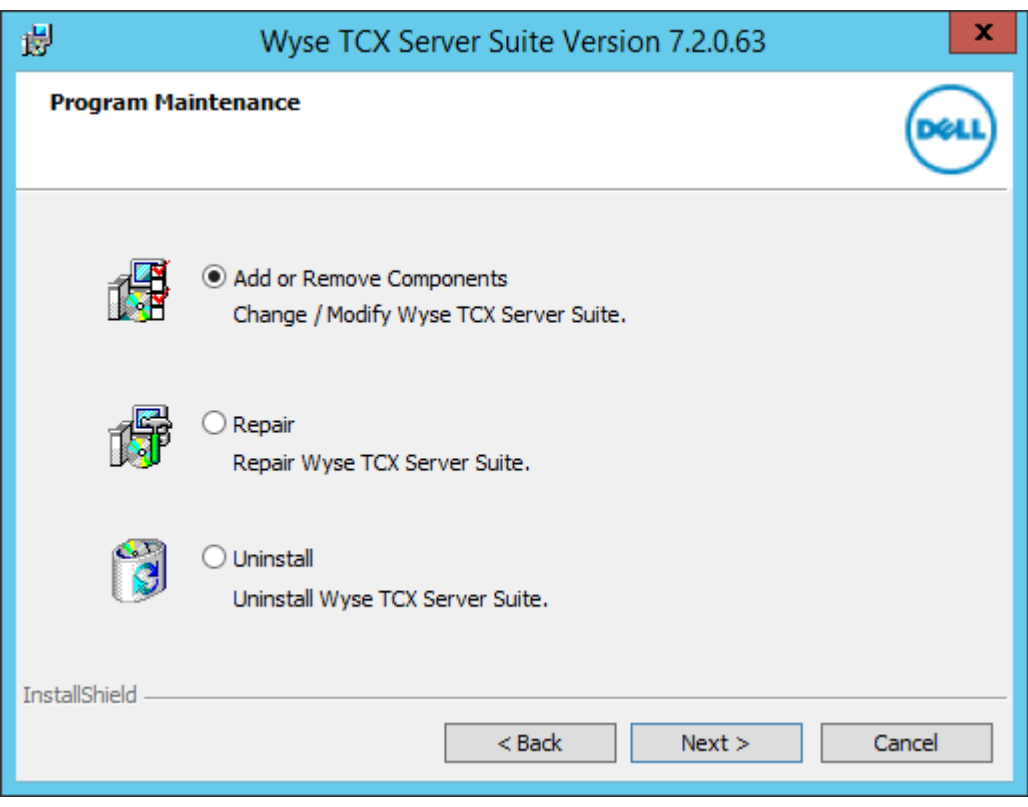

Figure 22. Program Maintenance

DELI

6. The Modifying Wyse TCX Server Suite dialog box displays the progress bar.

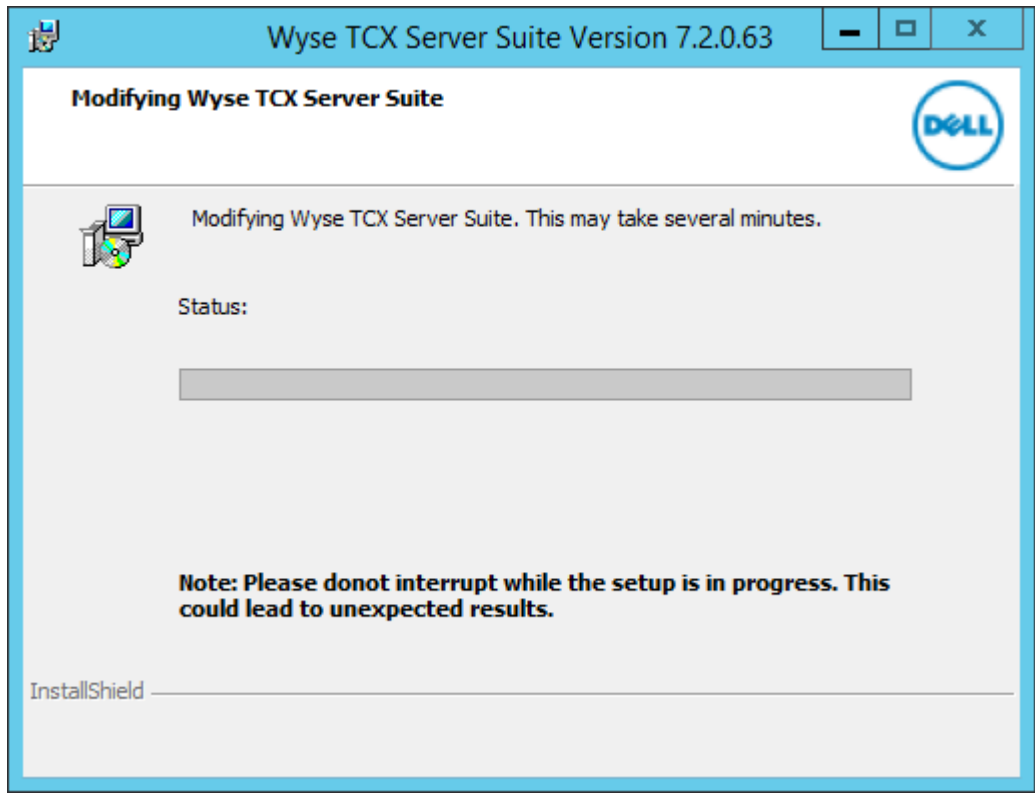

**DELL** 

Figure 23. Modifying Wyse TCX Server Suite

7. The Modify Complete dialog box is displayed. Click Finish to complete the process.

<span id="page-30-0"></span>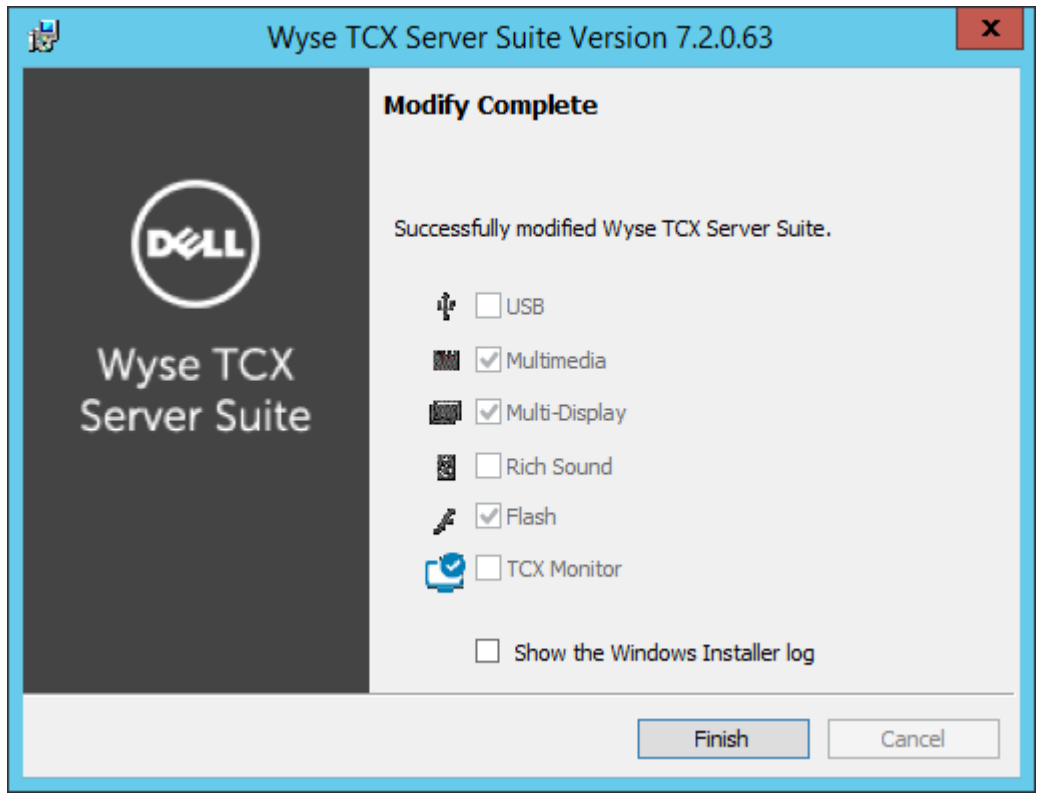

Figure 24. Modify Complete

**D**ELL

## Modifying Wyse TCX Client Suite

You can Modify, Change and Add or Remove the Wyse TCX Client Suite components during this process. To Modify, Change and Add or Remove the Wyse TCX Client Suite components, complete the following task:

1. Double-click the Wyse TCX Client Suite Version 7.0.0.XX file.

NOTE: You can also perform the same task as mentioned bellow:

- a. Go to Start → Control Panel → Programs → Programs and Features.
- b. Select the TCX Client suite and click **Change**.
- 2. The Wyse TCX Client Suite dialog box is displayed. This is to modify, repair, or remove Wyse TCX Client Suite, click Next.

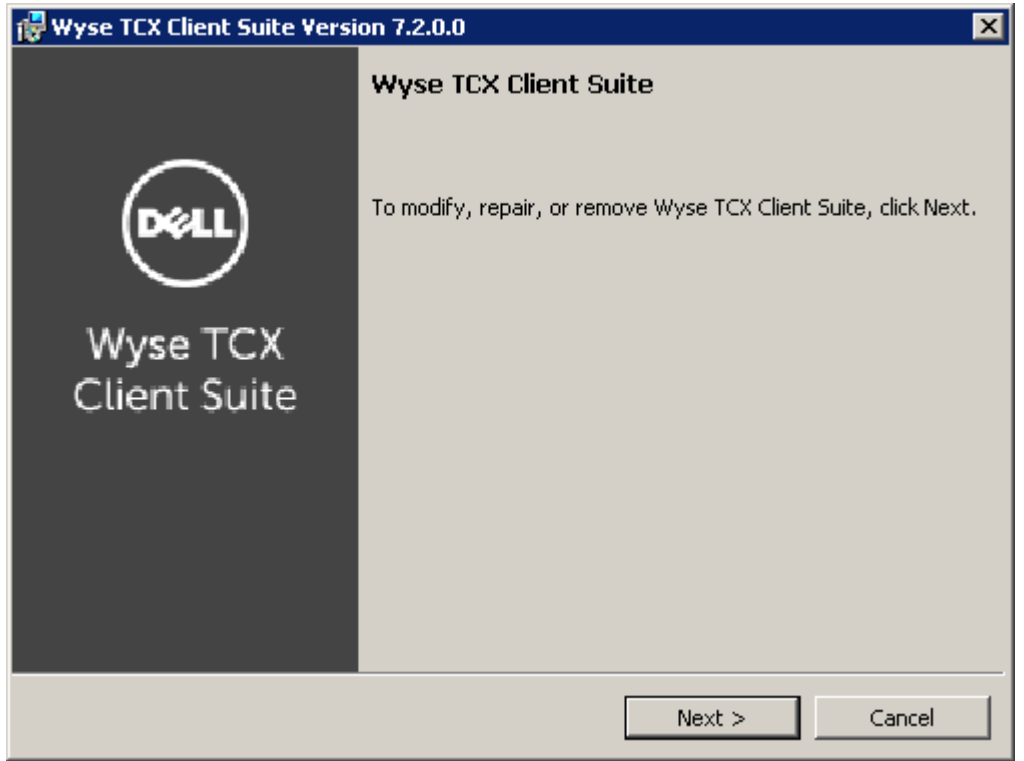

Figure 25. Wyse TCX Client Suite

3. The Program Maintenance screen is displayed.

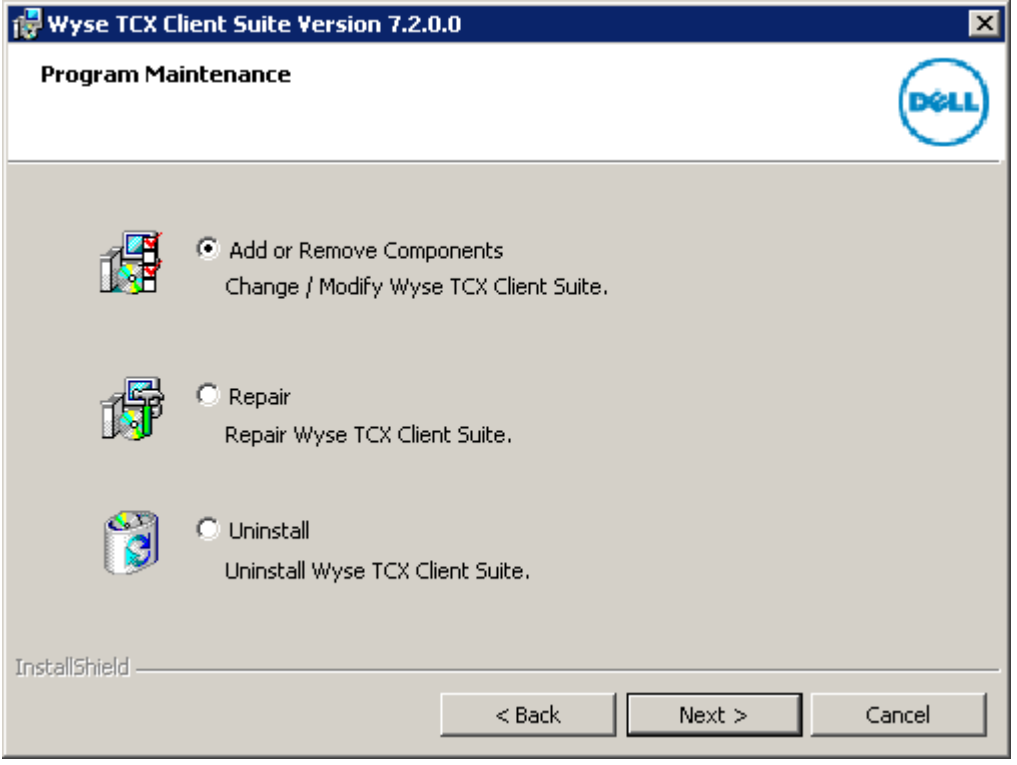

DELL

Figure 26. Program Maintenance

4. Select Add or Remove Components and then click Next.

5. Select the TCX components you would like to install and Deselect the TCX Components you would like to remove and click Next.

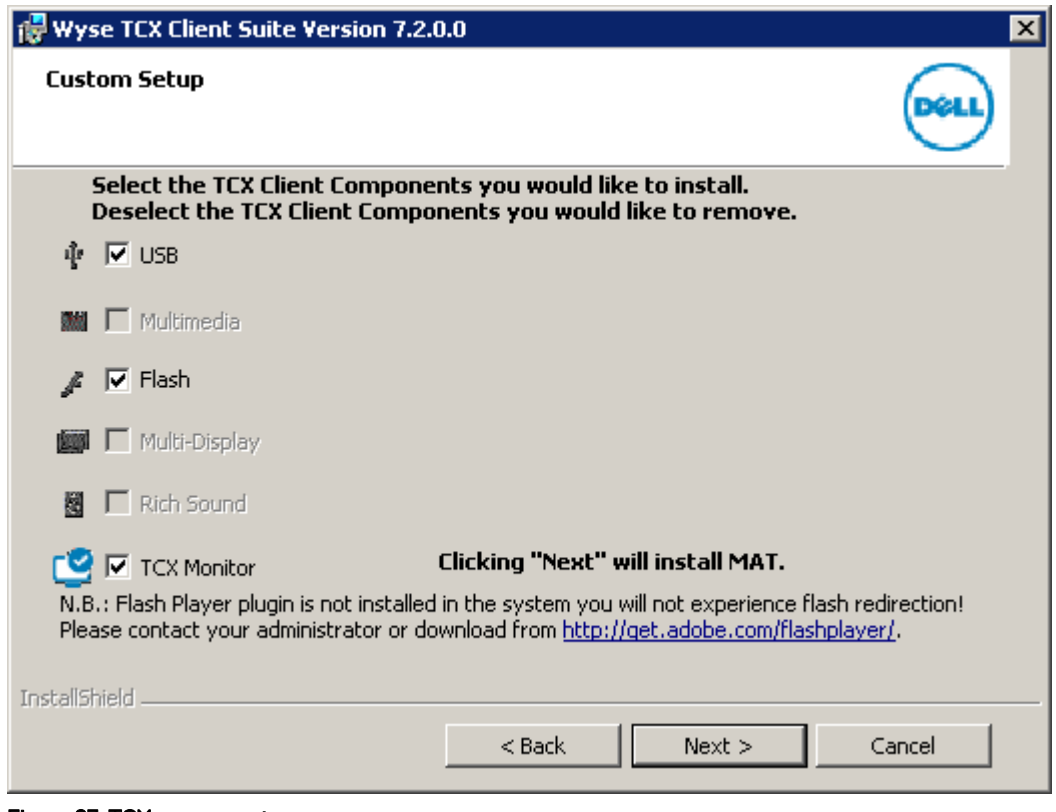

Figure 27. TCX components

DELL

6. The Modifying Wyse TCX Client Suite dialog box displays the progress bar.

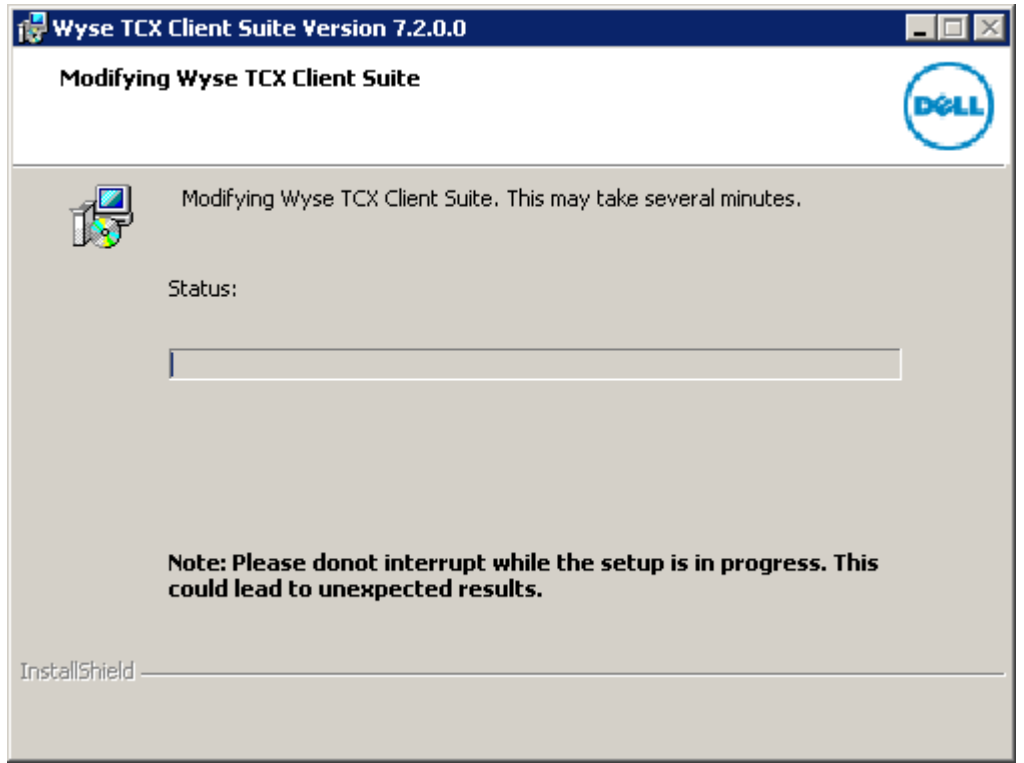

### Figure 28. Modifying Wyse TCX Client Suite

7. The Modify Complete dialog box is displayed. Click Finish to complete the process.

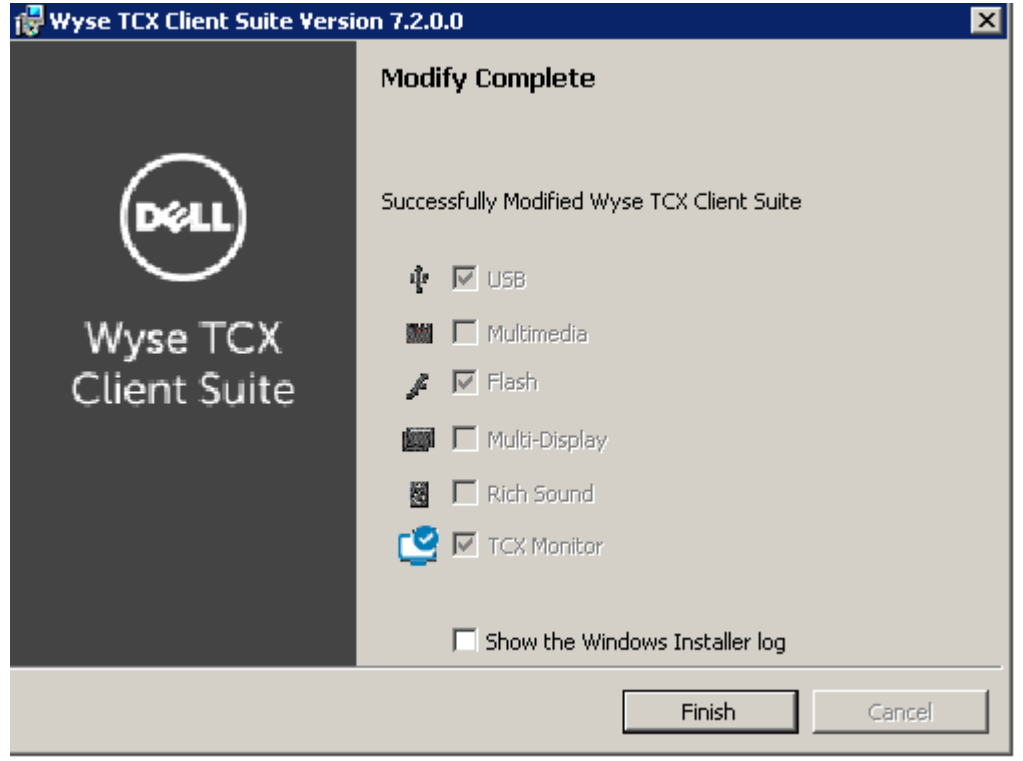

DELL

Figure 29. Modify Complete

## <span id="page-34-0"></span>Performing a Server Suite Interactive Uninstallation

To uninstall the Wyse TCX Server Suite Version 7.2.0.XX from the system, complete the following task:

- 1. Double-click the Wyse TCX Server Suite Version 7.2.0.XX file.
- 2. The Wyse TCX Server Suite dialog box is displayed. This is to modify, repair, or remove Wyse TCX Server Suite, click Next.

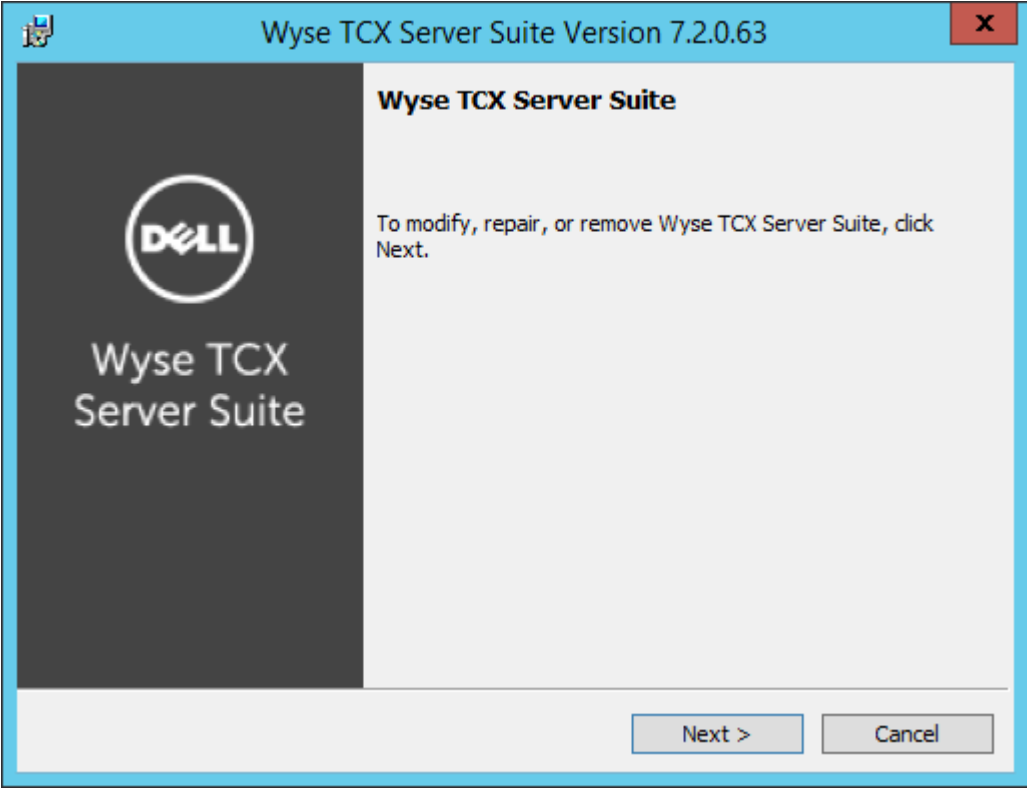

Figure 30. Wyse TCX Server Suite

**D**<sup></sup>

3. The Program Maintenance screen is displayed.

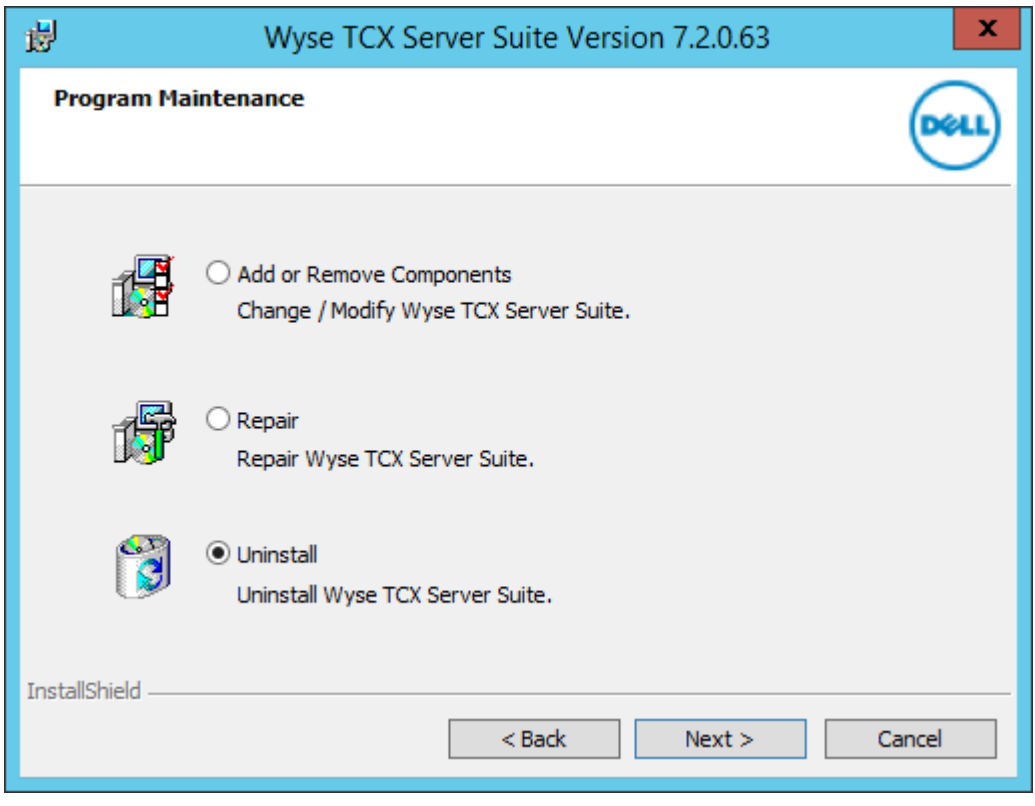

Figure 31. Program Maintenance

4. Click Uninstall to uninstall the Wyse TCX Server Suit Version 7.2.0.XX.

NOTE: Select Preserve USB Database Settings before performing the uninstallation process as it preserves the existing USB settings even after uninstalling the server.

DELL

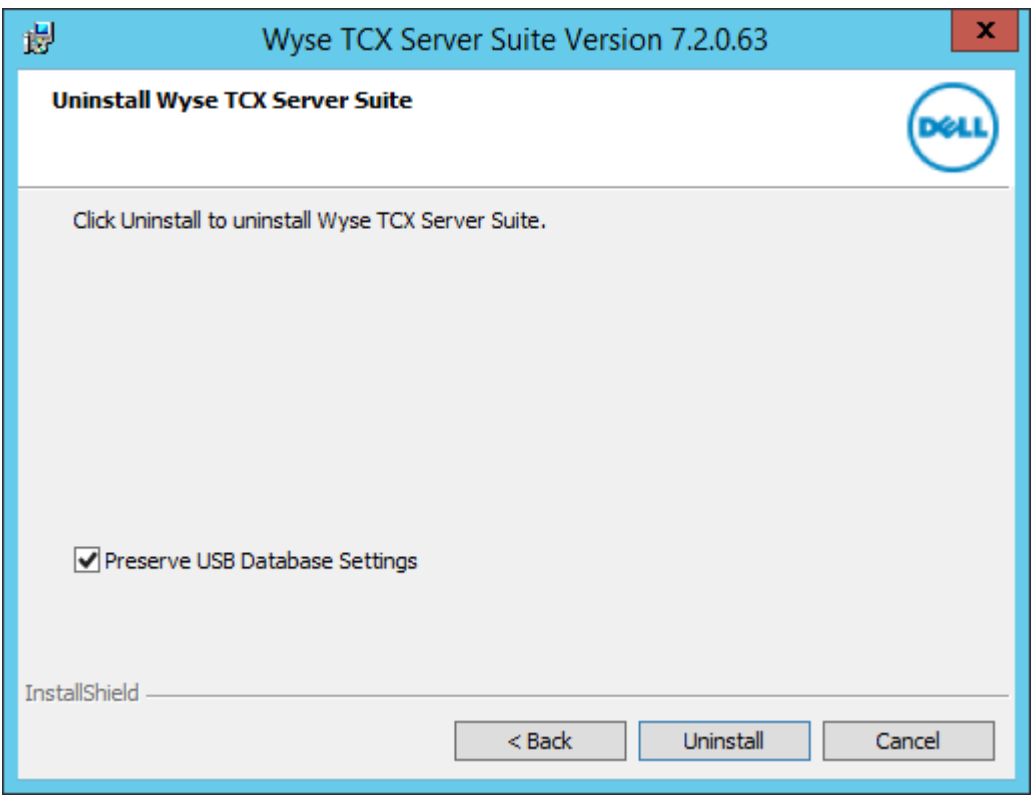

Figure 32. Uninstall Wyse TCX Server Suite

(dell

5. The Uninstalling Wyse TCX Server Suite dialog box displays the progress bar.

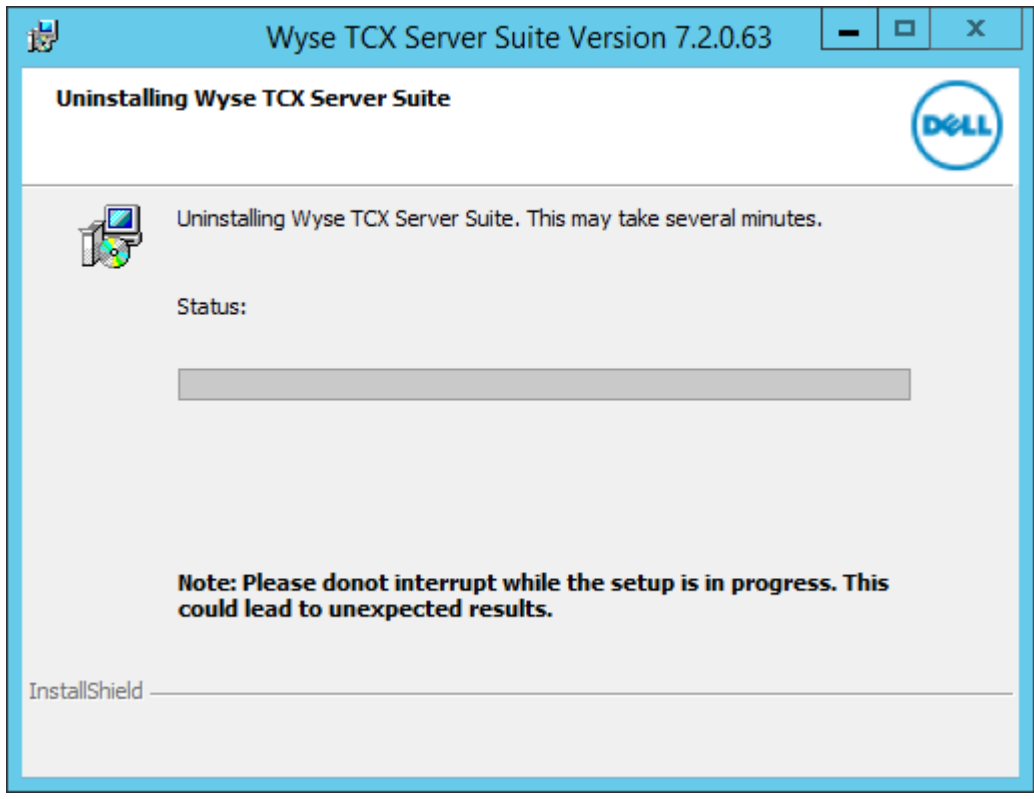

DELL

Figure 33. Uninstalling Wyse TCX Server Suite

6. The Uninstall Complete dialog box is displayed. Click Finish to complete the process.

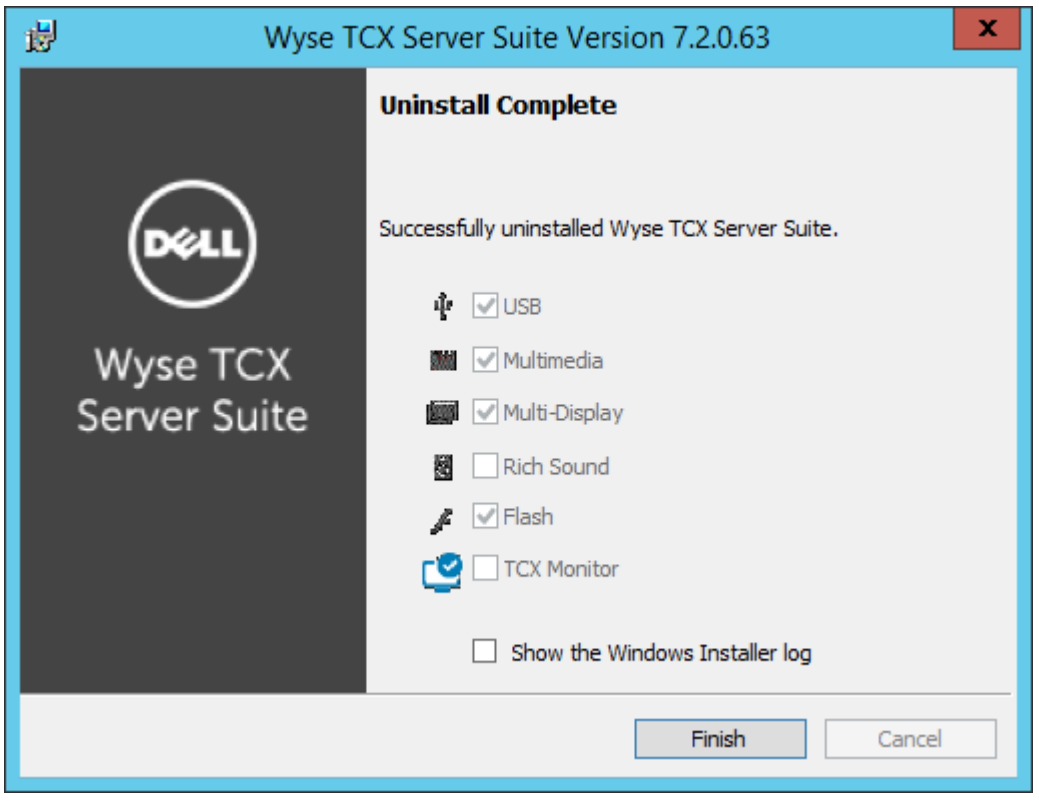

Figure 34. Uninstall Complete

 $\left(\nabla \times L\right)$ 

<span id="page-39-0"></span>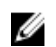

## **X** NOTE: You can also perform the following task mentioned here to uninstall the Wyse TCX Server Suite:

- a. Navigate to **Control Panel** page.
- b. Select **Programs → Programs and Features**.
- c. To uninstall a Wyse TCX Server Suite, select it from the list and click Uninstall.

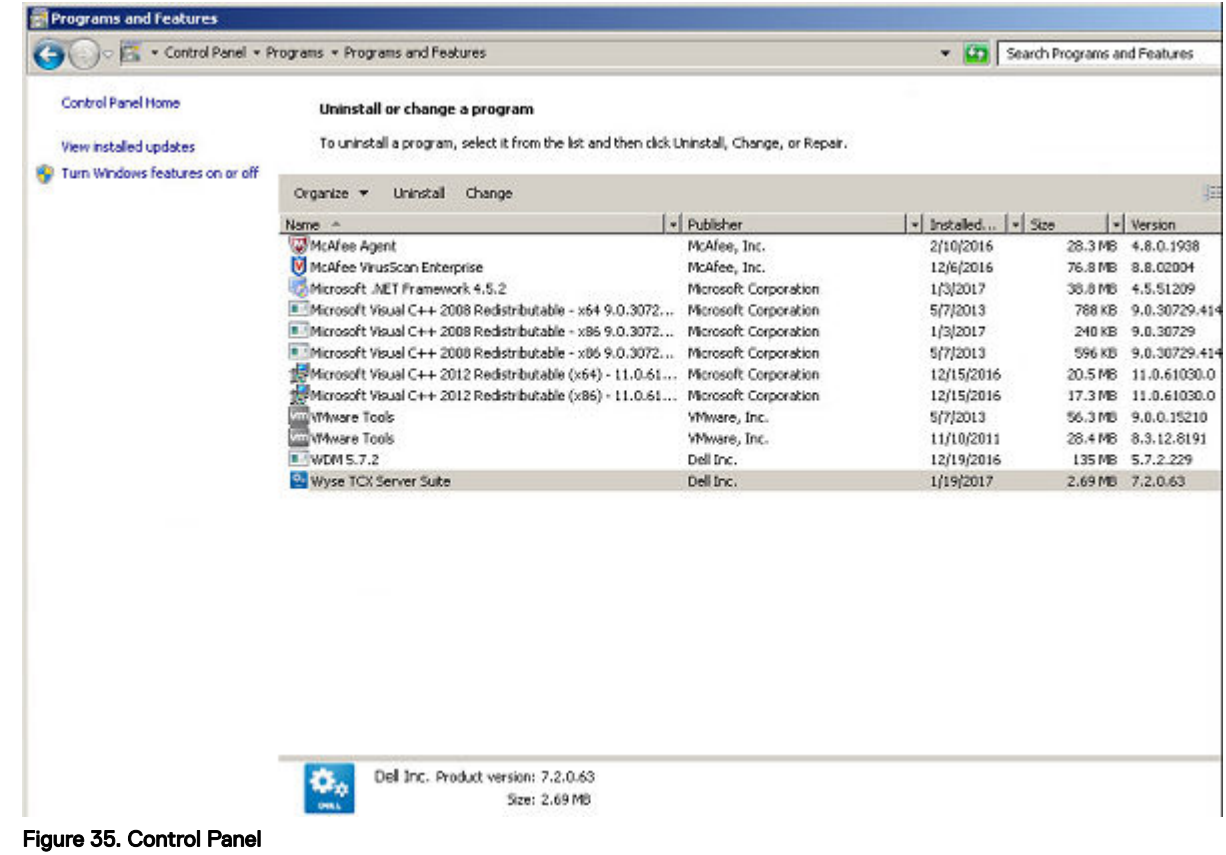

## Performing a Client Suite Interactive Uninstallation

To uninstall the Wyse TCX Client Suite Version 7.2.0.XX from the system, complete the following task:

- 1. Double-click the Wyse TCX Client Suite installer file.
- 2. The Wyse TCX Client Suite Version 7.2.0.XX dialog box is displayed. This is to modify, repair, or remove Wyse TCX client suite, click Next

**D**ELI

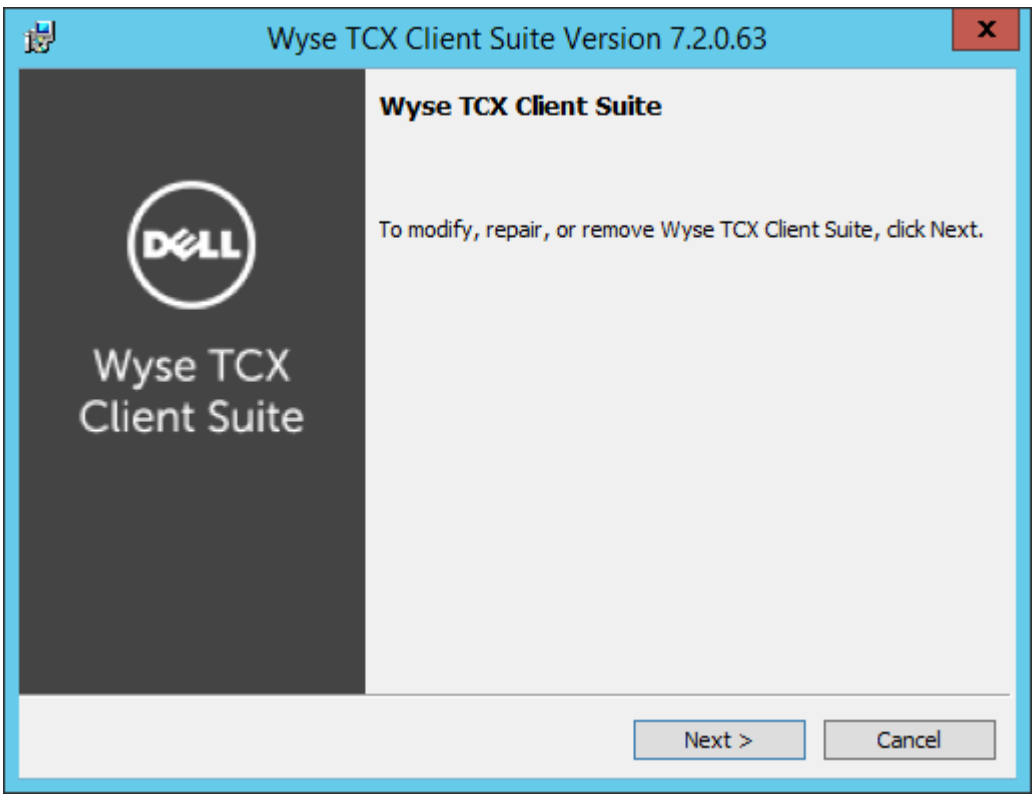

Figure 36. Wyse TCX Client Suite

(dell

3. The Program Maintenance screen is displayed.

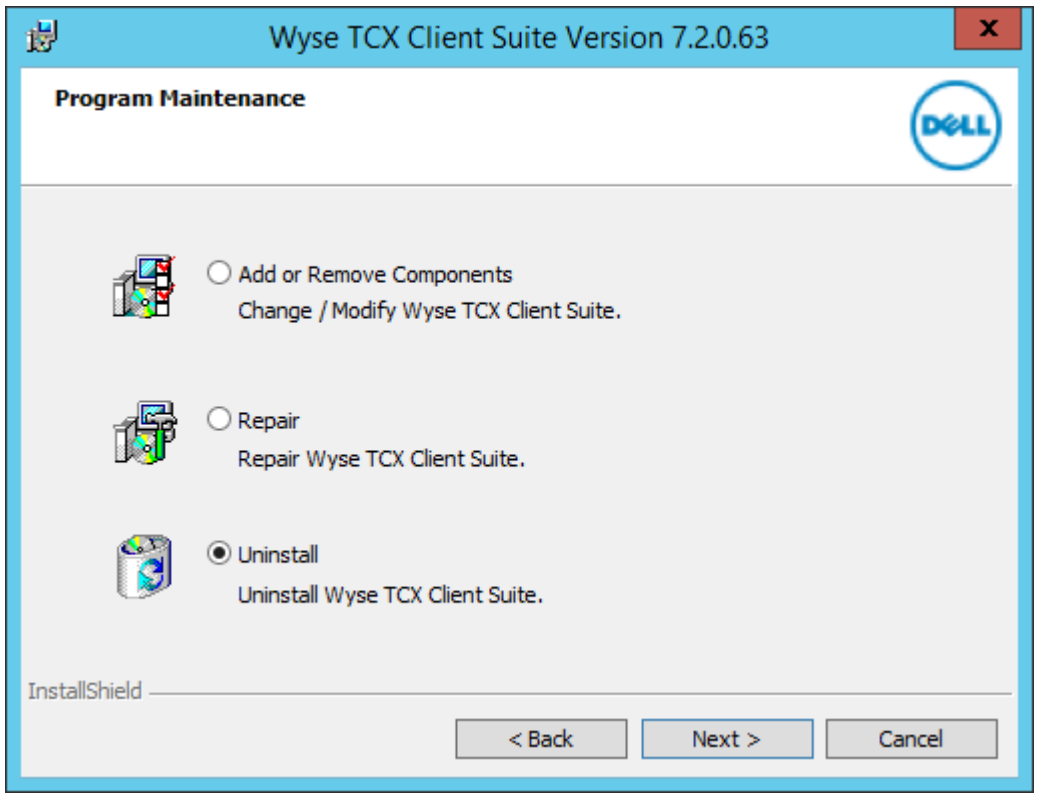

Figure 37. Program Maintenance

4. Click Uninstall to uninstall the Wyse TCX Client Suite Version 7.2.0.XX.

NOTE: Select Preserve USB Database Settings before performing the uninstallation process as it preserves the existing USB settings even after uninstalling the client.

DELI

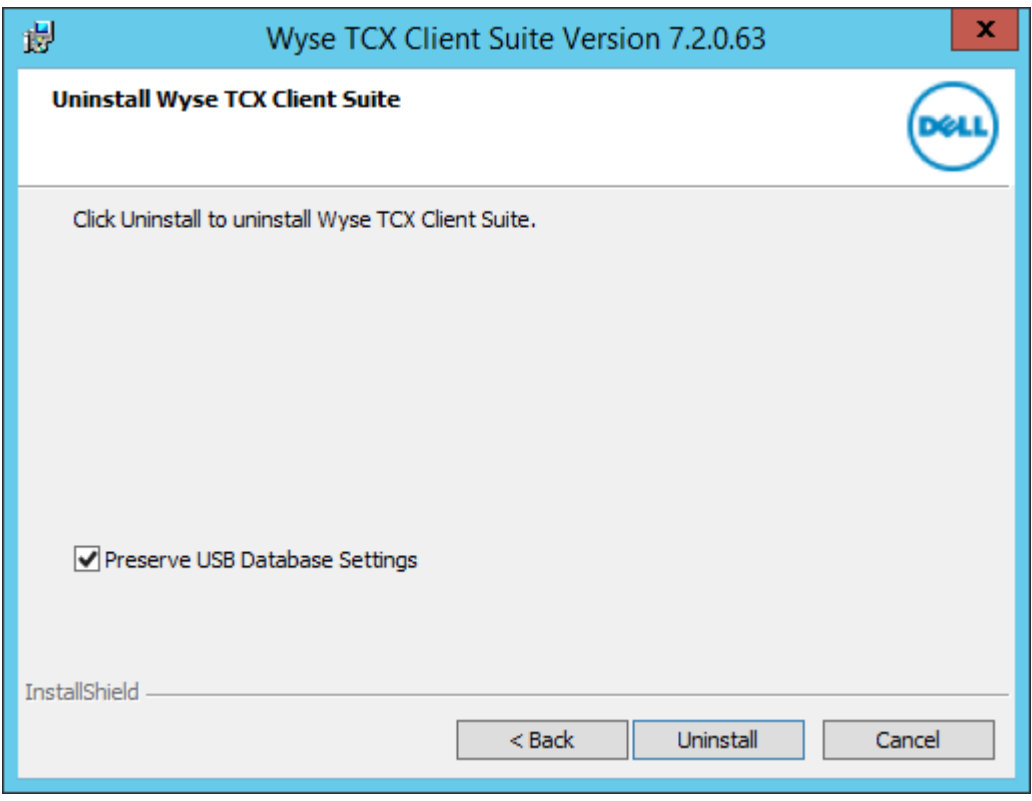

Figure 38. Uninstall Wyse TCX Client Suite

(dell

5. The Uninstalling Wyse TCX Cient Suite dialog box displays the progress bar.

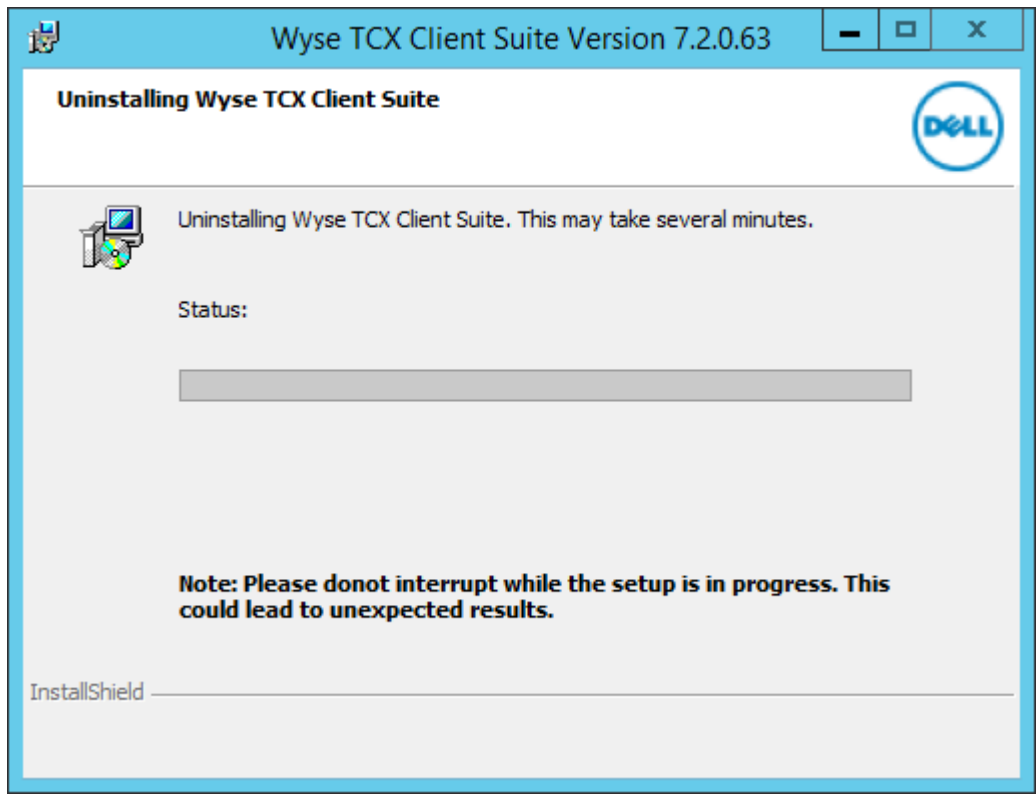

(dell

Figure 39. Uninstalling Wyse TCX Cient Suite

6. The Uninstall Complete dialog box is displayed. Click Finish to complete the process.

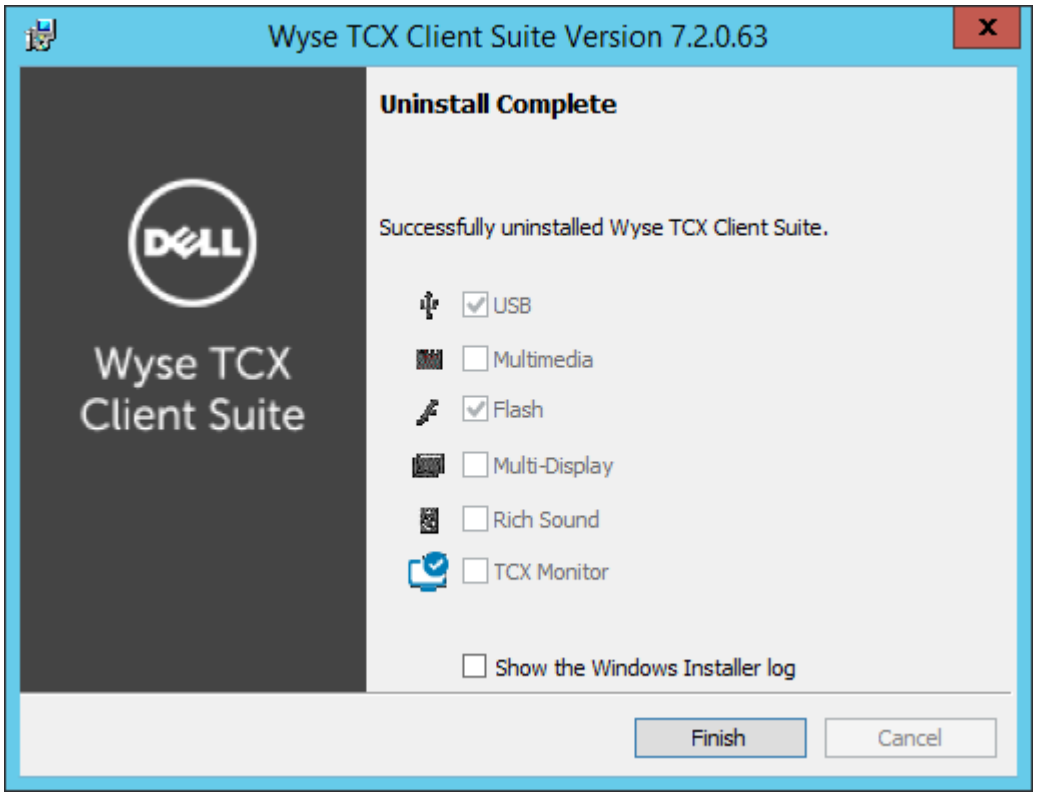

Figure 40. Uninstall Complete

 $(\overline{DCL})$ 

<span id="page-45-0"></span>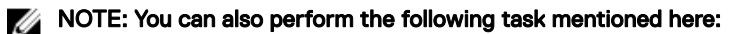

- a. Navigate to **Control Panel** page.
- b. Select **Programs**  $\rightarrow$  **Programs and Features**.
- c. To uninstall a **Wyse TCX Client Suite**, select it from the list and click **Uninstall**

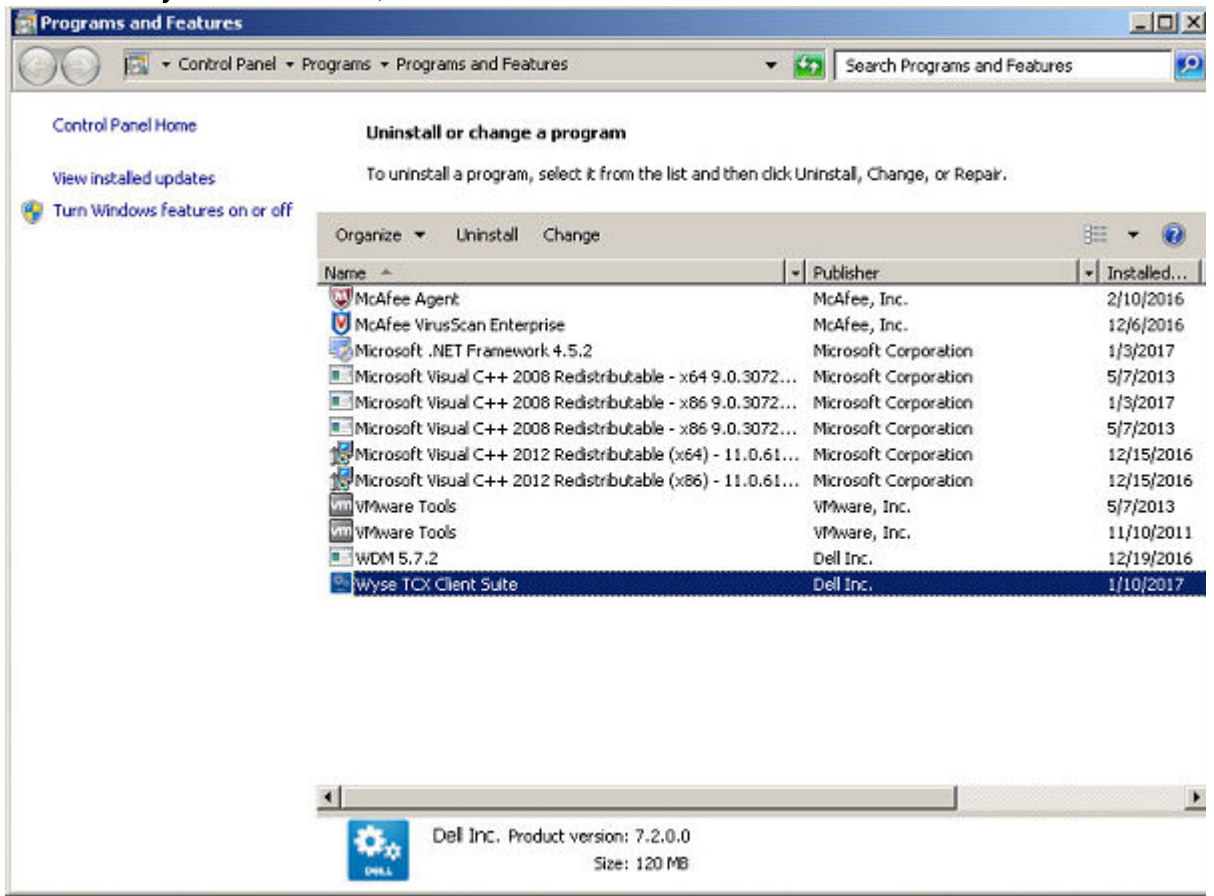

Figure 41. Control Panel

## Performing a Silent Uninstallation on the Client

To perform a silent uninstallation on the client, complete the following task:

- 1. Log in as an administrator, disable the File Based Write Filter, restart the client, and then log in back as an administrator.
- 2. Open the **Command Prompt** window in the administrator mode on the system.
- 3. On the command prompt window, navigate to the folder where you have extracted the .msi file.
- 4. Enter the following command: msiexec /x <msi name> /qn
- **5.** The system restarts automatically once the uninstallation process is completed. Enable the Write Filter after restarting the system.

## Performing a Silent Uninstallation on the Server

To perform a silent uninstallation, complete the following task:

- **1.** Open the **Command Prompt** window in administrator mode on the system.
- 2. On the command prompt window, navigate to the folder where you have downloaded the .msi file.
- <span id="page-46-0"></span>**3.** Enter the following command: msiexec /x <msi name> /qn
- 4. The system restarts automatically once the uninstallation process is completed.

## Upgrading Wyse TCX Server Suite

The process is used to upgrade the TCX suite to the latest available version. The setup detects the previous version of the TCX components installed on the system and upgrades the components to Wyse TCX Server Suite 7.2.0.XX components. The Upgrade is supported only from the last two released version, such as TCX 7.0.0.XX and 7.1.0.XX. To upgrade the TCX components on your system, complete the following task:

1. On the system where the TCX Server Suite 7.0.0.XX or 7.1.0.XX is installed, double-click the file Wyse TCX Server Suite\_prod32 of version 7.2.0.XX.

The Wyse TCX Server Suite 7.2.0.XX dialog box is displayed with User Account Control (UAC) settings.

NOTE: If the User Account Control (UAC) setting in the system is turned ON, it prevents the TCX suite upgrade. Click Yes to turn Off the UAC and the restart the system to continue with the process. Once the system gets restarted, the TCX suite upgrade continues automatically.

Wyse TCX Server Suite 7.2.0.63  $\Sigma$ User Account Control (UAC) Setting in the system is currently ON. This is preventing TCX Suite Upgrade. To proceed with upgrade UAC needs to be turned OFF. Click 'Yes' to turn OFF UAC and reboot the system. TCX Suite Upgrade will continue automatically after reboot. Click 'No' to abort the upgrade. Yes No

Figure 42. User Account Control (UAC)

DELI

2. The Upgrading Wyse TCX Server Suite 7.2.0.XX dialog box is displayed. Select Preserve USB Database Settings before performing the upgrading process as it preserves the existing USB and restores them back after upgrade is completed. Click Upgrade.

The setup detects the previous version of TCX components installed on the system.

NOTE: During upgrade process, the setup will first uninstall existing TCX components from the system. The system Ø restarts automatically if required. The setup resumes installing Wyse TCX Server Suite latest version automatically only once you log in after restart.

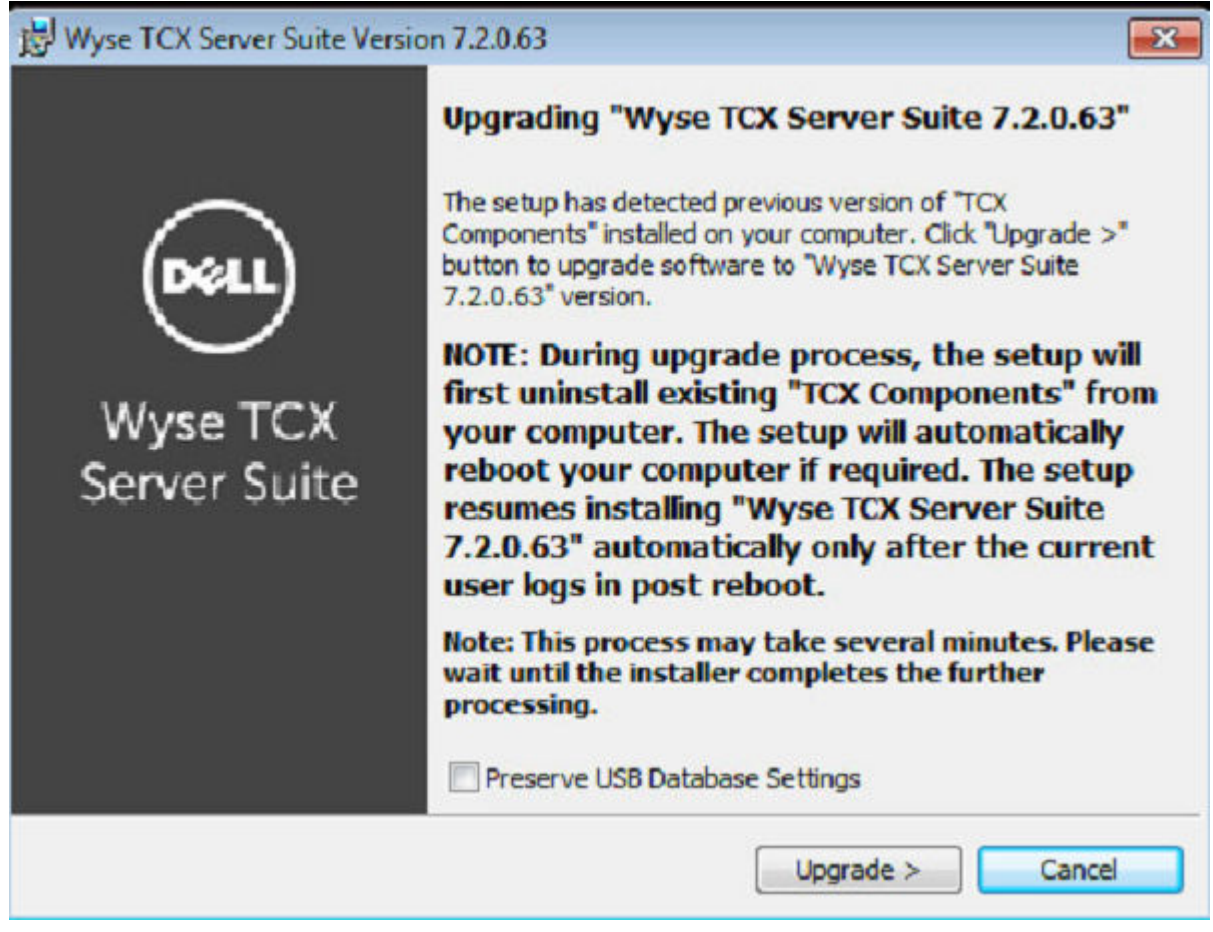

### Figure 43. Upgrading Wyse TCX Server Suite

3. The Setup Type dialog box is displayed.

In the Setup Type dialog box, there are two types of upgrading modes. You can select any one of them to continue the installation process.

**DEL** 

To proceed the installation process using **Typical Install** mode, complete the following task:

a. Select Typical Install option and click Next.

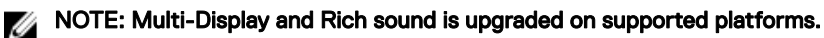

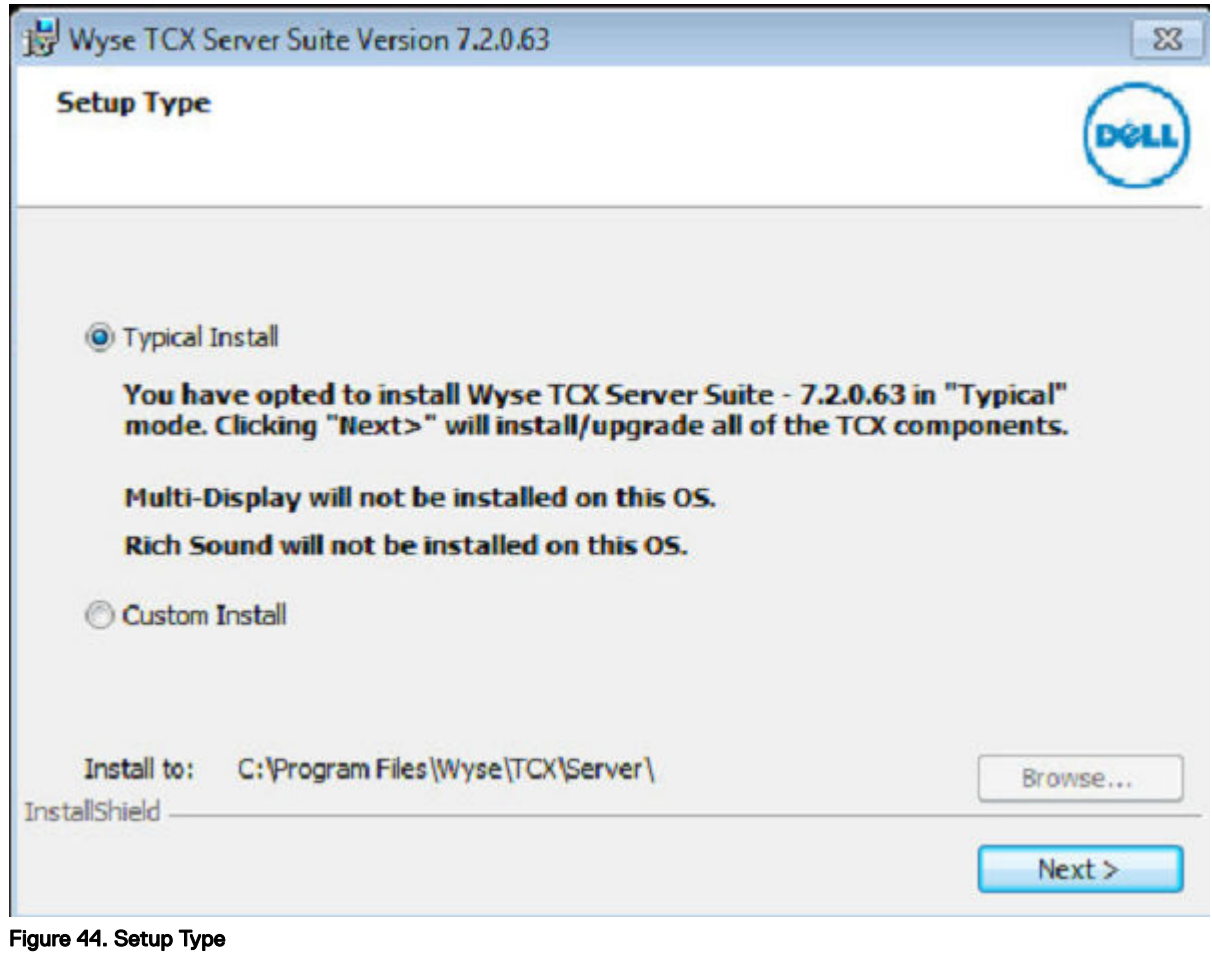

b. The **Summary** is displayed. It provides the summary of installation process. Click Install to continue.

 $\left(\nabla \times L\right)$ 

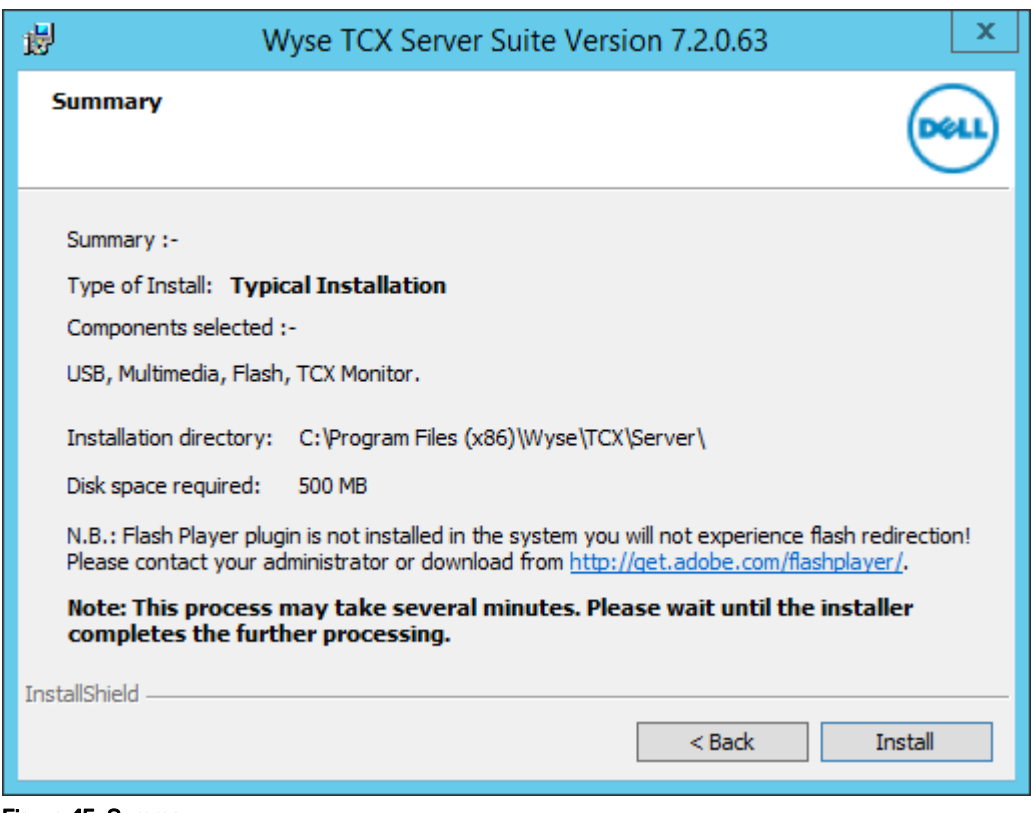

Figure 45. Summary

 $\mathbb Z$  NOTE: If Adobe Flash player is not installed in the system, then N.B. message is displayed on the screen.

DELL

To proceed the installation process using **Custom Install** mode, complete the following task:

a. Select **Custom Install** option and click **Next**.

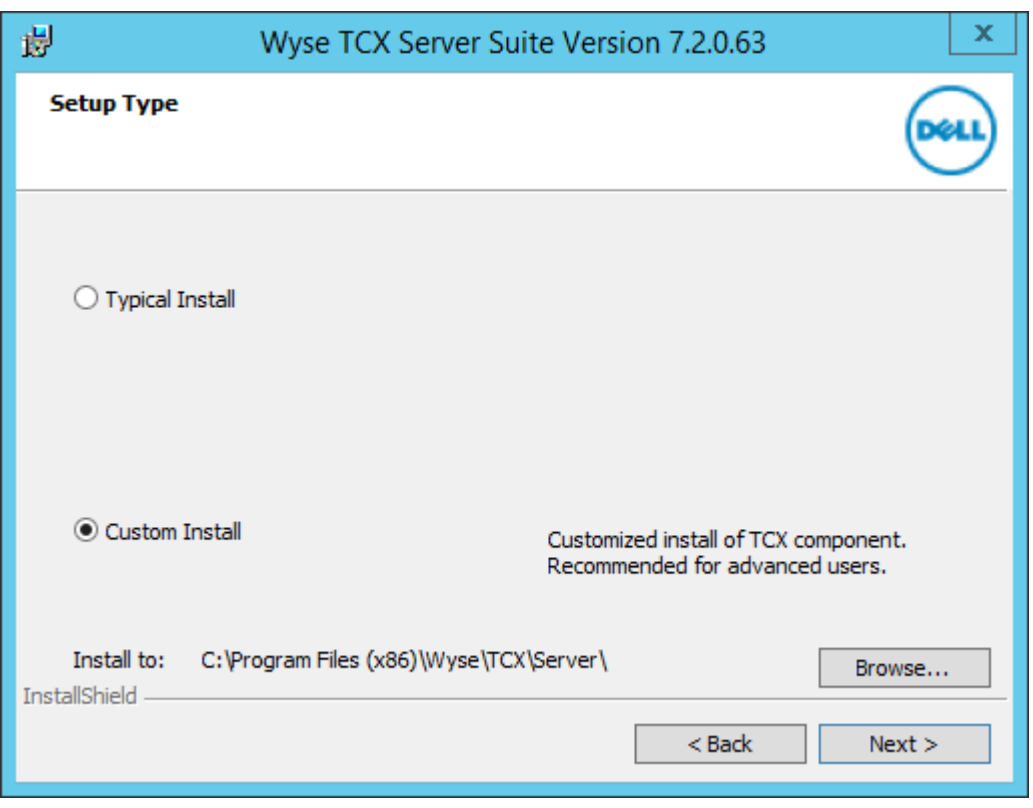

Figure 46. Setup Type

DELL

NOTE: It enables the Browse tab. you can choose the path to install the component. It is a customized installation process of TCX components and it is recommended for advanced user.

### b. The **Custom Setup** screen is displayed. Select the TCX components you would like to install and then click Next.

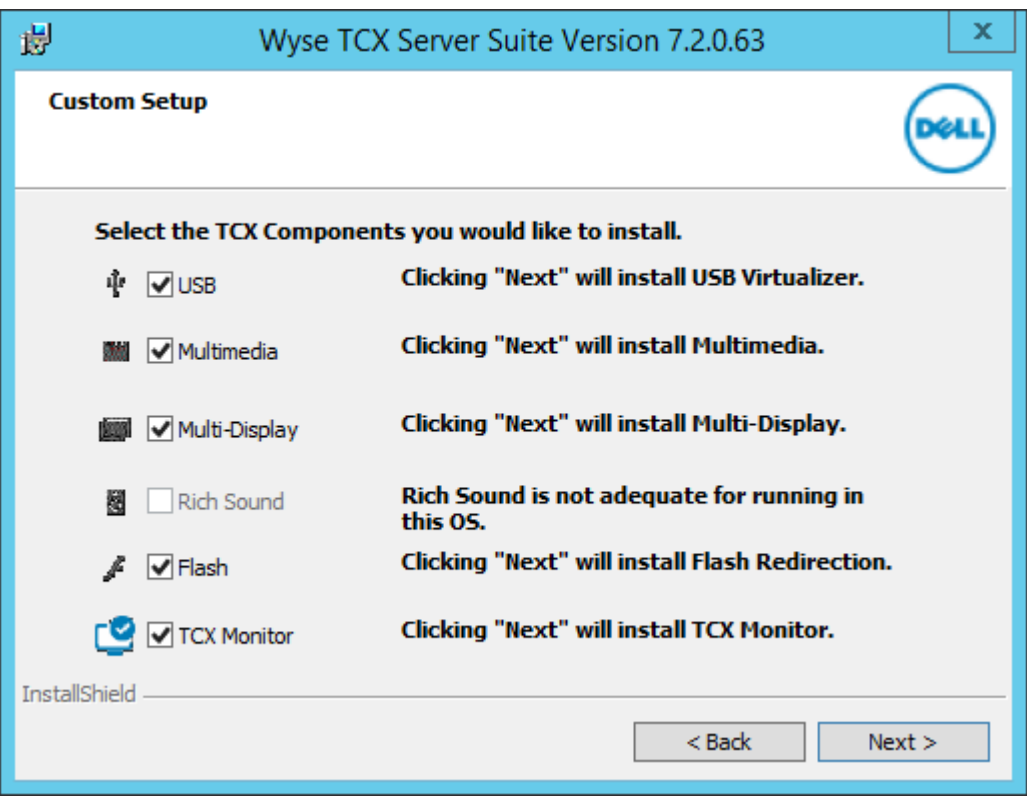

Figure 47. Custom Setup

c. The **Summary** is displayed. It provides the summary of installation process. Click Install to continue.

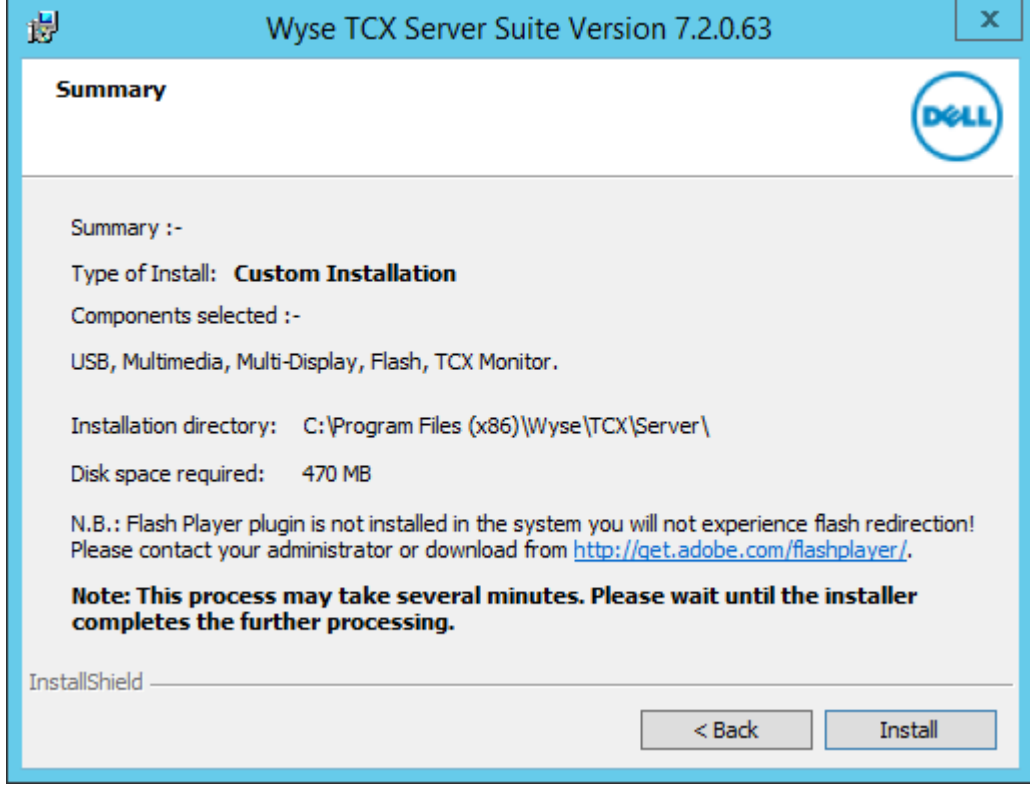

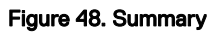

4. The Installing Wyse TCX Server Suite screen is displayed. It shows the progress of installation process.

DELI

NOTE: Do not interrupt while the process is in progress. This may lead to unexpected results.

5. The Windows Security dialog box is displayed. Select the Always trust software from "Wyse Technology LLC". option and then click **Install**.

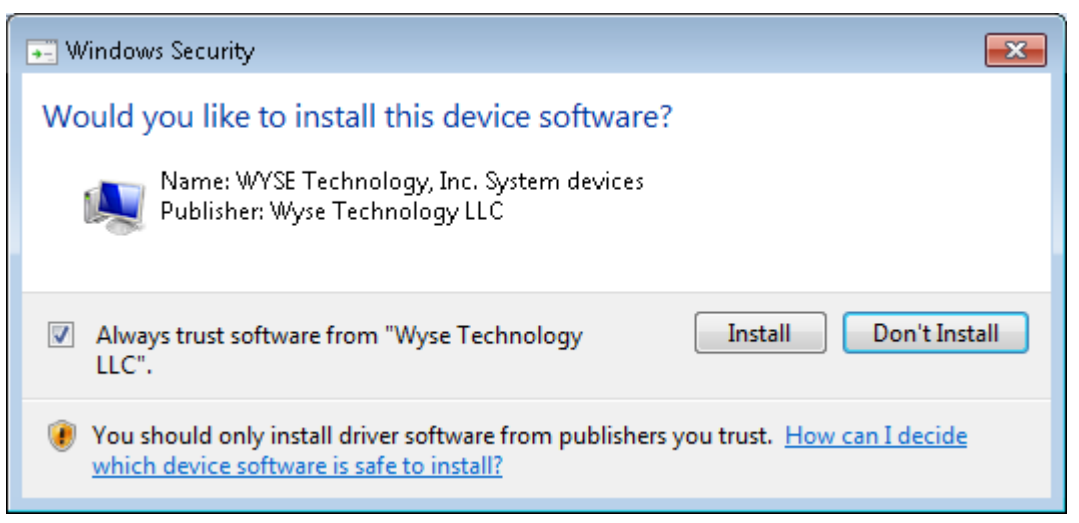

6. The Install Complete screen is displayed. It shows the list of installed TCX components on your system. Click Finish to complete the installation process.

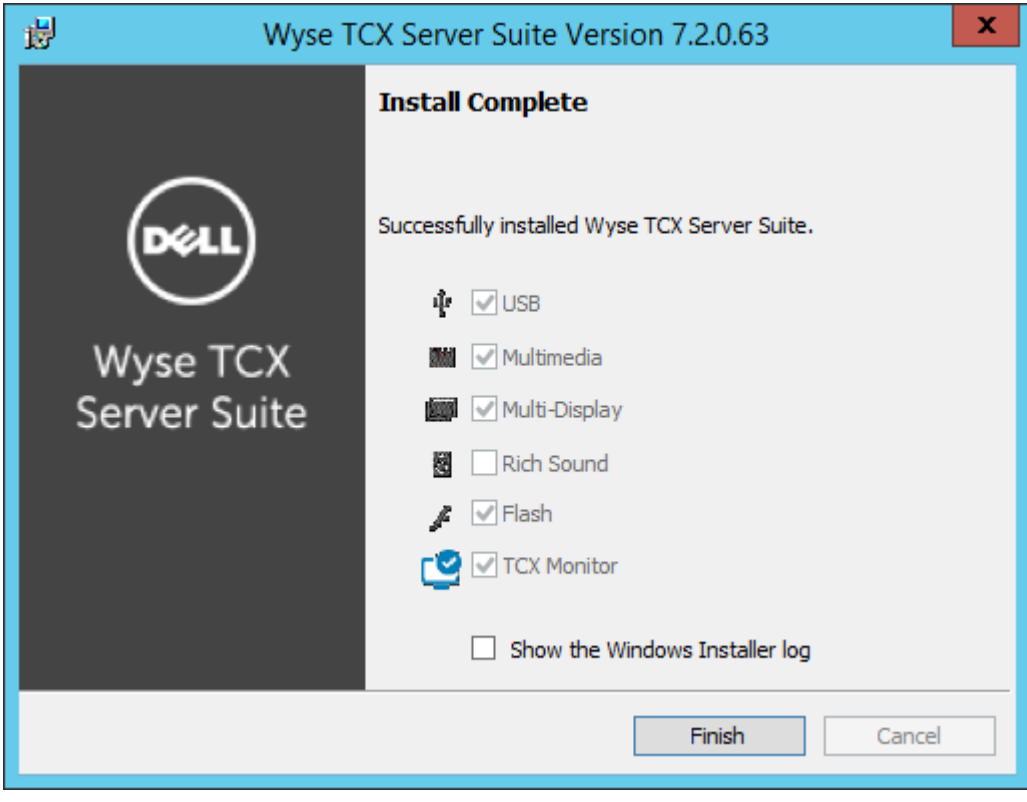

Figure 49. Install Complete

**DELI** 

If you select Show the Windows Installer Log, you can see the log.

## <span id="page-53-0"></span>Upgrading Wyse TCX Client Suite

The process is used to upgrade the TCX suite to the latest available version. The setup detects the previous version of the TCX components installed on the system and upgrades the components to Wyse TCX Client Suite 7.2.0.XX components. The Upgrade is supported only from the last two released version, such as TCX 7.0.0.XX and 7.1.0.XX. To upgrade the TCX components on your system, complete the following task:

1. On the system where the TCX Client Suite 7.0.0.XX or 7.1.0.XX is installed, double-click the file Wyse TCX Client Suite of version 7.2.0.XX.

The Wyse TCX Client Suite 7.2.0.XX dialog box is displayed with User Account Control (UAC) settings.

NOTE: If the User Account Control (UAC) setting in the system is turned ON, it prevents the TCX suite upgrade. Click Yes to turn Off the UAC and the restart the system to continue with the process. Once the system gets restarted, the TCX suite upgrade continues automatically.

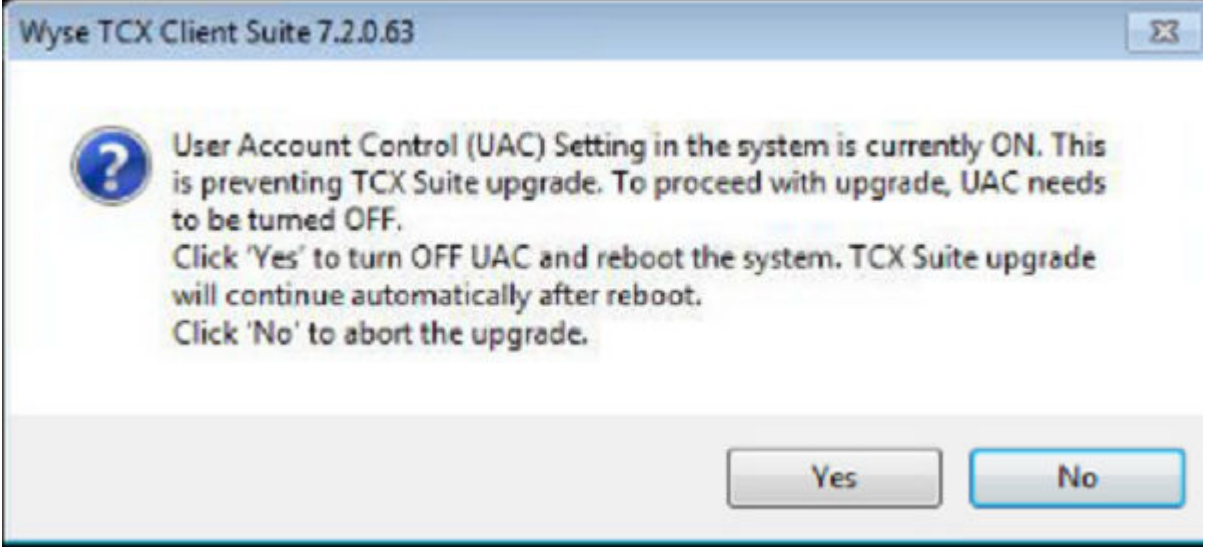

Figure 50. User Account Control (UAC)

2. The Upgrading Wyse TCX Client Suite 7.2.0.XX dialog box is displayed. Select Preserve USB Database Settings before performing the upgrading process as it preserves the existing USB settings and restores them back after upgrade is completed. Click **Upgrade**.

The setup detects the previous version of TCX components installed on the system.

NOTE: During upgrade process, the setup will first uninstall existing TCX components from the system. The system restarts automatically if required. The setup resumes installing Wyse TCX Client Suite latest version automatically only once you logs in after restart.

**DEL** 

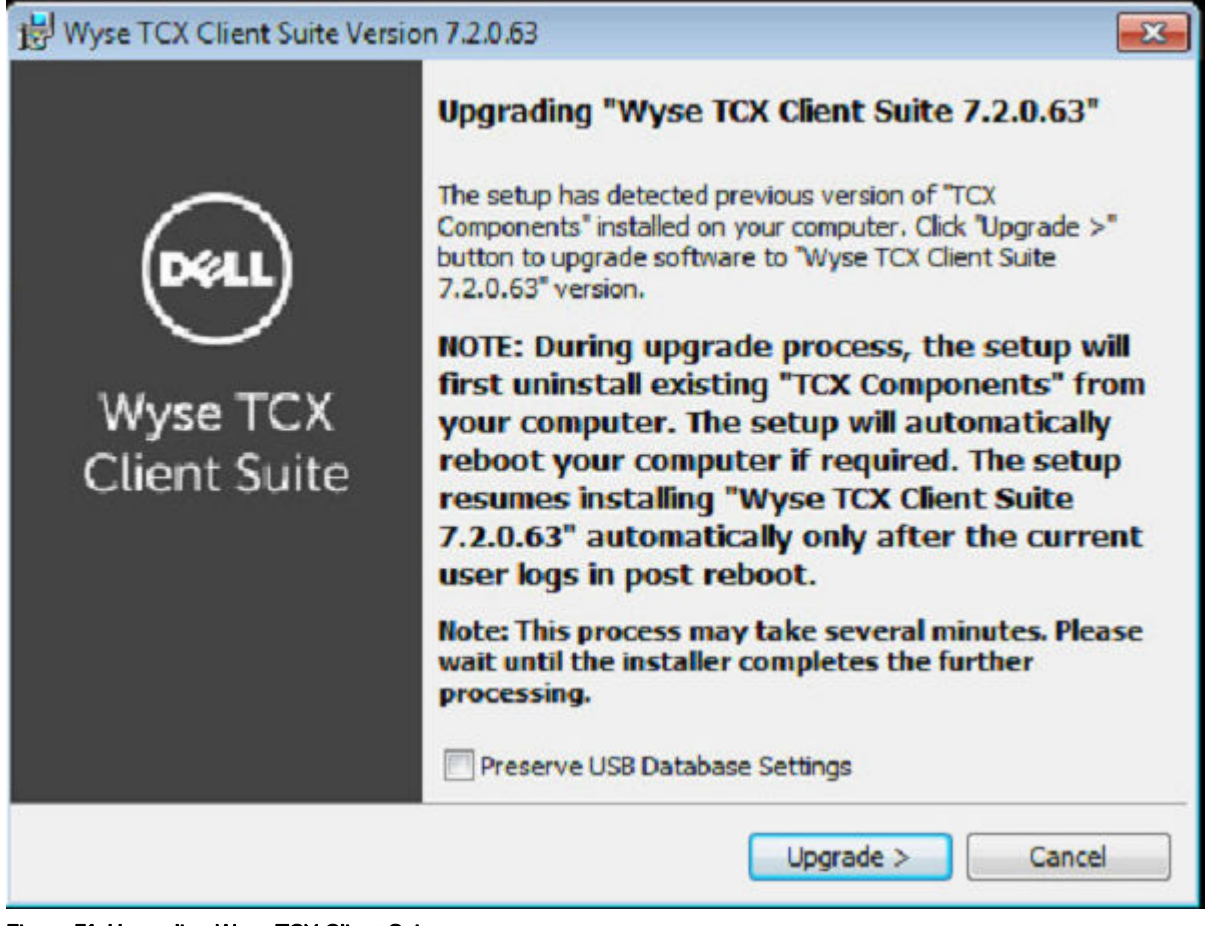

Figure 51. Upgrading Wyse TCX Client Suite

3. The Setup Type dialog box is displayed.

**DELI** 

In the Setup Type dialog box, there are two types of upgrading modes. You can select any one of them to continue the installation process.

To proceed the installation process using **Typical Install** mode, complete the following task:

a. Select Typical Install option and click Next.

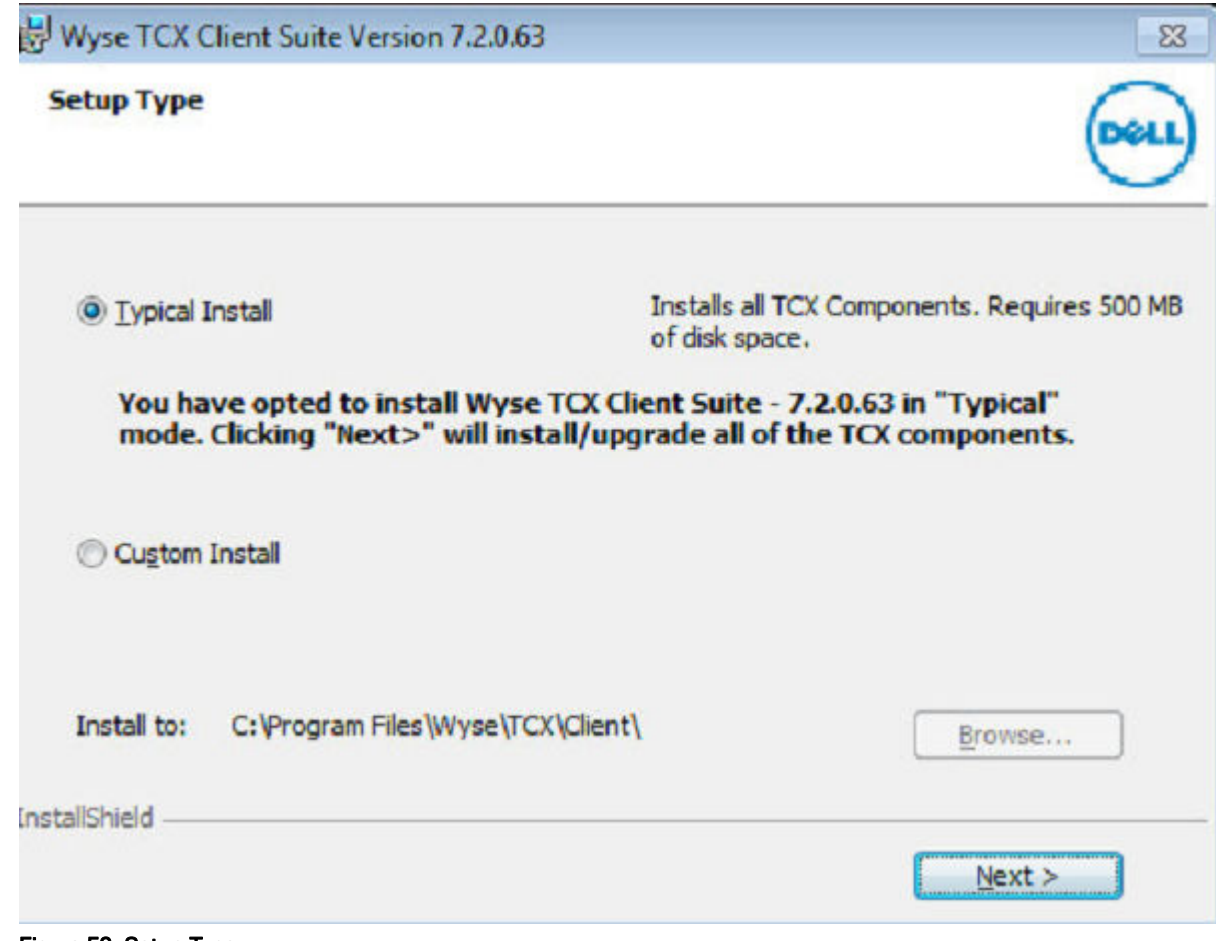

(dell

Figure 52. Setup Type

b. The **Summary** is displayed. It provides the summary of installation process. Click Install to continue.

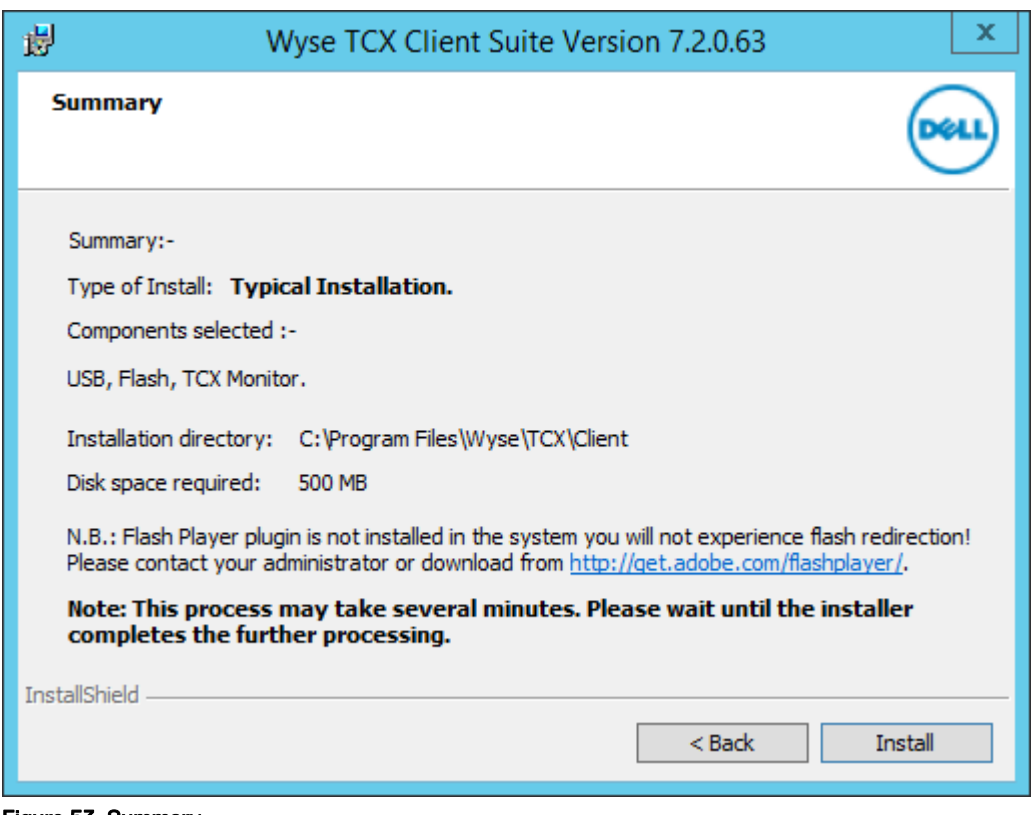

Figure 53. Summary

DELI

 $\mathbb Z$  NOTE: If Adobe Flash player is not installed in the system, then N.B. message is displayed on the screen.

To proceed the installation process using **Custom Install** mode, complete the following task:

a. Select Custom Install option and click Next.

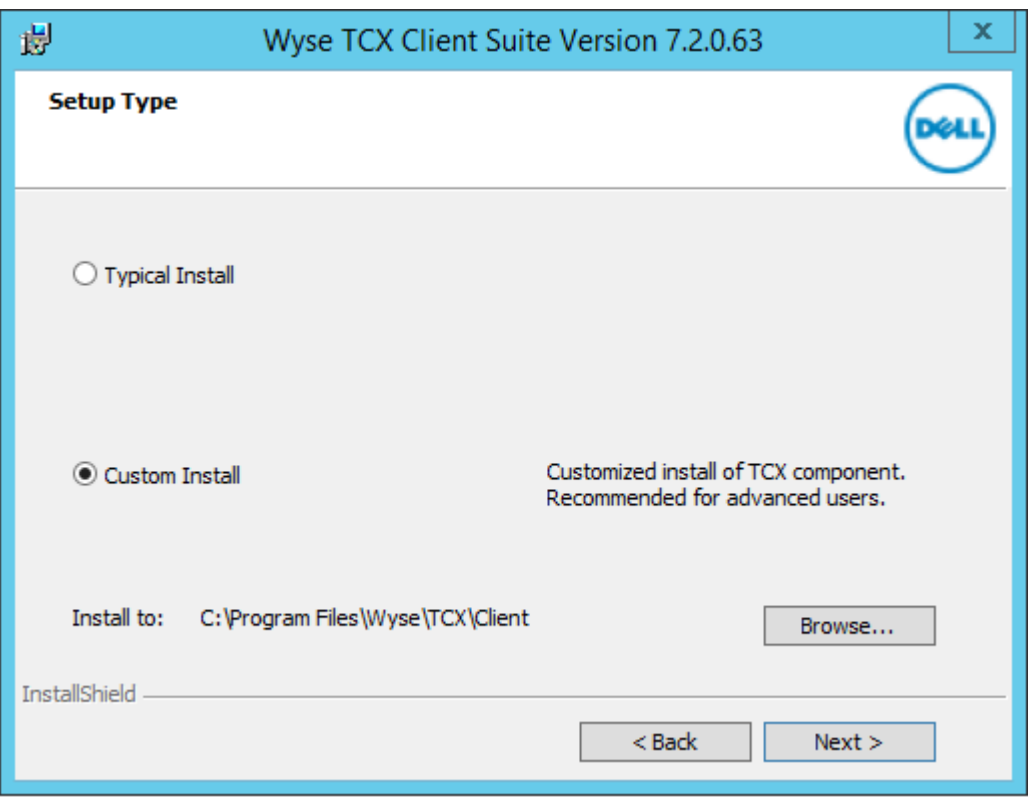

Figure 54. Setup Type

NOTE: It enables the Browse tab. you can choose the path to install the component. It is a customized installation process of TCX components and it is recommended for advanced user.

DELI

- b. The Custom Setup screen is displayed. Select the TCX components you would like to install and then click Next.
- c. The **Summary** is displayed. It provides the summary of installation process. Click Install to continue.

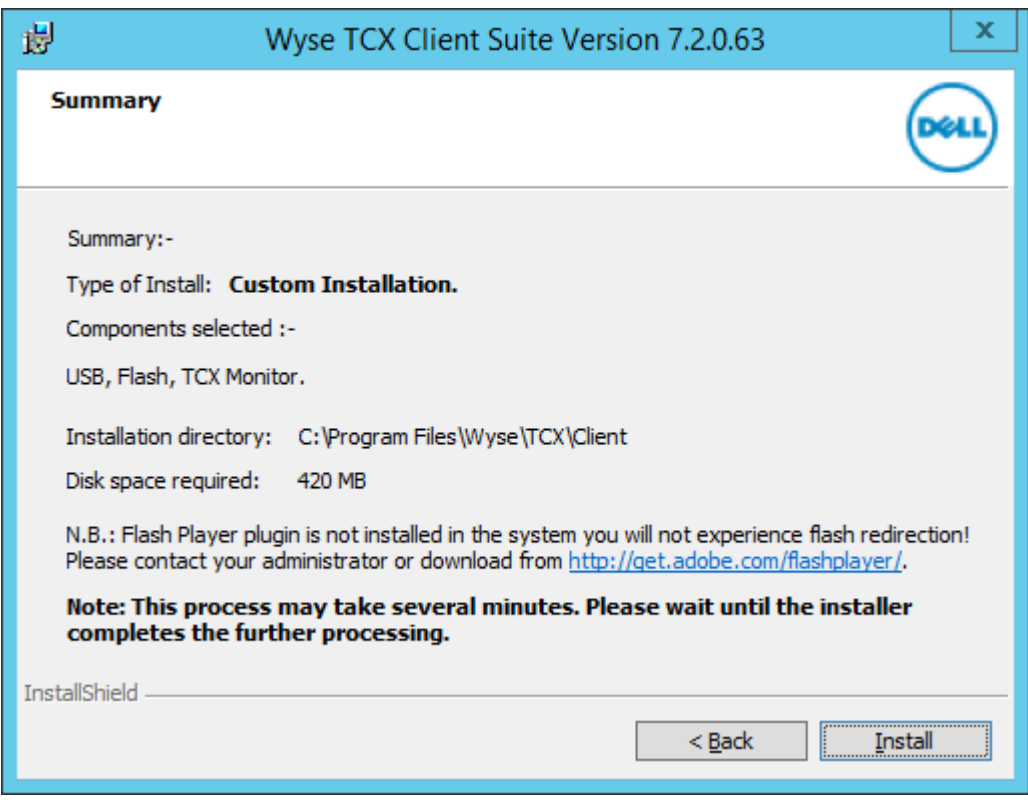

Figure 55. Summary

4. The Installing Wyse TCX Client Suite screen is displayed. It shows the progress of installation process.

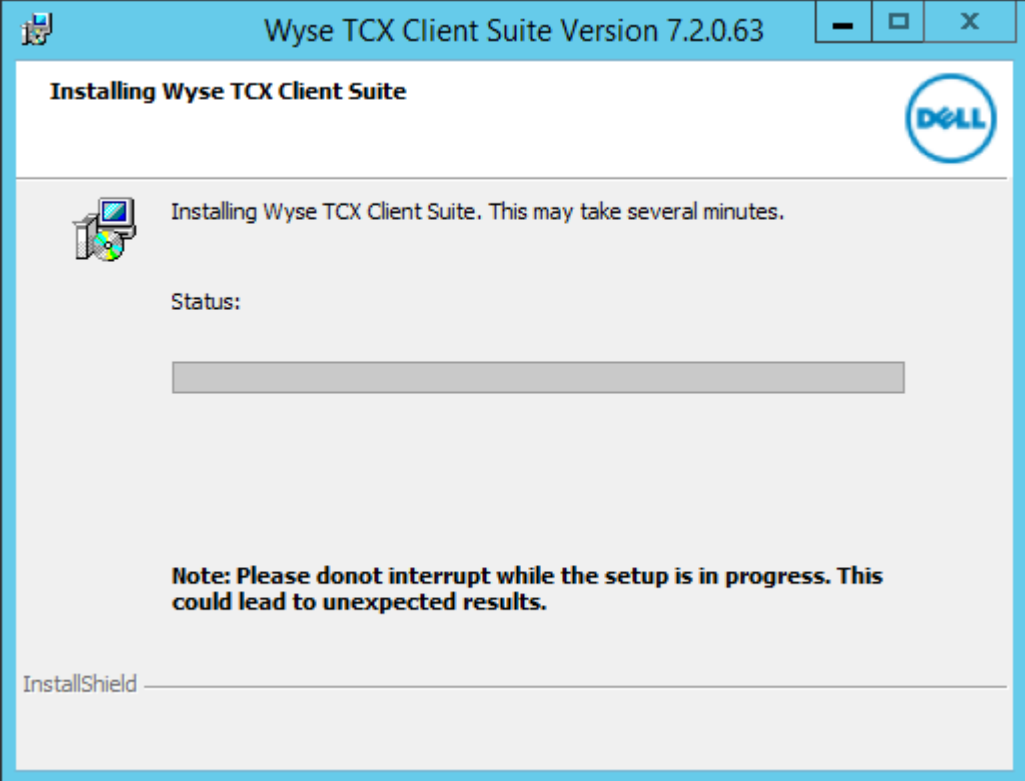

Figure 56. Installing Wyse TCX Client Suite

DELL

NOTE: Do not interrupt while the process is in progress. This may lead to unexpected results.

<span id="page-59-0"></span>5. The Windows Security dialog box is displayed. Select the Always trust software from "Wyse Technology LLC". option and then click **Install**.

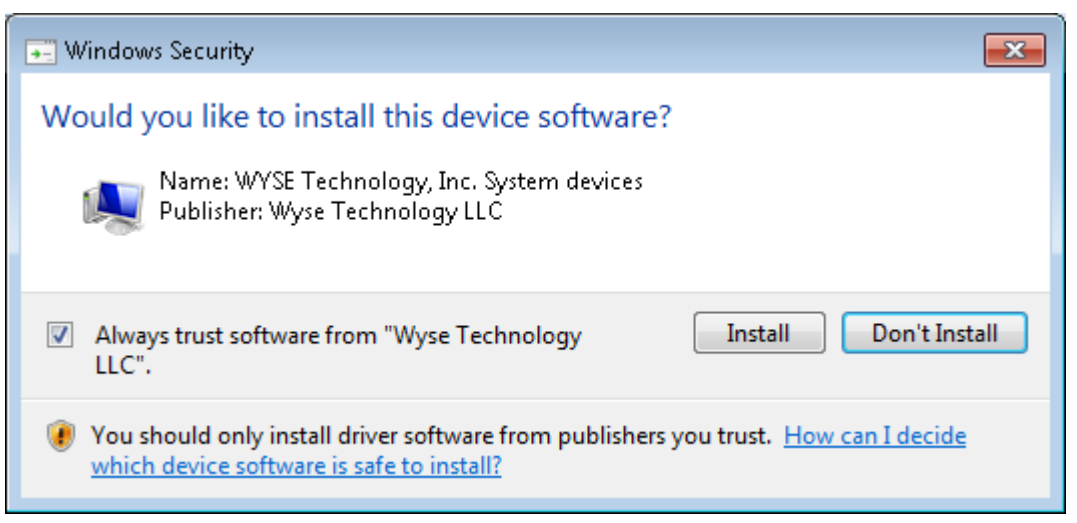

6. The Install Complete screen is displayed. It shows the list of installed TCX components on your system. Click Finish to complete the installation process.

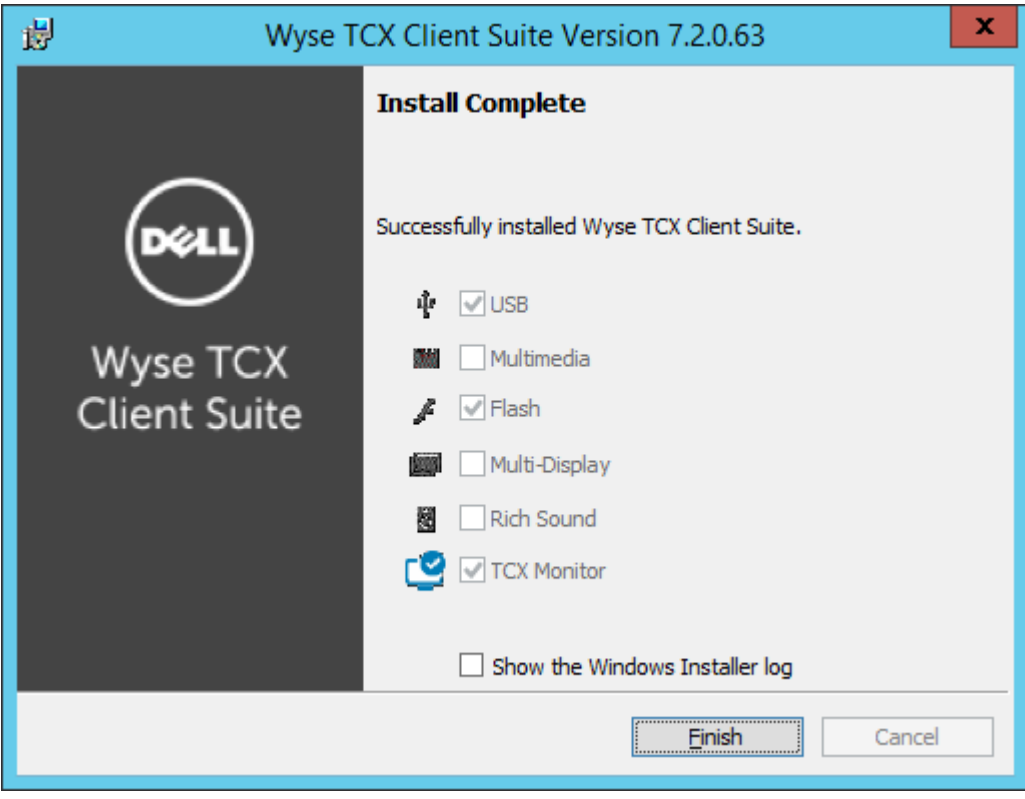

Figure 57. Install Complete

If you select Show the Windows Installer Log, you can see the log.

## RSP packages for Client

The RSP packages are used to PUSH client packages onto windows embedded clients. Only through Wyse Device Manager 5.7.2 (WDM 5.7.1) software you can PUSH the RSP packages onto the client.

**DEA** 

To download the RSP packages, complete the following steps:

- 1. Go to [www.dell.com/wyse/support](HTTTP://WWW.DELL.COM/WYSE/SUPPORT).
- 2. Click Software Downloads, expand the list next to Product Downloads Active, select your cloud client model, and then click Search.
- 3. The RSP\_Packages includes two sub-folders for 32-bit operating system and 64-bit operating system. The sub-folders are further classified into **Installation** and **Uninstallation** files.
	- a.  $\times$  64 (64–bit client):

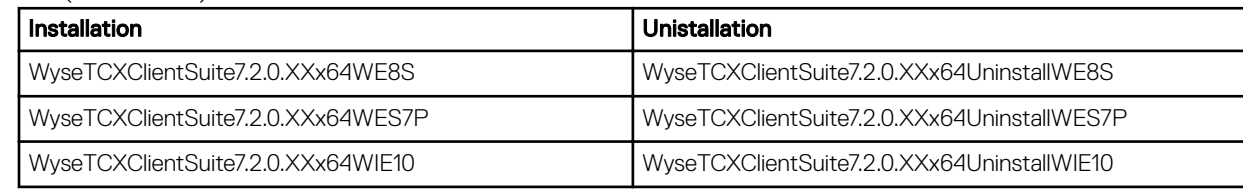

b. **x86** (32–bit client):

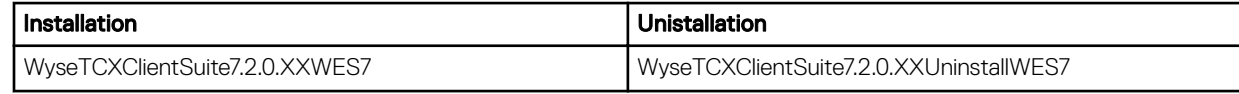

Complete the following task to PUSH the RSP packages onto the client:

- a. Double-click **WyseTCXClientSuite7.2.0.XXWES7** file to start the process.
- b. The **WinZip Self-Extractor** dialog box is displayed. To unzip the files click **Unzip**, the default location of the extracted files is C:\WDM Packages. You can browse and change the location if needed.

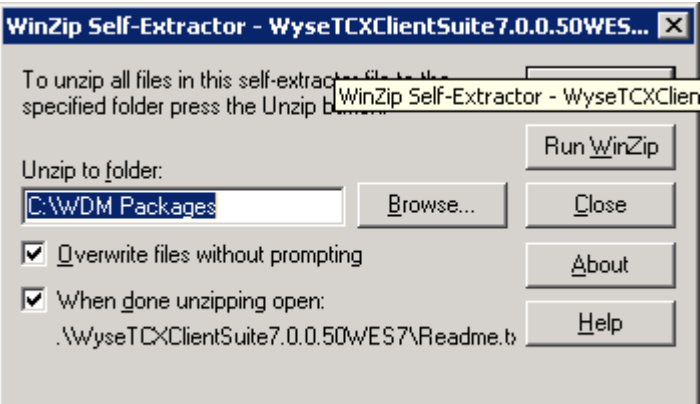

- c. If you select When done unzipping open: option, the Readme Notepad file is displayed. It provides the package information, such as:
	- Package information
	- **Description**

**KXO** 

• Package Instructions

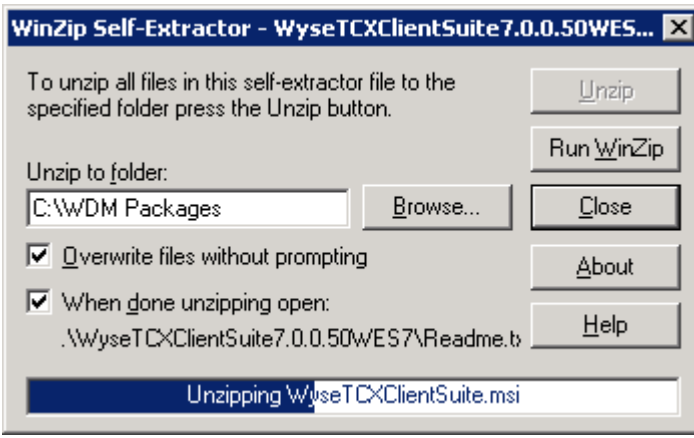

- d. After unzipping the files, Go to Start  $\rightarrow$  All Programs  $\rightarrow$  WDM Folder  $\rightarrow$  WDM 5.7.2 and start WDM 5.7.2 software.
- e. In the WDM console, expand Wyse Device Manager and select Package Manager.

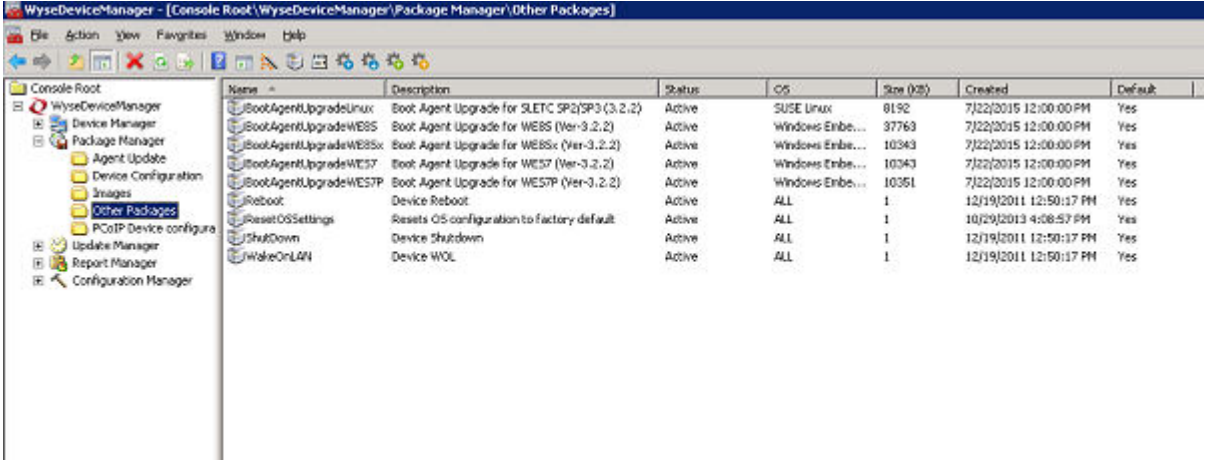

f. Right click Other package and go to  $New \rightarrow Package...$ .

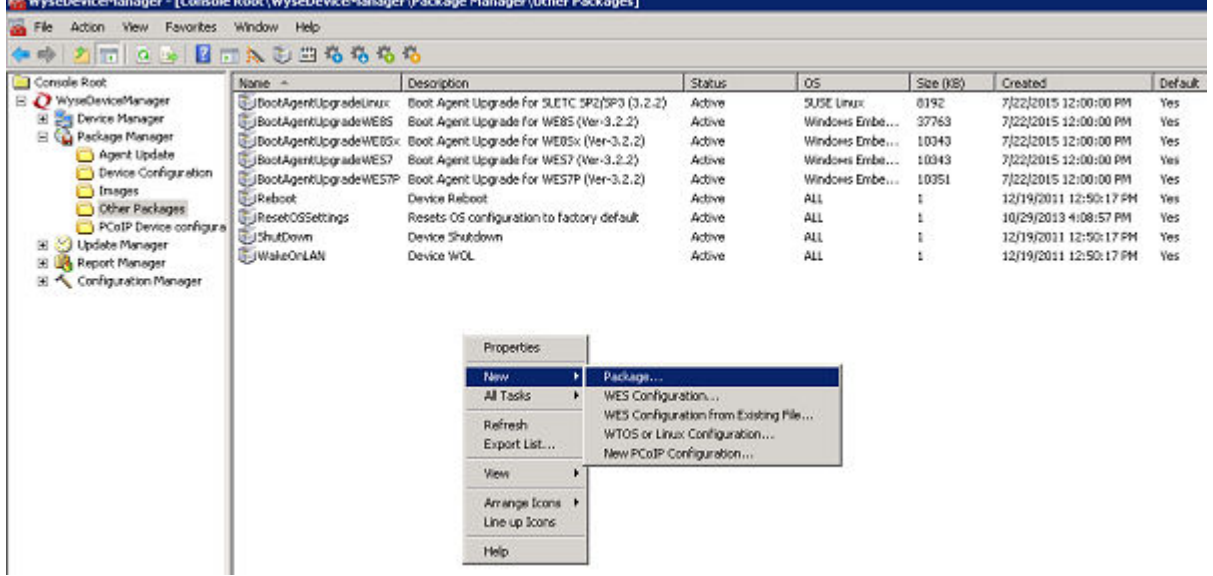

**D**<sup></sup>

g. The Package Wizard dialog box is displayed. Select Register a package from a Script file (.RSP) and click Next.

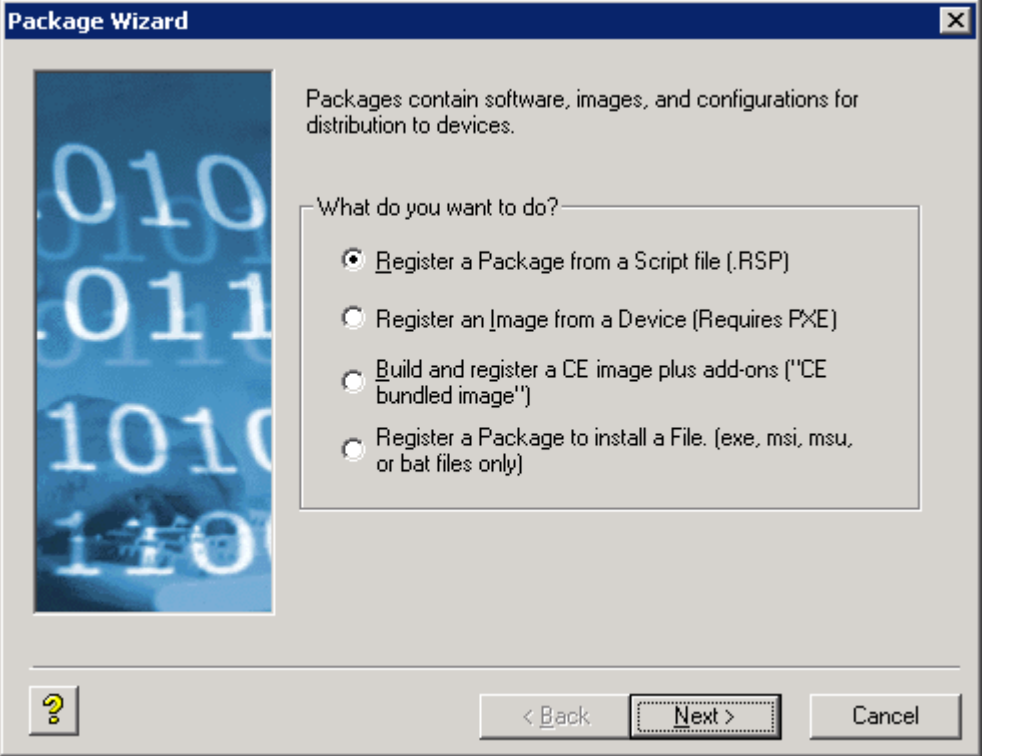

h. To register a WDM package, browse and navigate to the location where WDM packages are stored. Click Next. Package Wizard न्न

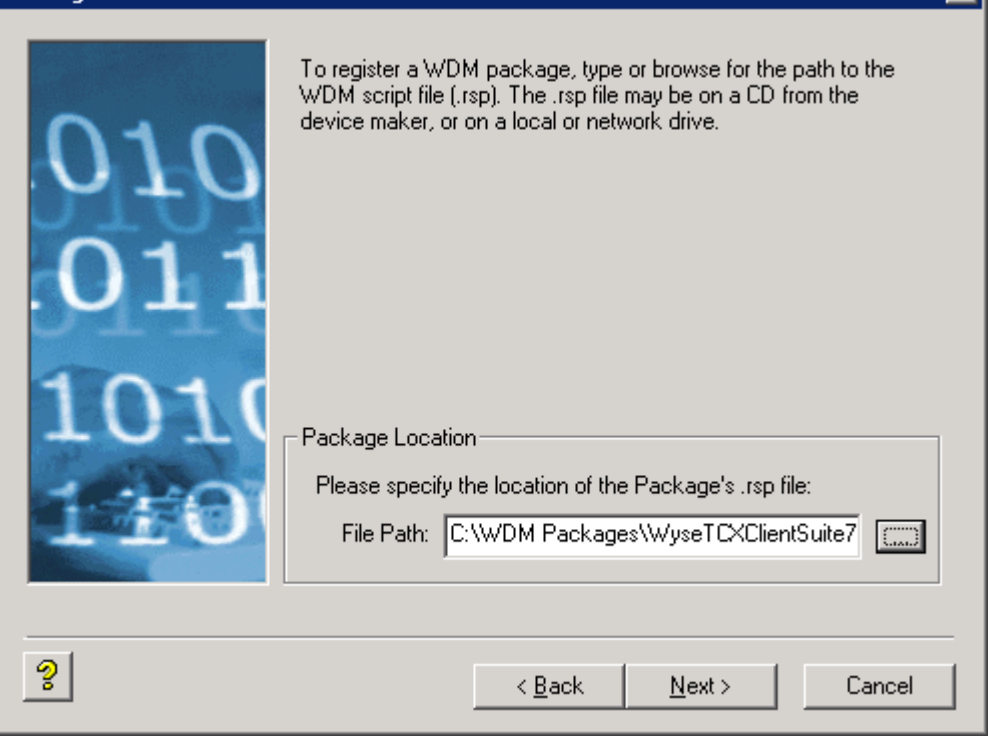

i. Click Next.

**DELI** 

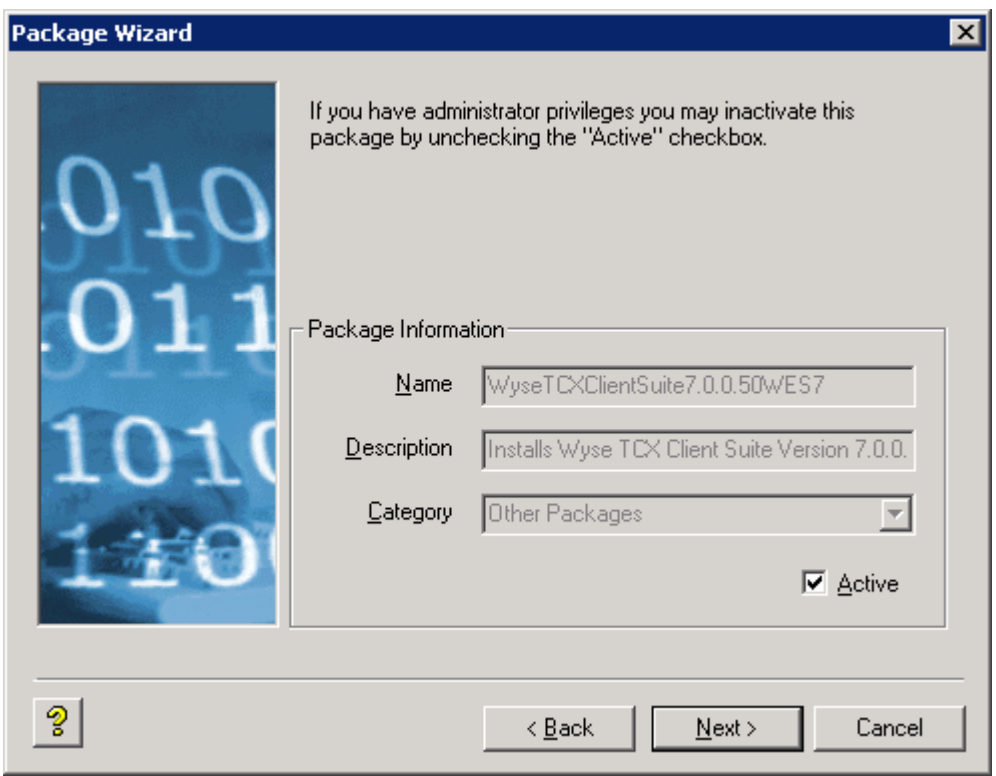

j. The WDM software is now ready to register a package. Click **Next** to start the registration process and you can view the progress in the progress bar.

DELI

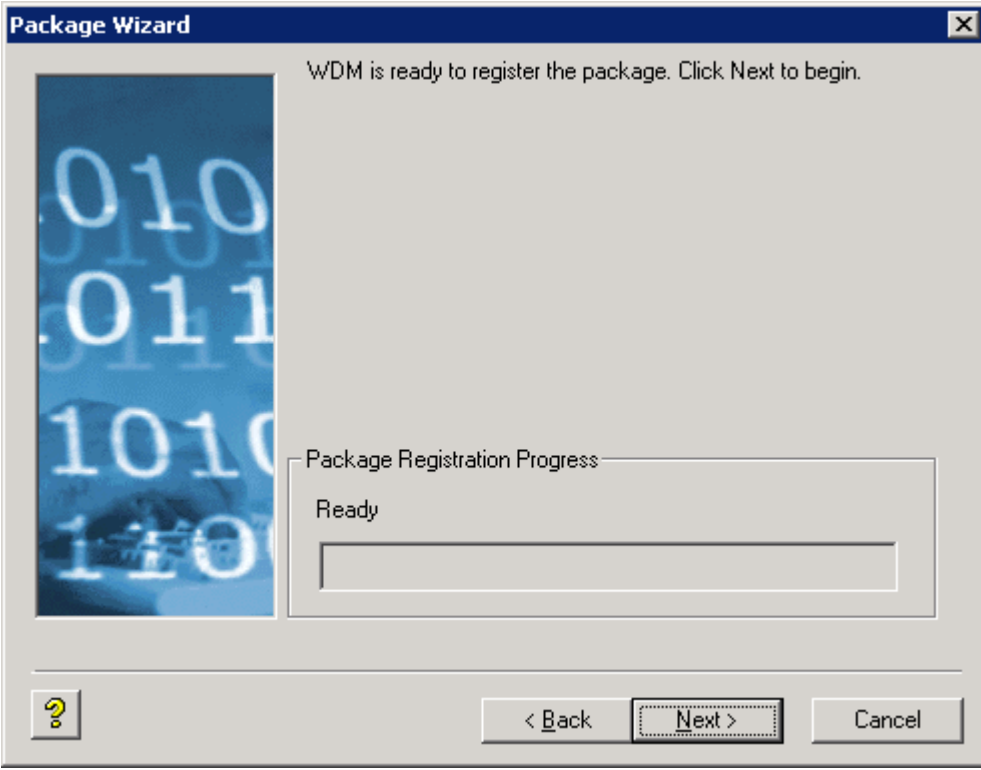

k. You can view WyseTCXClientSuite7.2.0.XXWES7 in the other packages list. It provides the information on the build, status of the build, type of OS, date it was created, and so on.

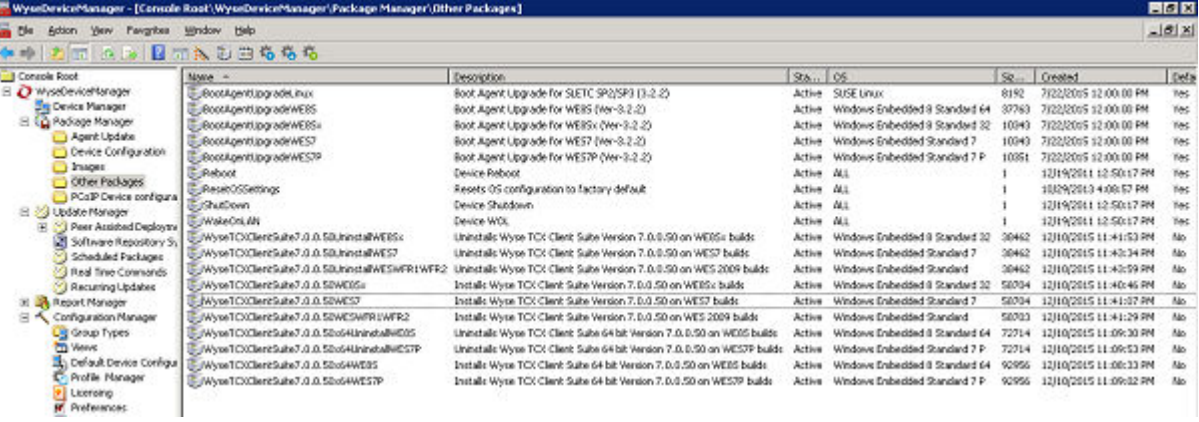

- l. Drag and drop the required package to Device Manager tab, the Package Distribution Wizard dialog box is displayed.
- m. Select the required devices or you can click Select All to select every device. After selecting the device, click the forward Arrow present in between two boxes and the device moves to the selected devices list. Click Next.

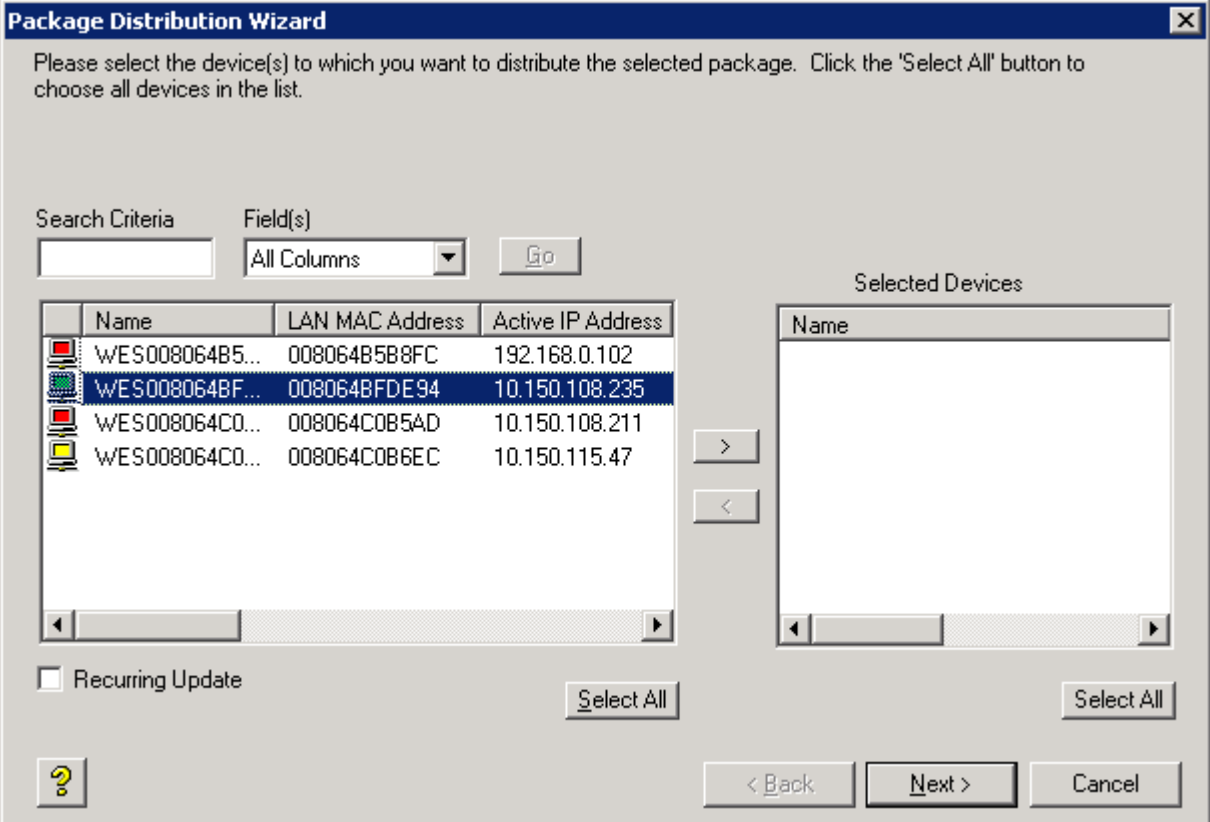

**D**<sup></sup>

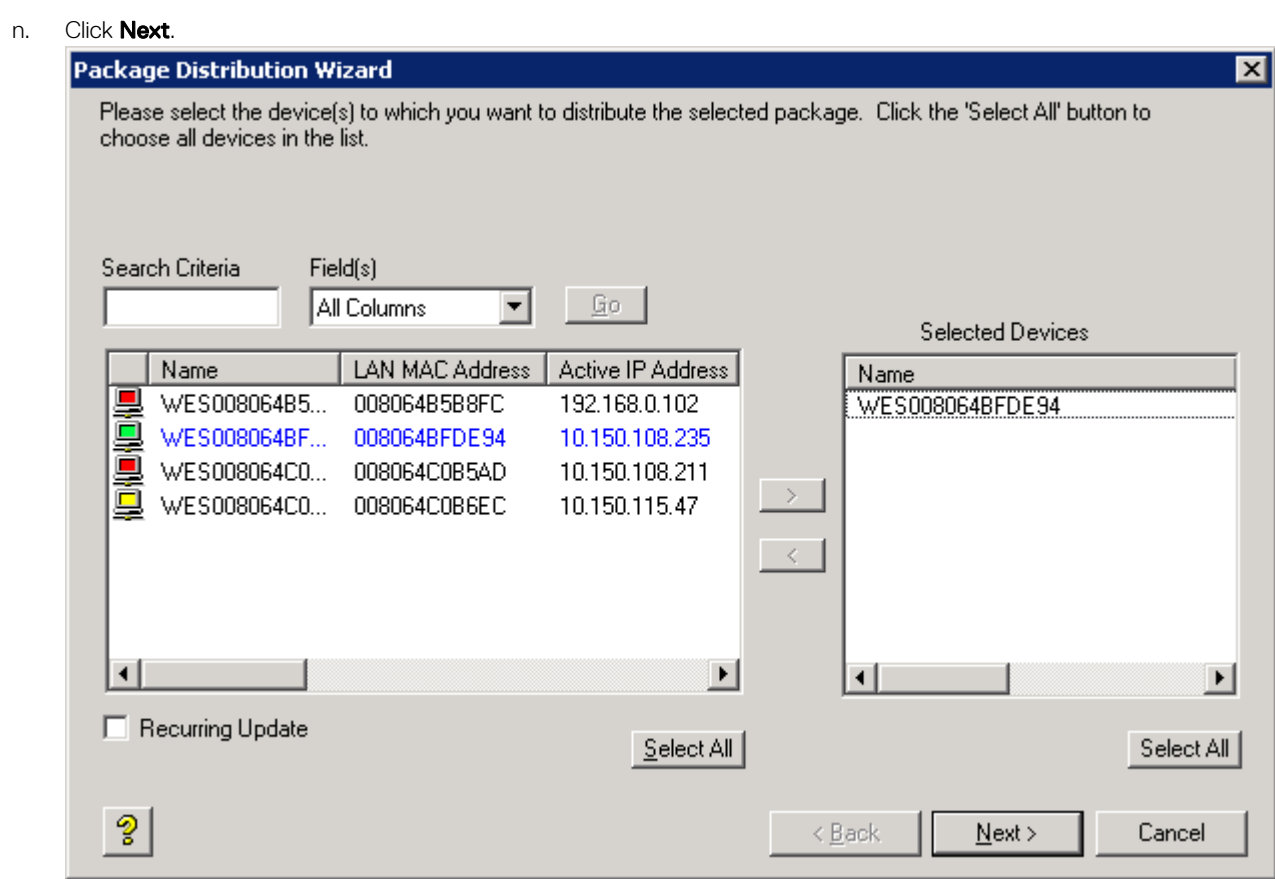

o. The Package Distribution Wizard dialog box is displayed. The WDM is ready to create each update in the database, click Next to continue the process.

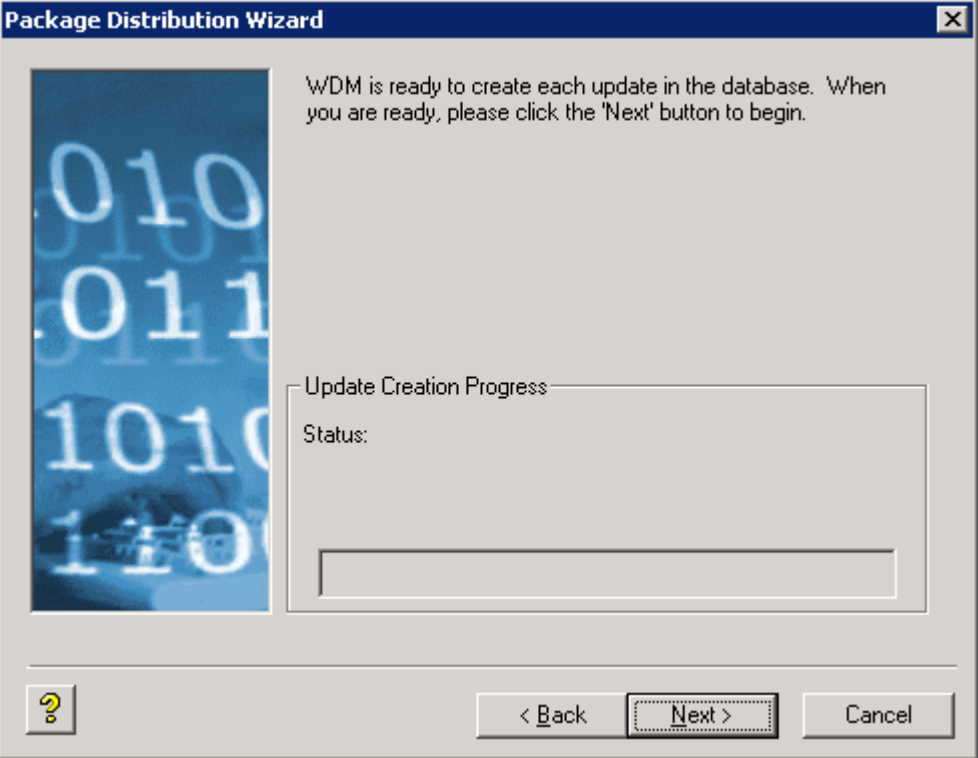

(dell

p. All the updates are scheduled. Click Finish.

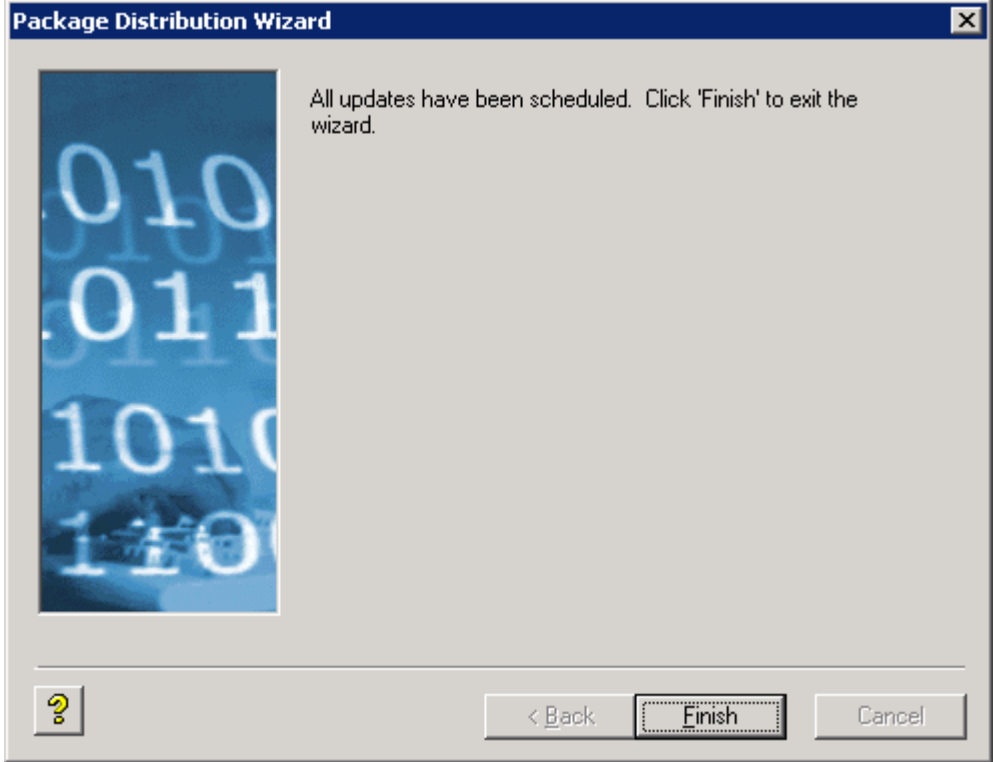

You can view the package in the **Scheduled Packages** list.

DELL

NOTE: After the RSP package is successfully pushed, the package entry is removed from the Scheduled packages list.

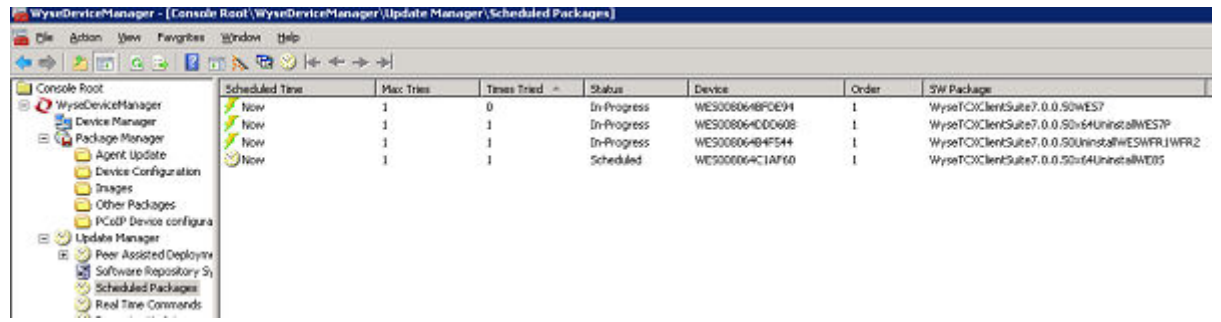

# <span id="page-67-0"></span>**Troubleshooting**

This section provides troubleshooting information for TCX 7.2.

**1.** Problem: TCX installer fails due to a temp folder issue.

Solution: You can manually delete the temp directory files. To delete the temp directory files, complete the following steps:

### NOTE: Make sure the installer is not running at the background.

- a. Click **Start** on the task bar.
- b. Click **Run** option.
- c. Enter **%temp%** in the provided field.
- d. Press Ctrl +A key.

.

- e. Delete the files and folders
- 2. Problem: During installation of TCX Suite installers on Windows 7 and above operating systems, system displayes the User **Account Control** messages. It was not displayed in the previous RTM versions installation process.

Solution: The TCX 7.2 Suite installers are UAC aware, the TCX Suite can be installed on the system when UAC is enabled (unlike in previous RTM versions). Therefore, during installation, uninstallation or upgrade process the User Account Control message is displayed. Click Yes to continue the process.

- 3. Problem: After installation, the TCX Server Suite evaluation version gets expired in 30 days, as the evaluation period is over. Solution: The trial period of TCX Server Suite Evaluation version is limited for 30 days. You should uninstall the evaluation version and install production version using a valid license key to continue the work.
- 4. Problem: During installation of TCX Server Suite production version, in the License Information dialog box, the following message is displayed once entered the license key.

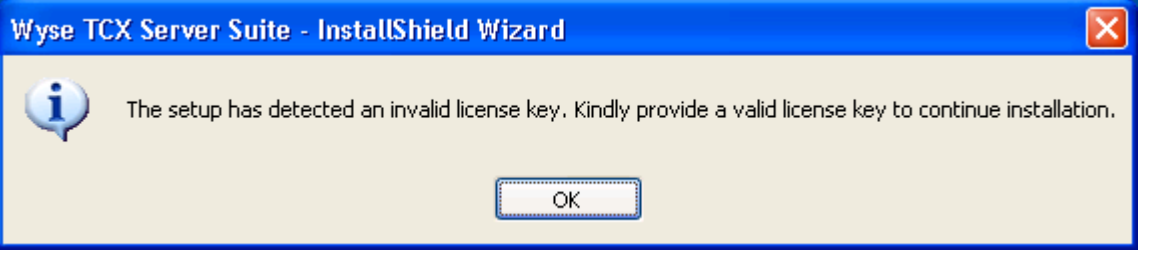

Solution: As mentioned in the displayed message, verify the license key before entering the value in the provided box and use the correct/valid license key to proceed with installation.

5. Problem: During typical installation of TCX Server Suite on Windows 7 operating system, the MDS component is not installed. Solution: This can be achieved by using Add or Remove Component feature of the Suite installer. On the system where TCX Suite is installed, double click the MSI installer, and select Add or Remove Components and then select MDS component for installing.